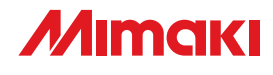

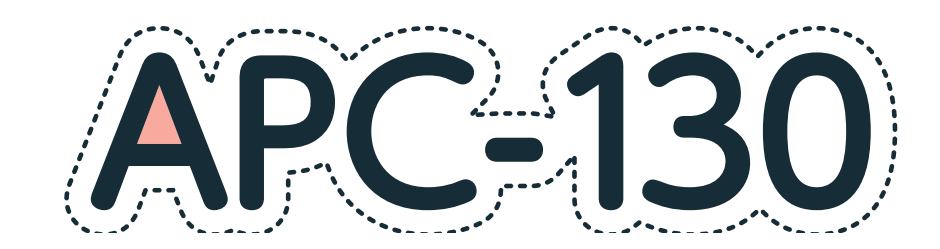

# **OPERATION MANUAL**

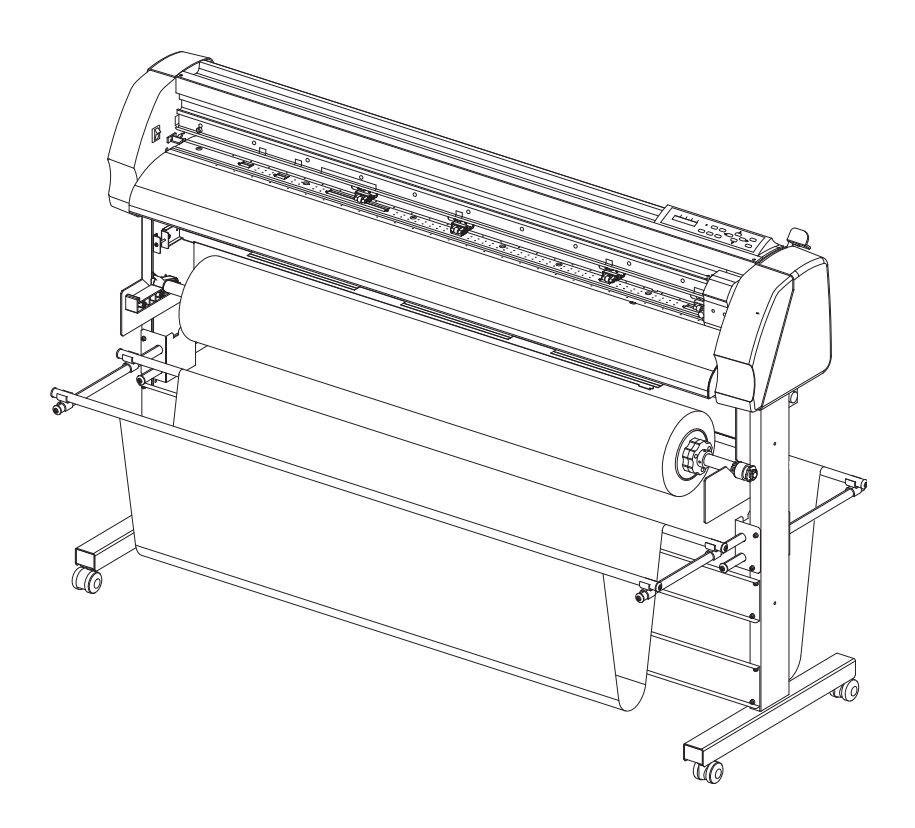

# **MIMAKI ENGINEERING CO., LTD.**

URL: http://mimaki.com/ D202229-15

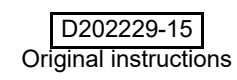

# **TABLE OF CONTENS**

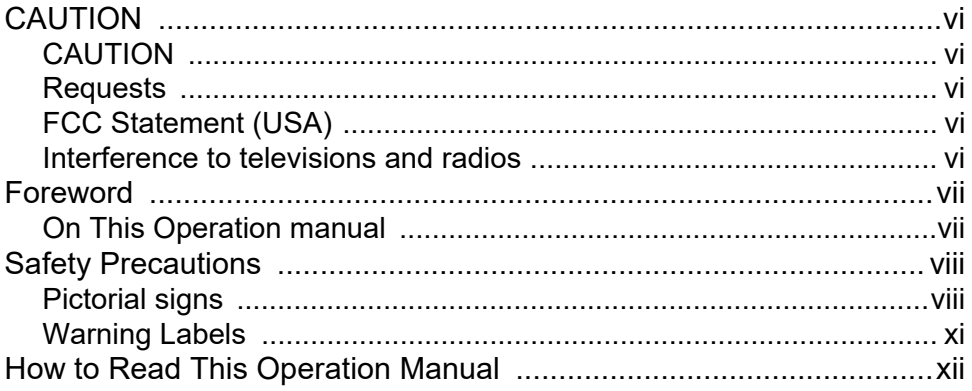

## **Chapter 1 Before Use**

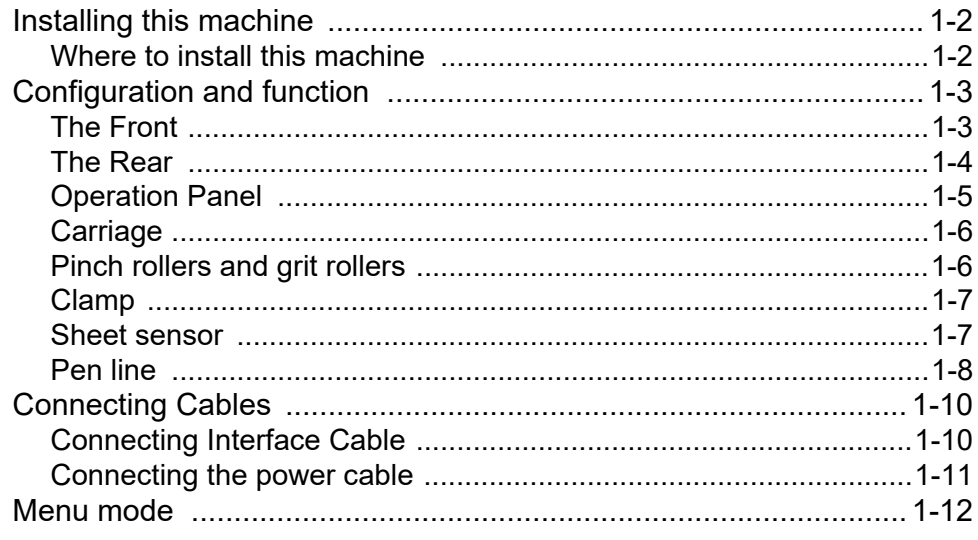

## **Chapter 2 Basic Operations**

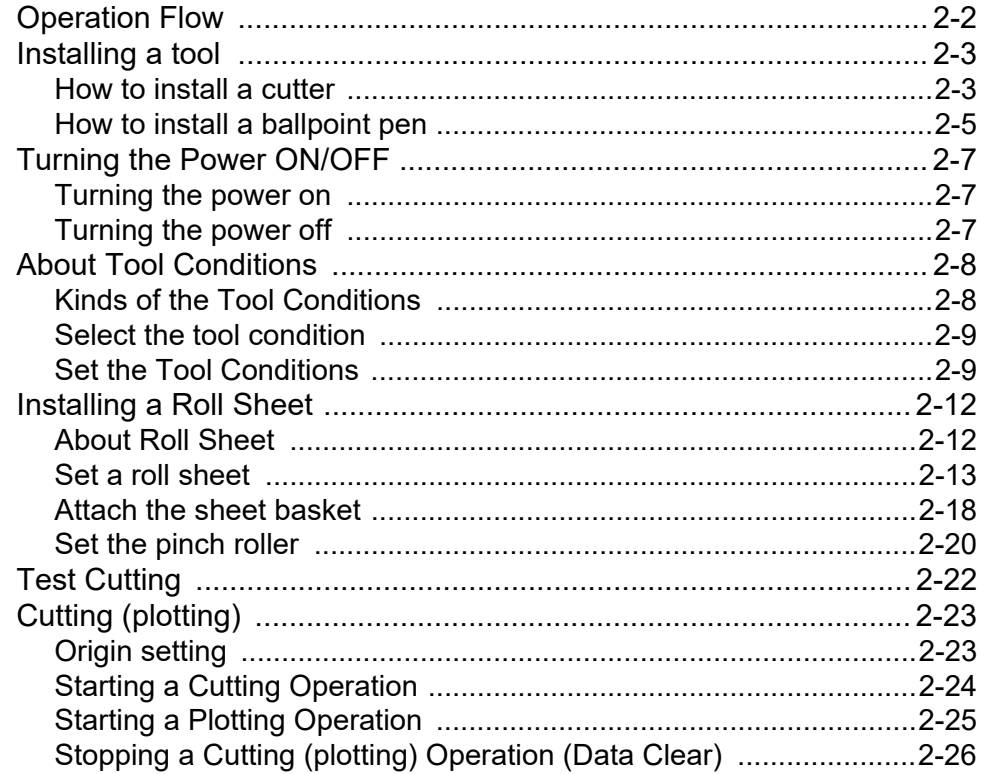

## **Chapter 3 Extended Functions**

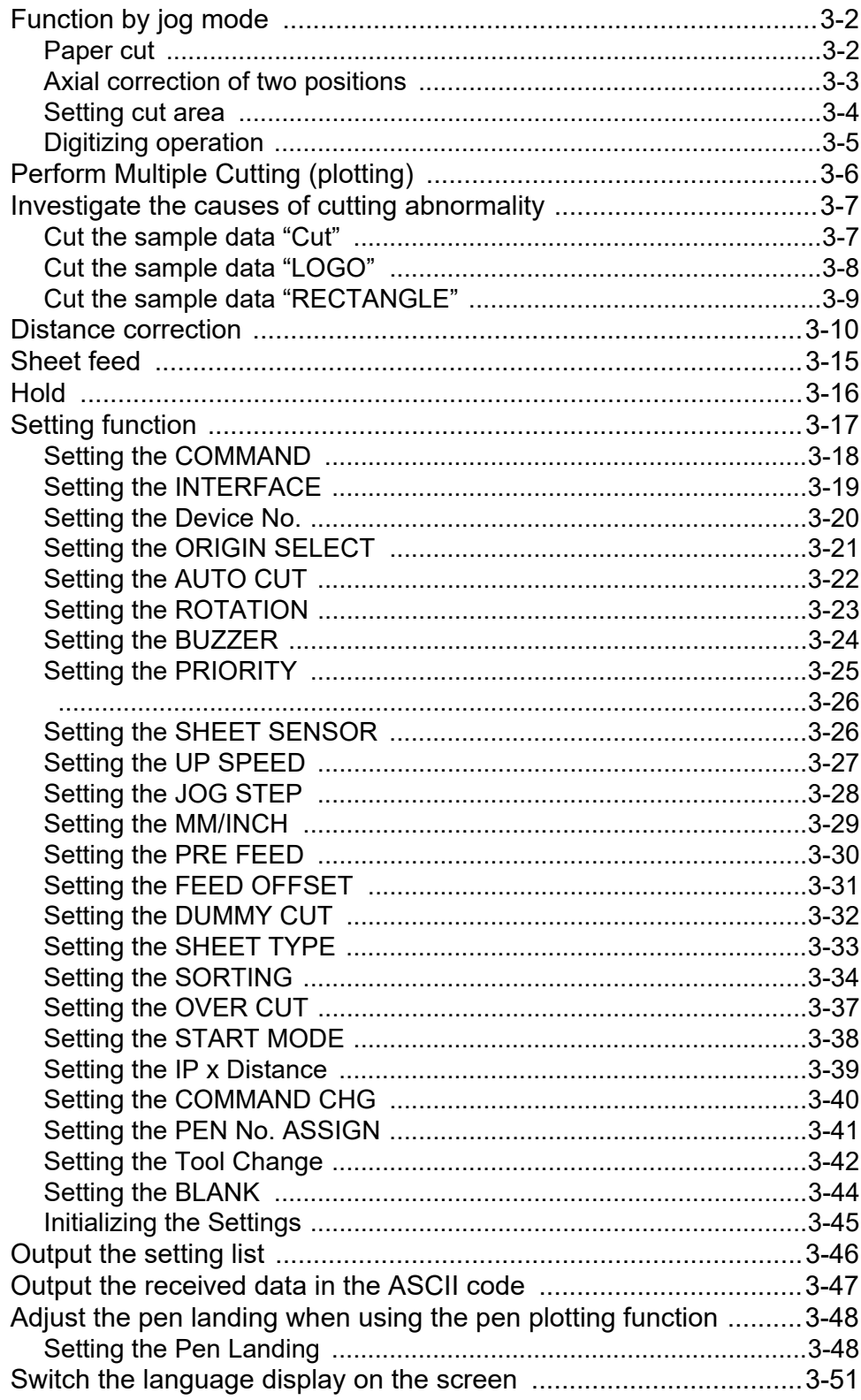

## **Chapter 4 Troubleshooting**

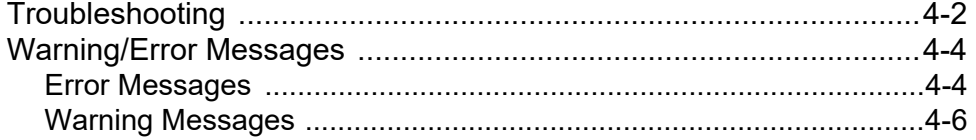

# **Chapter 5 Appendix**

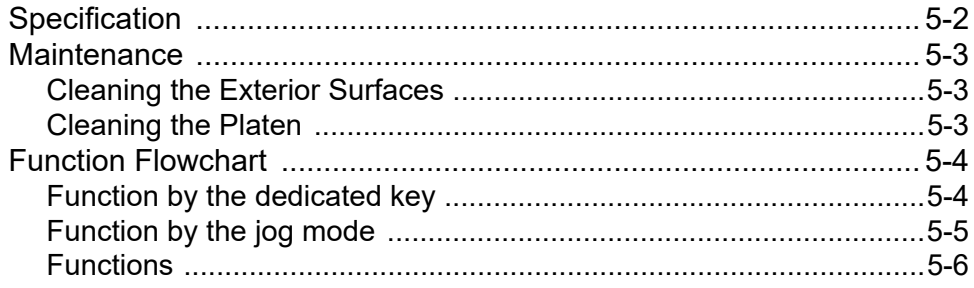

**v**

# <span id="page-5-0"></span>CAUTION

# <span id="page-5-1"></span>**CAUTION**

DISCLAIMER OF WARRANTY : THIS LIMITED WARRANTY OF MIMAKI SHALL BE THE SOLE AND EXCLUSIVE WARRANTY AND IS IN LIEU OF ALL OTHER WARRANTIES,EXPRESS OR IMPLIED, INCLUDING, BUT NOT LIMITED TO, ANY IMPLIED WARRANTY OF MERCHANTABILITY OR FITNESS, AND MIMAKI NEITHER ASSUMES NOR AUTHORIZES DEALER TO ASSUME FOR IT ANY OTHER OBLIGATION OR LIABILITY OR MAKE ANY OTHER WARRANTY OR MAKE ANY OTHER WARRANTY IN CONNECTION WITH ANY PRODUCT WITHOUT MIMAKI'S PRIOR WRITTEN CONSENT. IN NO EVENT SHALL MIMAKI BE LIABLE FOR SPECIAL, INCIDENTAL OR CONSEQUENTIAL DAMAGES OR FOR LOSS OF PROFITS OF DEALER OR CUSTOMERS OF ANY PRODUCT.

## <span id="page-5-2"></span>**Requests**

- This Operation manual has been carefully prepared for your easy understanding.However, please do not hesitate to contact a distributor in your district or our office if you have any inquiry.
- Description contained in this Operation manual are subject to change without notice for improvement.
- Generally, names and designations referred to in this Operation manual are trade marks or registered trade marks of the manufacturers or suppliers.

## <span id="page-5-3"></span>**FCC Statement (USA)**

This equipment has been tested and found to comply with the limits for a Class A digital device, pursuant to Part 15 of the FCC Rules. These limits are designed to provide reasonable protection against harmful interference when the equipment is operated in a commercial environment. This equipment generates, uses and can radiate radio frequency energy and, if not installed and used in accordance with the Operation manual, may cause harmful interference to radio communications. Operation of this equipment in a residential area is likely to cause harmful interference in which cause the user will be required to correct the interference at his own expense.

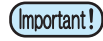

• In the case where MIMAKI-recommended cable is not used for connection of this device, limits provided by FCC rules can be exceeded.To prevent this, use of MIMAKI-recommended cable is essential for the connection of this plotter.

## <span id="page-5-4"></span>**Interference to televisions and radios**

The product described in this manual generates high frequency when operating.

The product can interfere with radios and televisions if set up or commissioned under improper conditions.

The product is not guaranteed against any damage to specific-purpose radio and televisions.

The product's interference with your radio or television will be checked by turning on/off the power switch of the product.

In the event that the product is the cause of interference, try to eliminate it by taking one of the following corrective measures or taking some of them in combination.

- Change the orientation of the antenna of the television set or radio to find a position without reception difficulty.
- Separate the television set or radio from this product.
- Plug the power cord of this product into an outlet which is isolated from power circuits connected to the television set or radio.

# <span id="page-6-0"></span>**Foreword**

Congratulations on your purchase of an APPAREL CUTTING PLOTTER APC-130.

Read this Operation manual carefully and make the most effective use of your plotter.

## <span id="page-6-1"></span>**On This Operation manual**

- This Operation manual describes the operation and maintenance of APPAREL CUTTING PLOTTER APC-130 (hereinafter referred to as the plotter).
- Please read and fully understand this Operation manual before putting the machine into service. It is also necessary to keep this Operation manual on hand.
- Make arrangements to deliver this Operation manual to the person in charge of the operation of this plotter.
- In the case where this Operation manual should be illegible due to destruction or lost by fire or breakage, purchase another copy of the Operation manual from our office.
- You can also download the latest operation manual from our website.

Reproduction of this manual is strictly prohibited. All Rights Reserved. Copyright © 2016 MIMAKI ENGINEERING Co., Ltd.

# <span id="page-7-0"></span>Safety Precautions

# <span id="page-7-1"></span>**Pictorial signs**

Pictorial signs are used in this Operation manual for safe operation and for prevention of damage to the plotter. Pictorial signs and their meanings are given below. Read and fully understand before reading the text.

### **Example of pictorial signs**

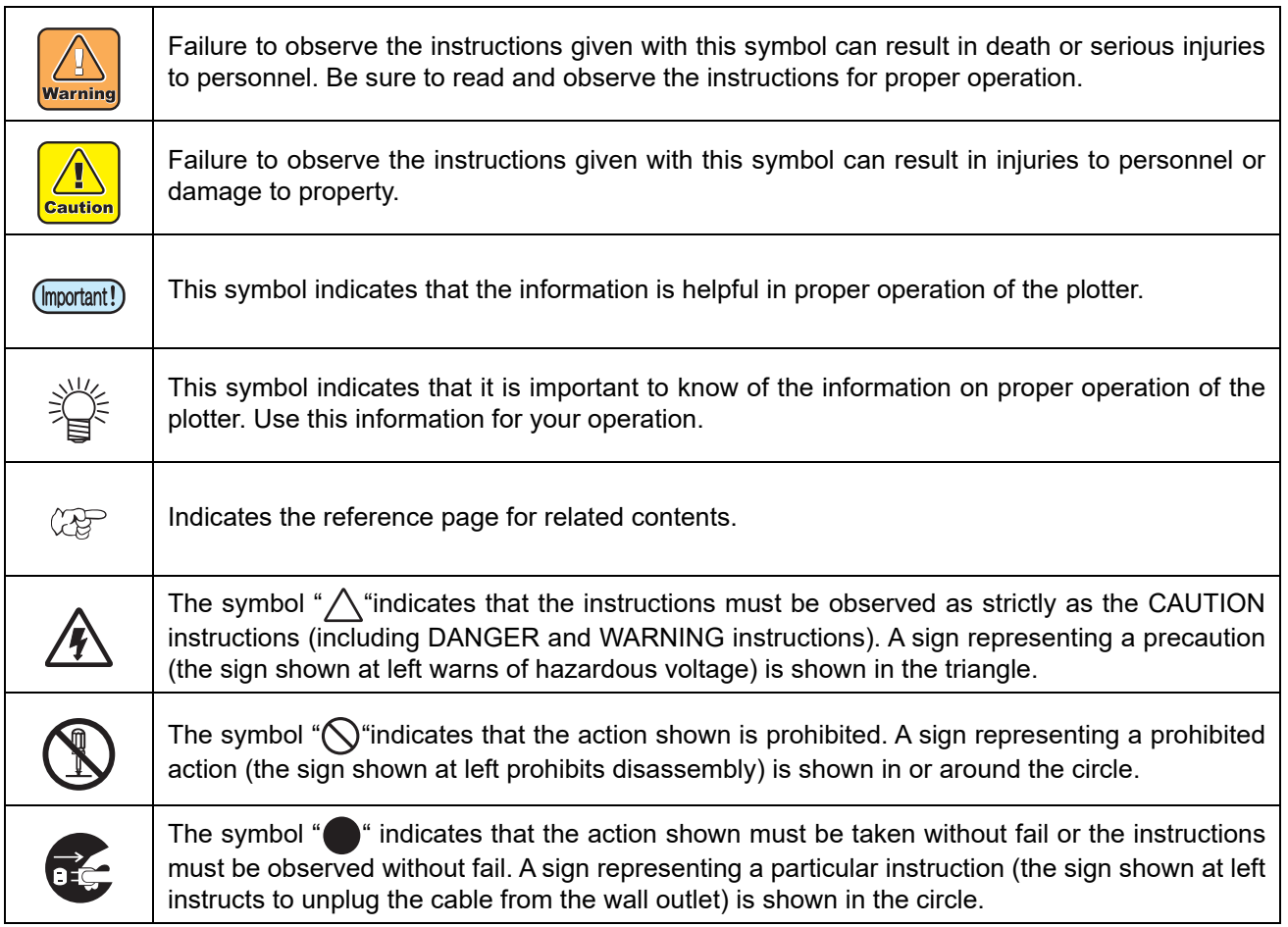

## **Warning for Use**

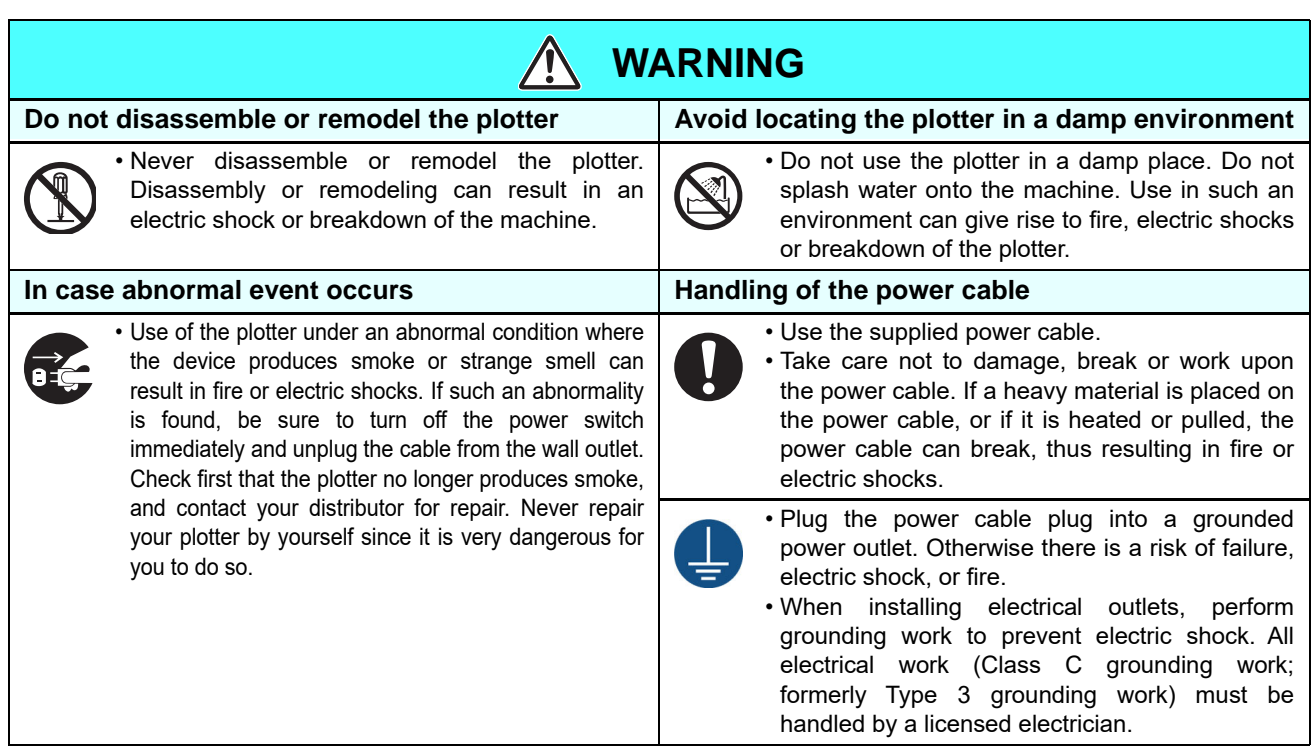

## **Precaution for Use**

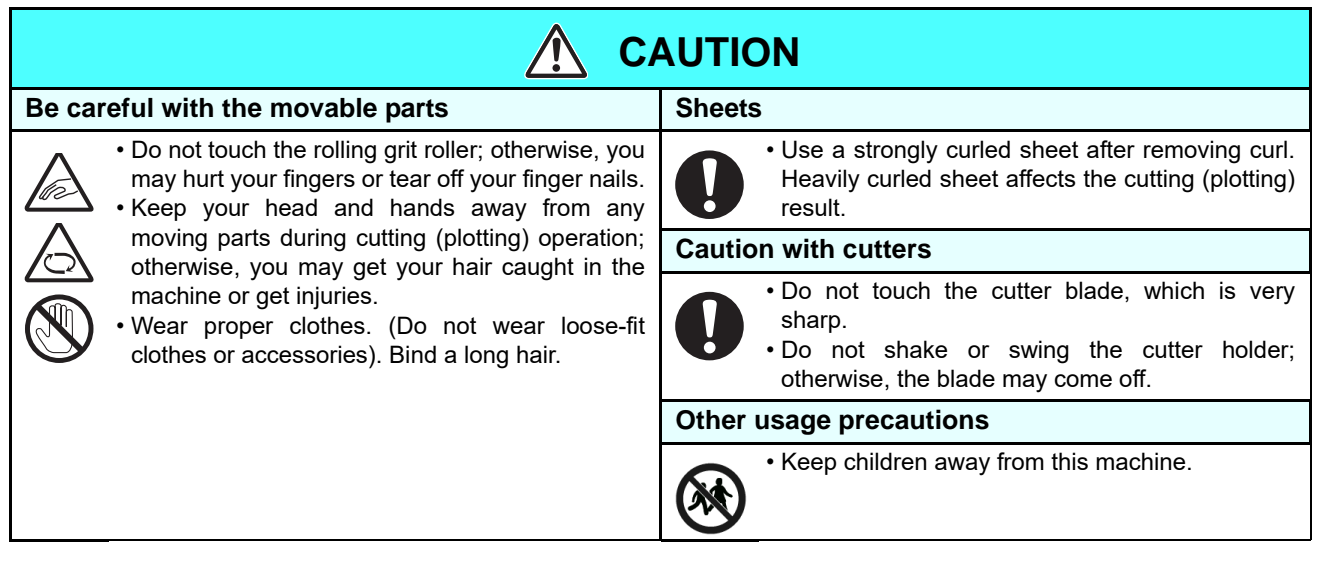

## <span id="page-9-0"></span>**Cautions on Installation**

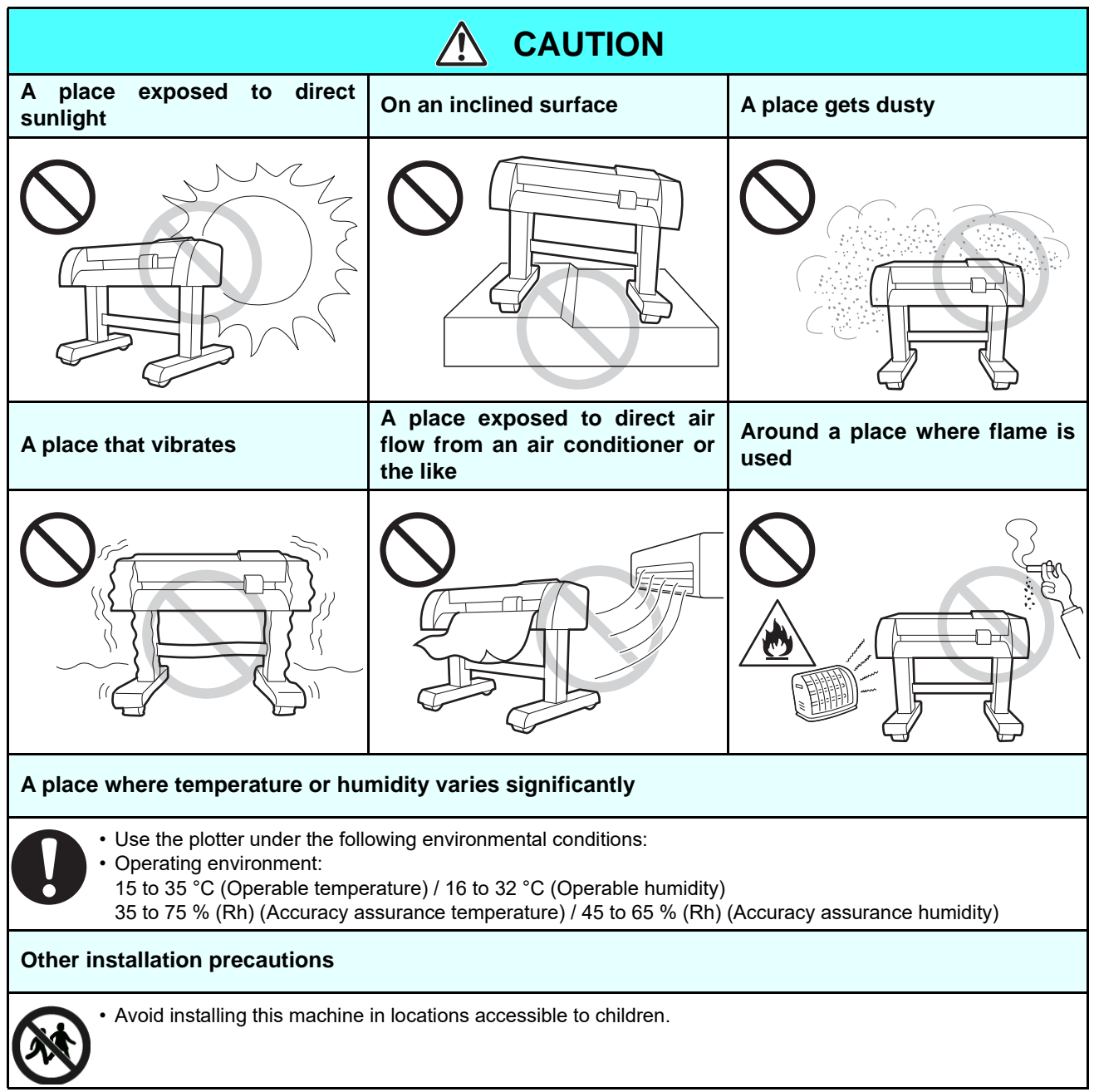

## <span id="page-10-0"></span>**Warning Labels**

A Warning label is stuck on the machine. The label informs the user of possible risks associated with the machine.

Be sure to understand the correct meaning of the Warning label to avoid danger.

If the Warning label is illegible due to stains or has come off, purchase a new one from your local distributor or our office. (Reorder: No. M904451)

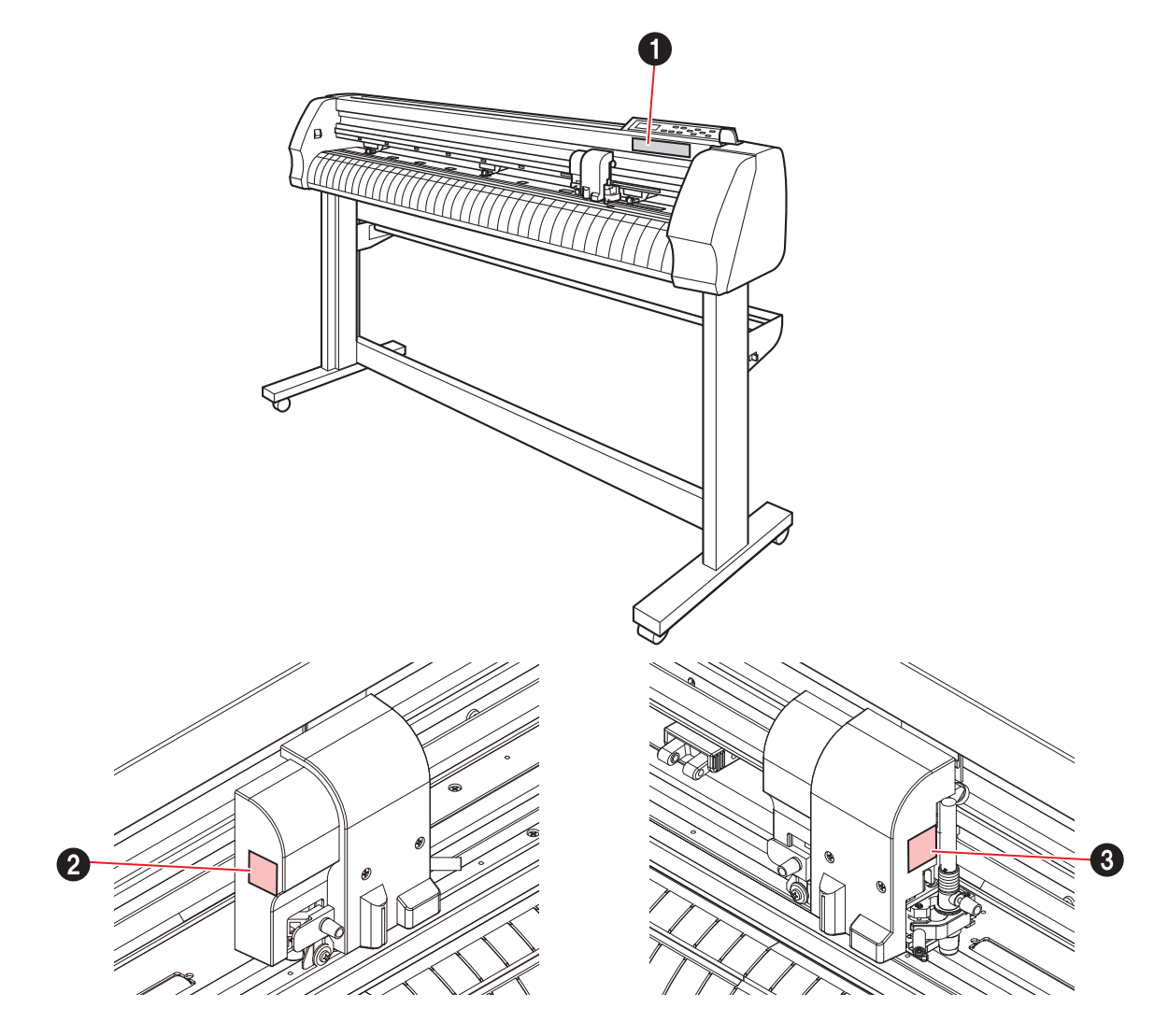

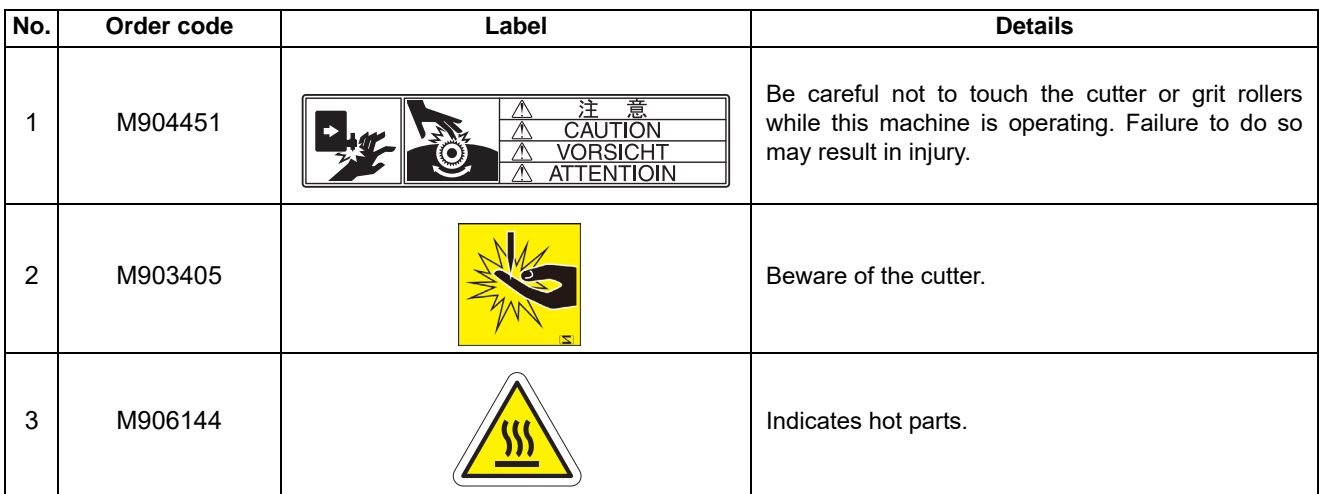

# <span id="page-11-0"></span>How to Read This Operation Manual

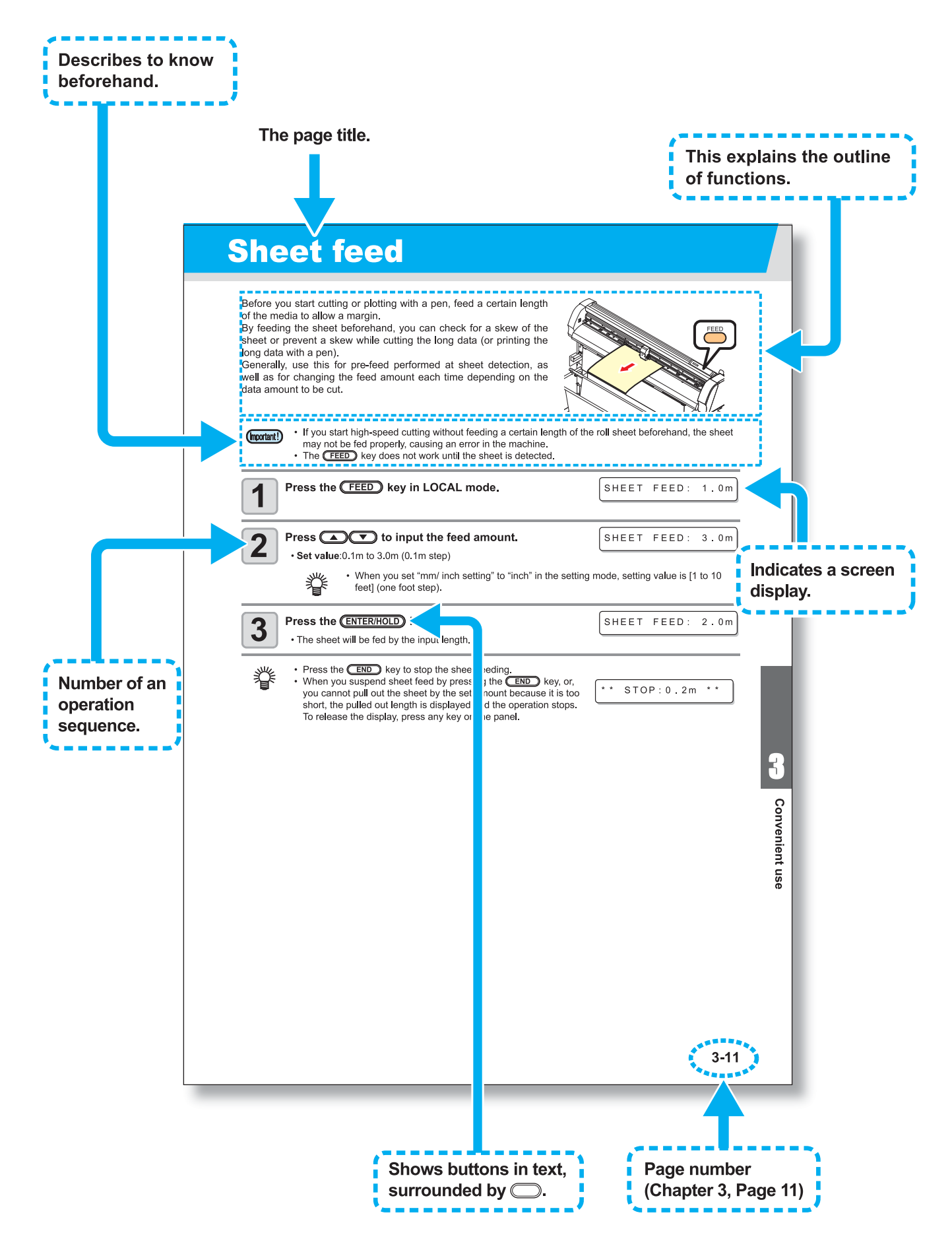

# **Chapter 1 Before Use**

<span id="page-12-0"></span>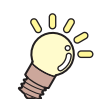

#### This chapter

describes the items required to understand before use, such as the name of each part of the machine or the installation procedures.

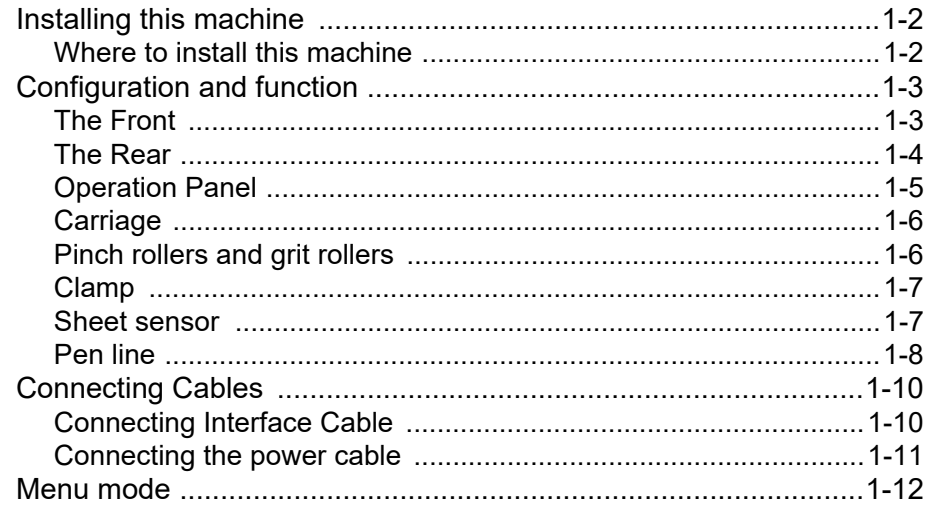

## <span id="page-13-1"></span><span id="page-13-0"></span>**Where to install this machine**

Secure a suitable installation space before assembling this machine. The place of installation must have enough space for not only this machine itself but also for cutting operation.

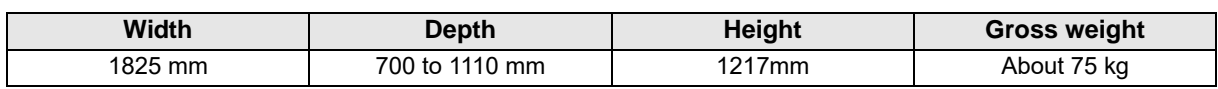

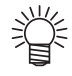

• For the installation place, also refer to ["Cautions on Installation"](#page-9-0). ( $\mathbb{Q}_F$  [P.x](#page-9-0))

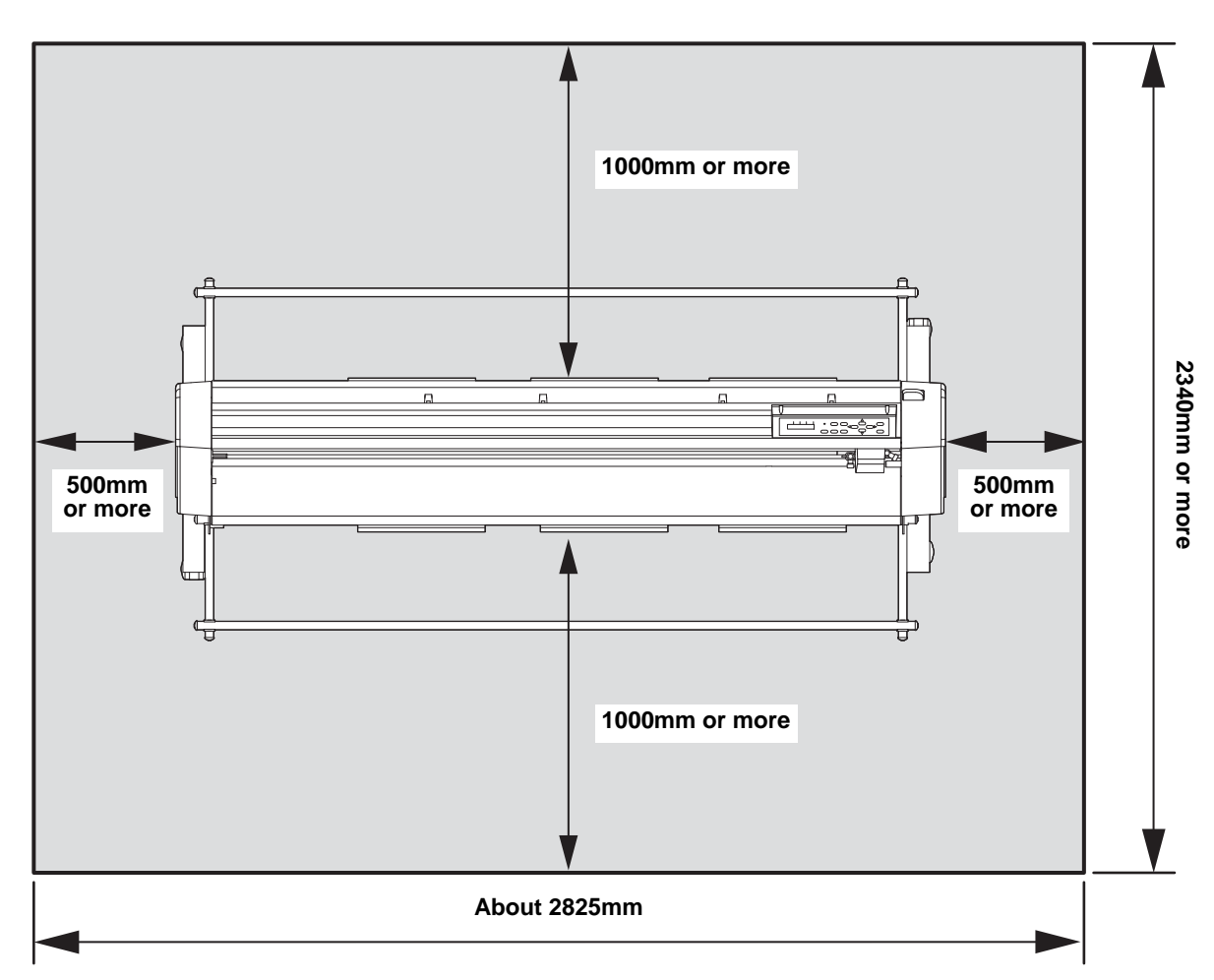

# <span id="page-14-0"></span>Configuration and function

## <span id="page-14-1"></span>**The Front**

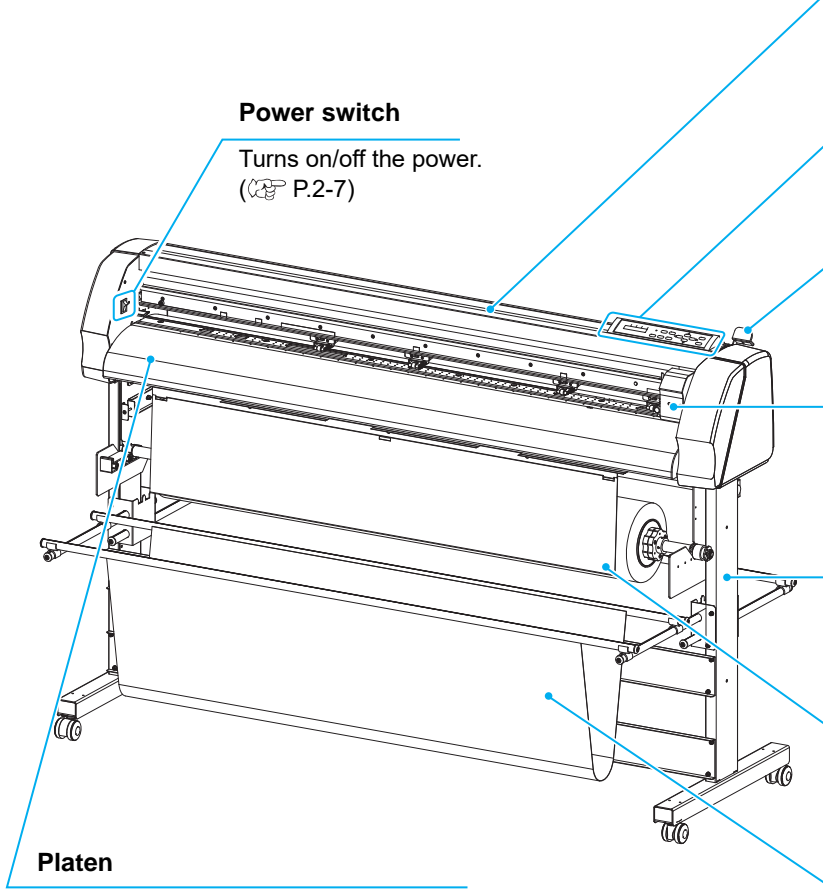

The sheet moves along with the platen.

#### **Tray**

You can put a small object on it. However, do not put a heavy one. (It may cause the deformation of the cover.)

#### **Operation Panel**

Use to operate this device and to set each function.  $(\mathbb{Q}_F^{\infty})$  [P.1-5\)](#page-16-0)

#### **Clamp lever**

When you move the lever to the rear side, the pinch roller moves downward and it holds the sheet.

#### **Carriage**

Attach a cutter and a ballpoint pen to use for cutting and plotting on this. ( $\mathbb{Q}^{\mathbb{Z}}$  [P.1-6](#page-17-0))

#### **Stand**

The part to support this device. It is on casters to move.

#### **Roll cover**

Attach this to prevent the cut (or plotted) result from being taken up.

#### **Sheet basket**

This is the basket to prevent the cut (or plotted) result from being stained.  $(Cer P.2-18)$  $(Cer P.2-18)$  $(Cer P.2-18)$ 

1

# <span id="page-15-0"></span>**The Rear**

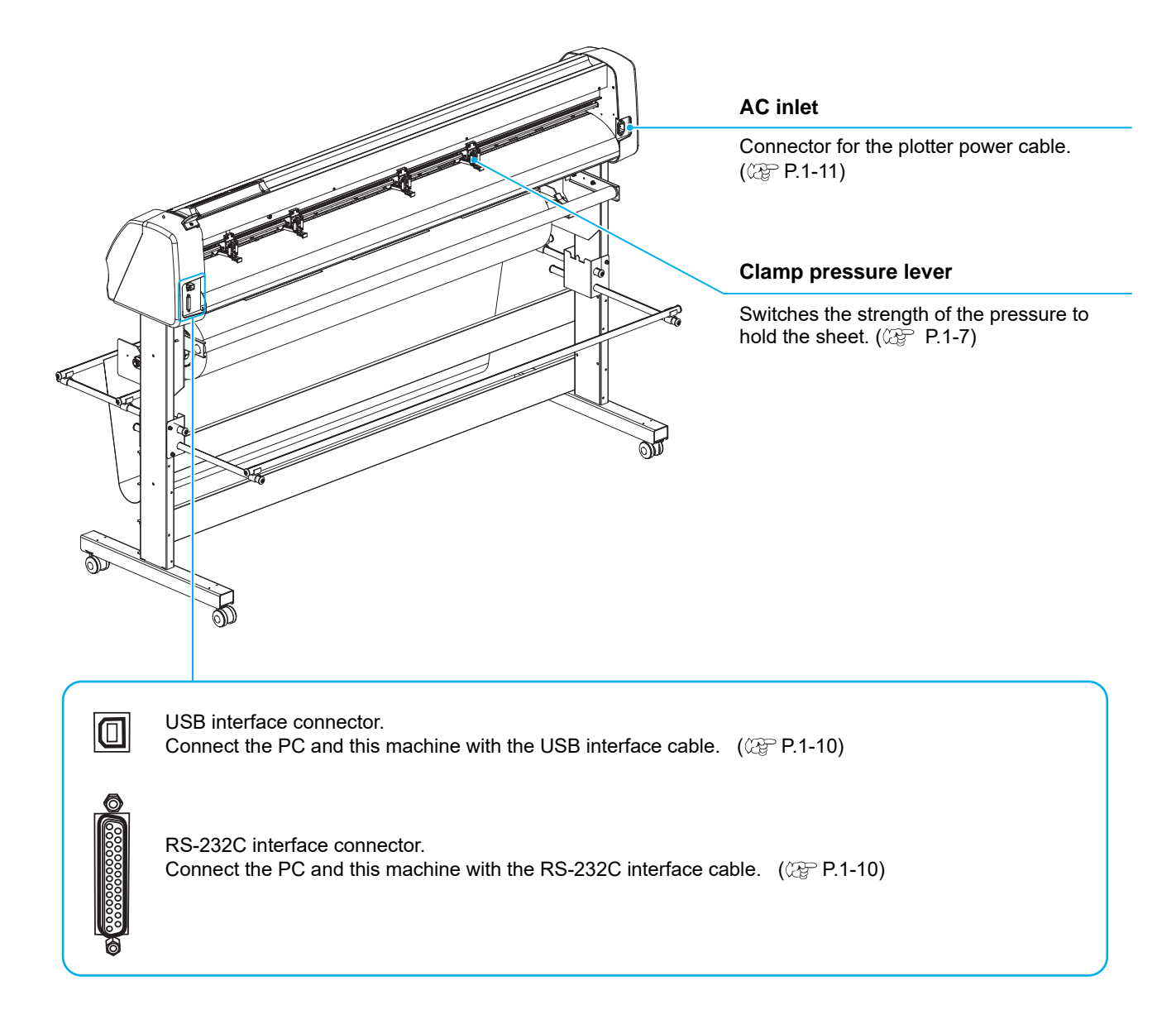

## <span id="page-16-0"></span>**Operation Panel**

The operation panel is used for each operation.

#### **Display panel**

Displays the tool conditions such as SPEED, PRESS and OFFSET, the tool coordinate, each function and the error message.

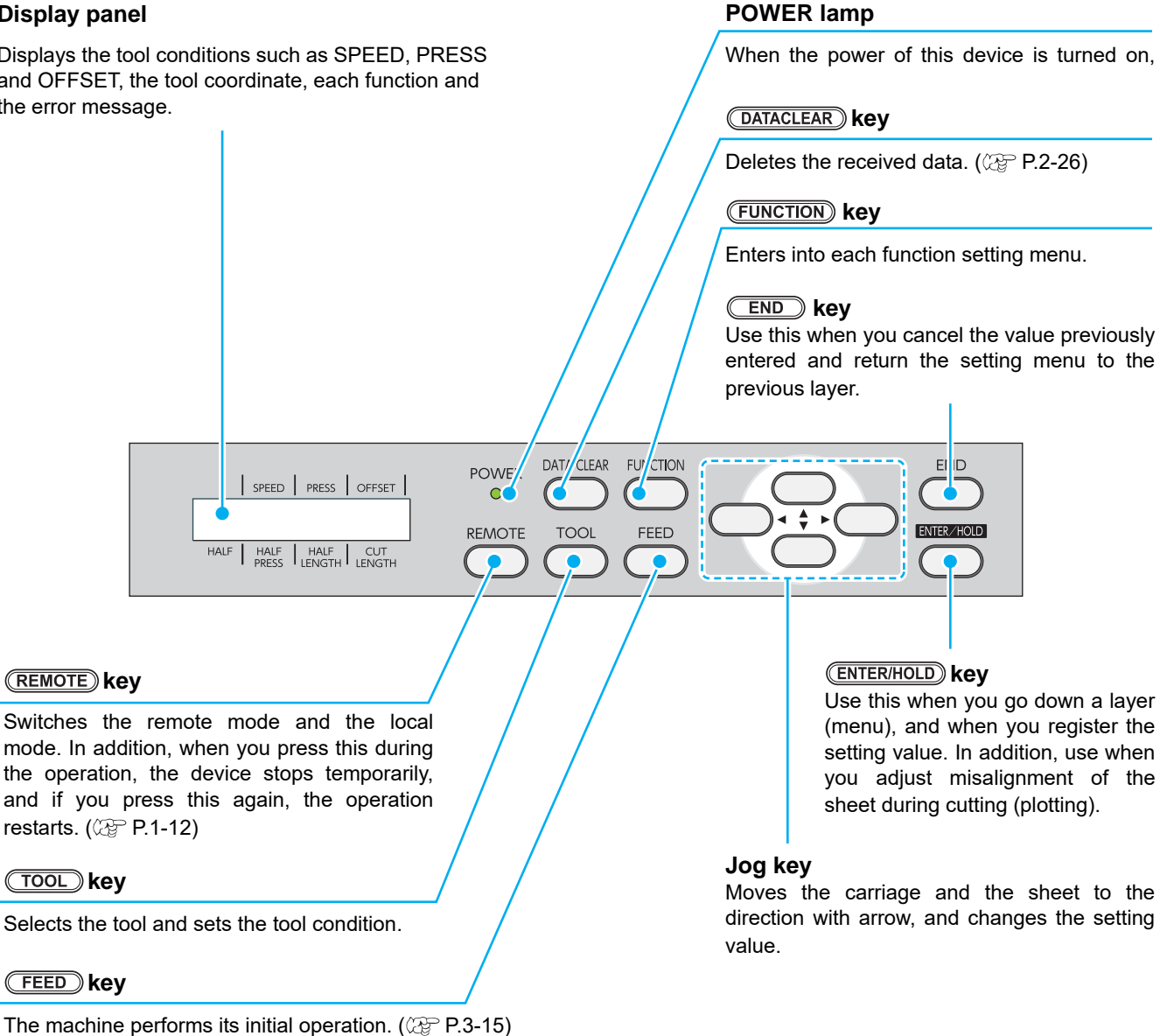

## **Jog keys**

The arrow keys are used as described in the table below.

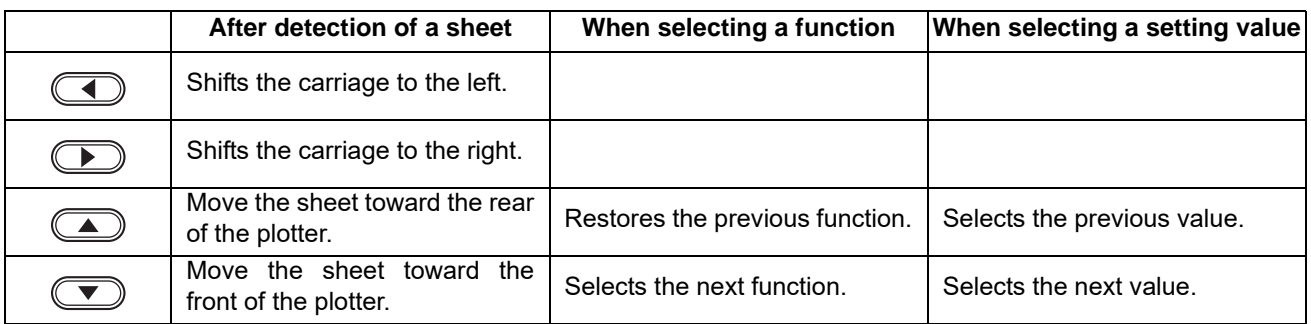

# <span id="page-17-0"></span>**Carriage**

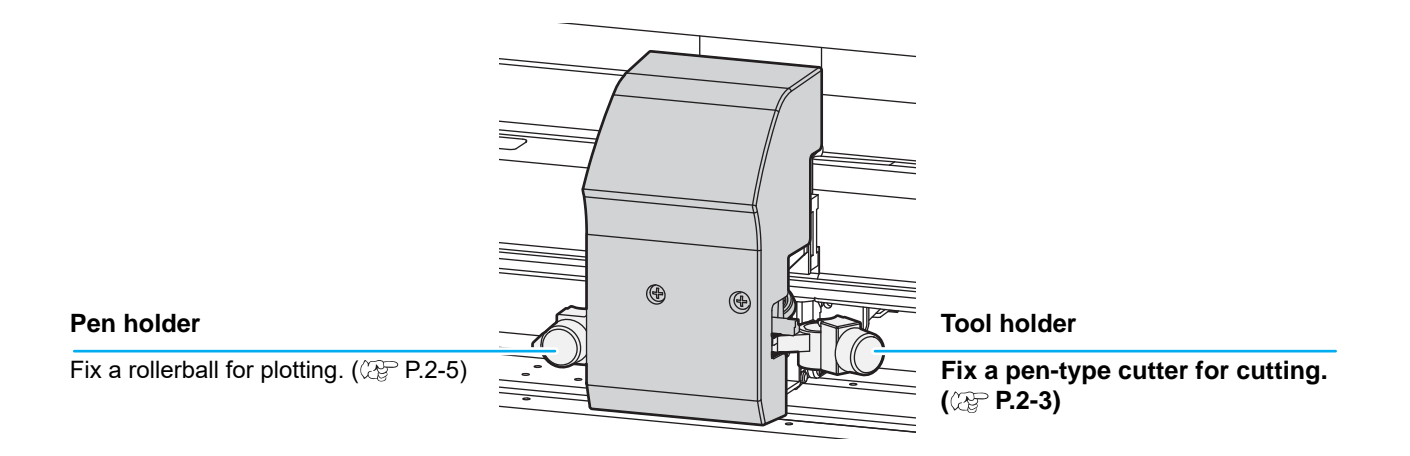

## <span id="page-17-1"></span>**Pinch rollers and grit rollers**

Align the pinch roller to the width of the sheet to be set, and move it to an appropriate position of the grit roller. Move the pinch roller guessing the "PINCH ROLLER SETTINGS" marks as the measure.

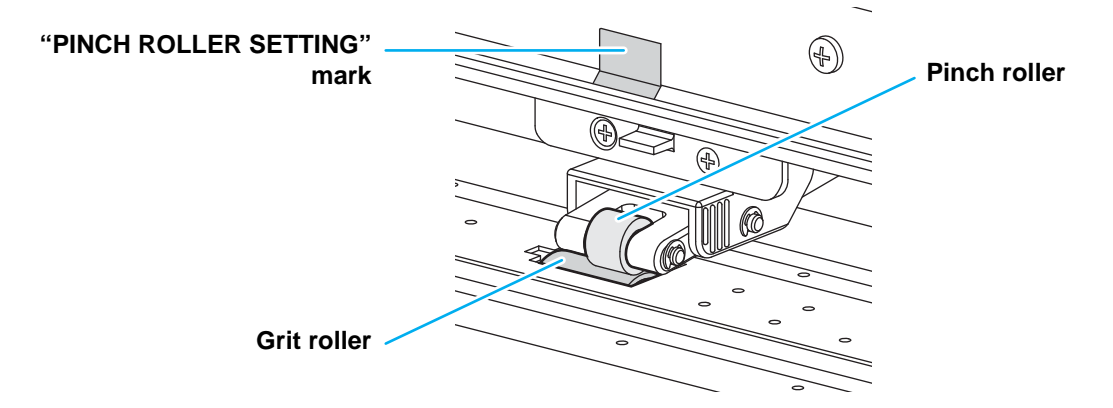

## <span id="page-18-0"></span>**Clamp**

The clamp pressure can be changed in two levels using the clamp pressure lever. Select the higher or lower level of the clamp pressure that matches the sheet to be used.

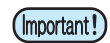

- Use the clamp pressure of clamps at both sides in the same mode (refer to the table below). If you use the clamps at both sides in the different mode, it may cause misalignment of the sheet.
- It is recommended to use the mid clamp in the low mode.

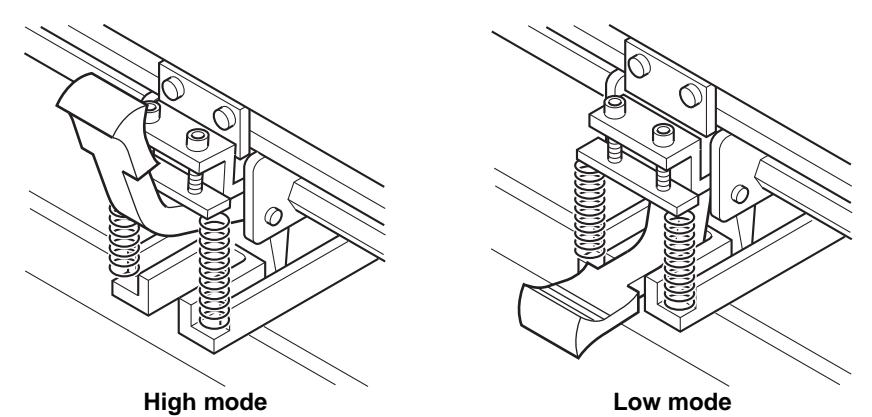

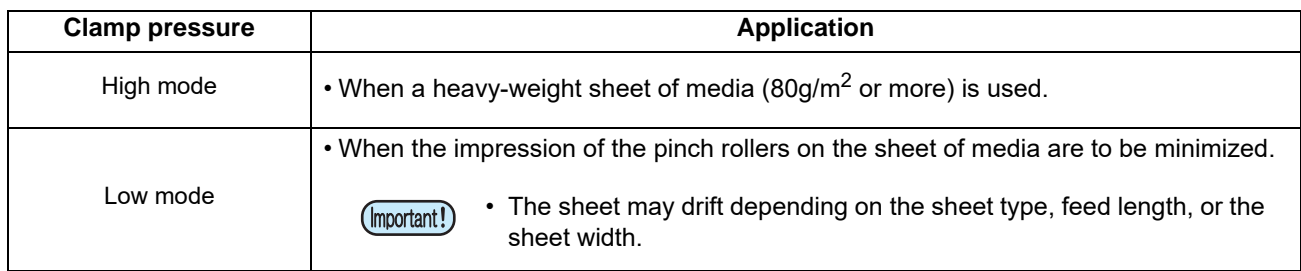

### <span id="page-18-1"></span>**Sheet sensor**

The sheet sensor detects whether there is a sheet or not and the sheet front edge. There are total of two, one is in the front and another is in the rear of the platen.

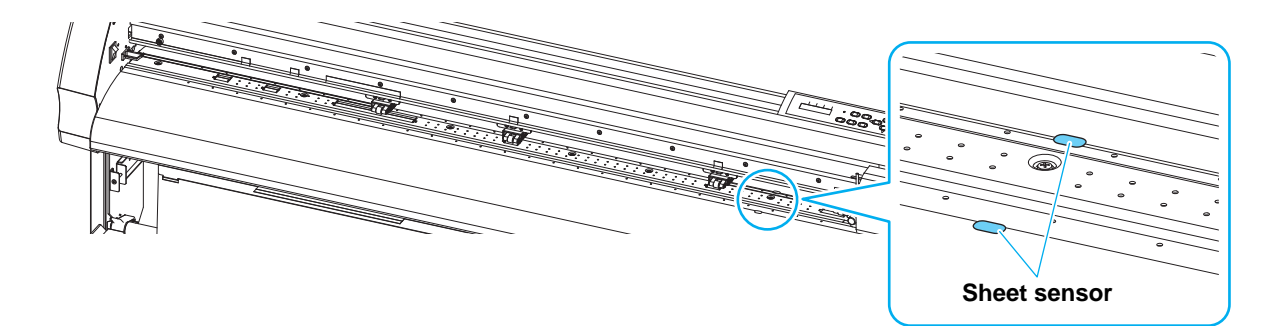

## <span id="page-19-0"></span>**Pen line**

Cutting and plotting are performed on the pen line. The front side of the pen line is for plotting, and the rear side is for cutting.

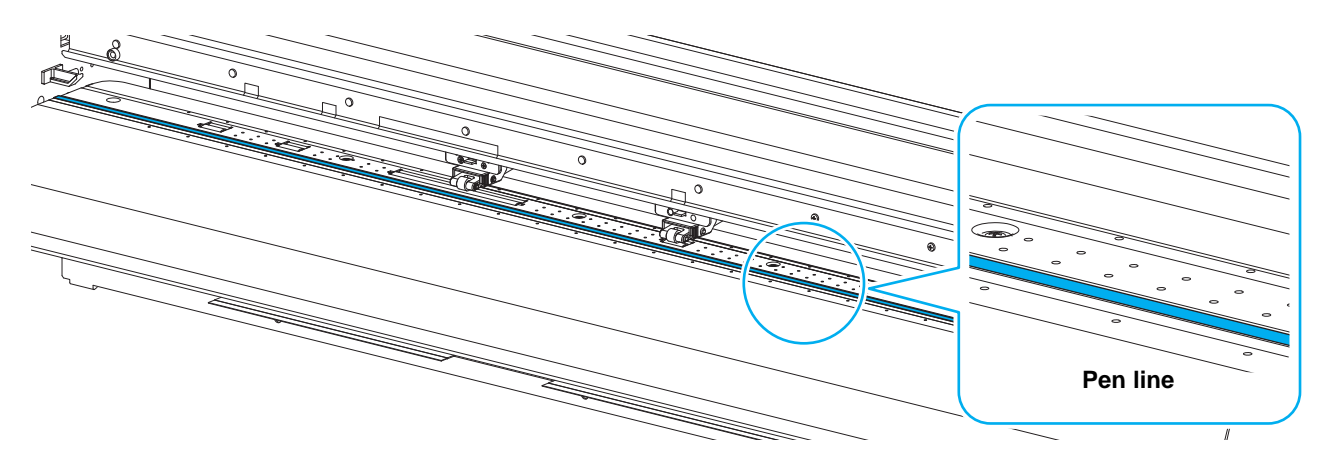

## **Replacing method of pen line**

When you replace the pen line (Product No.: SPC-0725), follow the procedures below:

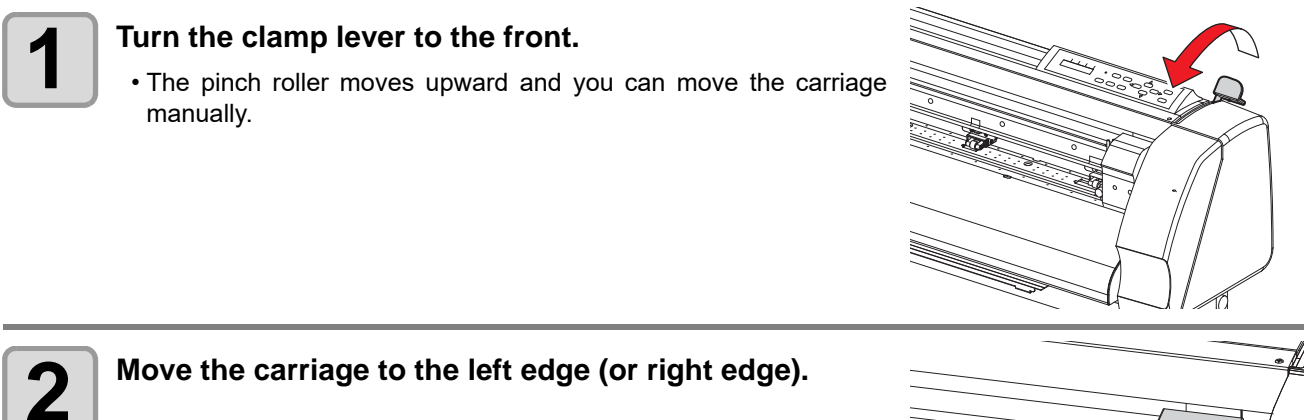

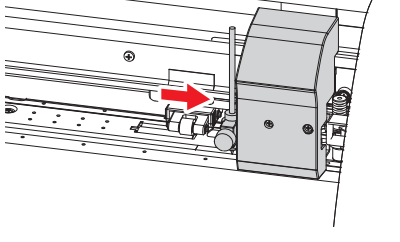

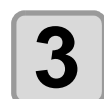

# **3 Remove the used pen line.**<br>**3 a** *Mith a fatheod consumering to*

• With a flathead screwdriver etc., peel the pen line by holding it up.

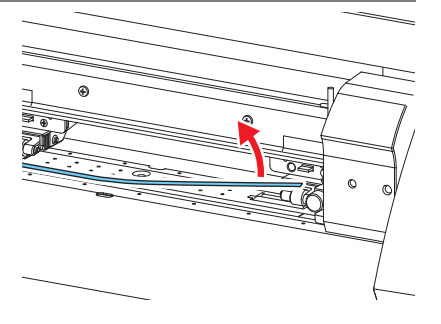

**For cutting (back side)**

E K

**For plotting (front side)**

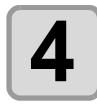

# **4 Attach a new pen line.**

- Attach a new pen line in the groove.
- The back side of the pen line is a magnet. Making the magnet side back, insert it into the groove.
- The pen line is both for cutting (green brush part) and for plotting. Be sure to make the part for cutting (green part) back side and attach it.
- Be sure to attach the pen line so that the green part may come to the back side of the device. If you (Important!) attach in the reverse direction, cutting and plotting quality may be degraded.
	- After attaching the pen line, check that there is no floating part. If the pen line floats, the carriage or the sheet may hit it, and it may cause the device breakdown or the sheet jam.

### <span id="page-21-1"></span><span id="page-21-0"></span>**Connecting Interface Cable**

Connect the computer and this machine with the interface cable. You can select the connection method from USB and RS-232C. Select it according to your host computer.

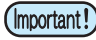

- It is required to set the communication condition according to the interface to be used.
- Connect or disconnect the connectors carefully. Applying undue force to a connector may damage the connector.

### <span id="page-21-3"></span>**Connecting USB Interface Cable**

When you connect with USB interface, it is necessary to install the "USB driver" and the "Mimaki Port Monitor" included in the attached manual CD.

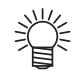

• For the "USB driver" and the "Mimaki Port Monitor", insert the attached manual CD into the host computer, and then click "USB driver setup" and "Mimaki Port Monitor setup" to install them.

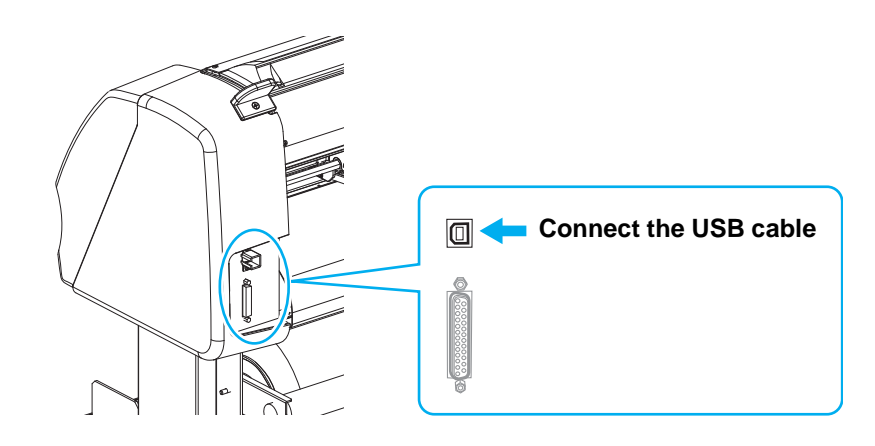

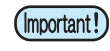

- Do not plug in or unplug any cable during data transferring.
- Follow the instructions on the LCD if the wizard is displayed when connecting the USB cable.

#### <span id="page-21-2"></span>**Connecting RS-232C Interface Cable**

Connect the host computer and this machine with the RS-232C interface cable.

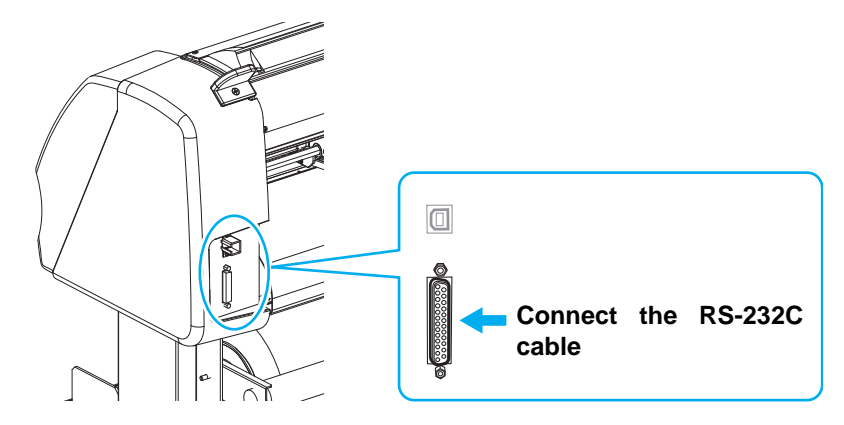

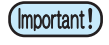

- When connecting the cables, turn off first the power to the device and that tothe host computer which the power cable is to be connected.
- Do not plug in or unplug any cable during data transferring.

## <span id="page-22-0"></span>**Connecting the power cable**

After connecting the interface cable, you must connect the power cable.

Connect the power cable with the plug outlet of the following power specifications.

- Voltage AC100 to 240V ± 10%
- Frequency 50/60Hz ± 1%
- Capacity 100W or more (Equivalent of 2A)

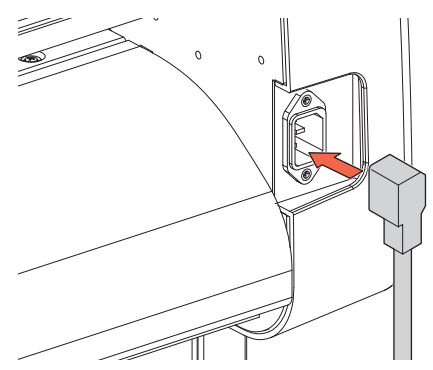

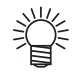

- Regarding the use of two polar plug outlet, you must connect the auxiliary ground adapter to the plug of power cable. Earth the green wire (ground wire) of the ground adapter. If you cannot, consult with an electrician.
- Be sure to connect the ground wire. Using without the ground wire (Important!) causes the damage of this device and electric shock that may be very dangerous.

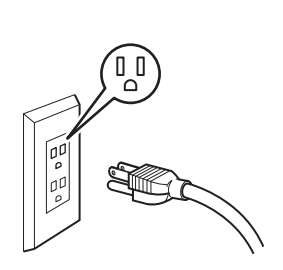

1

<span id="page-23-1"></span><span id="page-23-0"></span>This plotter is provided with the following four modes:

#### **NOT-READY mode**

The plotter is in this mode until the sheet is detected. The keys other than the  $(REMOTE)$  key are effective.

#### **LOCAL mode**

The plotter enters this mode after the sheet detection.

All the keys are effective.

The plotter can receive data from the computer. However, it will not perform cutting (plotting).

This mode permits the following operations:

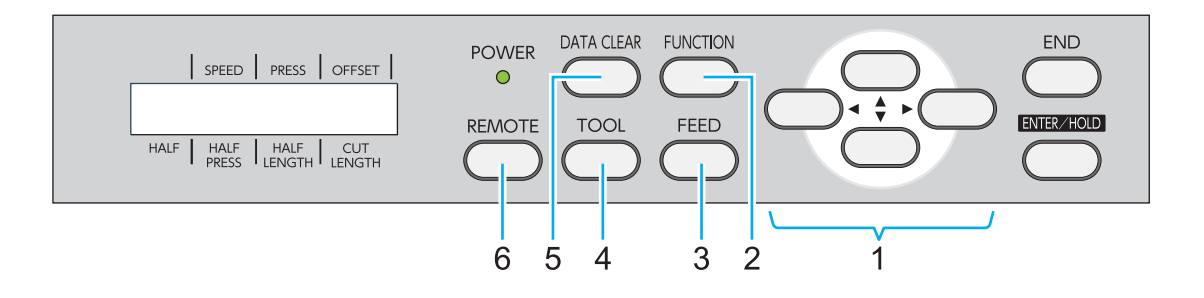

**(1)** Pressing the appropriate JOG keys to move the sheet or carriage little by little or set the origin.

- **(2)** Pressing the **(FUNCTION)** key to set functions.
- **(3)** Pressing the (FEED) key to feed the sheet by the length to be used.
- **(4)** Pressing the  $(TOOL)$  key to select a tool or set the tool conditions.
- **(5)**  $(DATACLEAR)$  Erase the drawing data that this machine has received with the key.
- **(6)** Pressing the (**REMOTE**) key to make the plotter enter the REMOTE mode.

#### **REMOTE mode**

The plotter performs cutting (plotting) according to the received data. Cutting can be interrupted by pressing the  $(REMOTE)$  key.

#### **FUNCTION mode**

To set the FUNCTION mode, press the (FUNCTION) key when the plotter is in the LOCAL mode. Set various cutting (plotting) conditions in this mode.

# **Chapter 2 Basic Operations**

<span id="page-24-0"></span>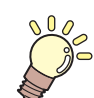

#### This chapter

describes the procedures and settings ranging from tool installation to cutting (plotting) operation.

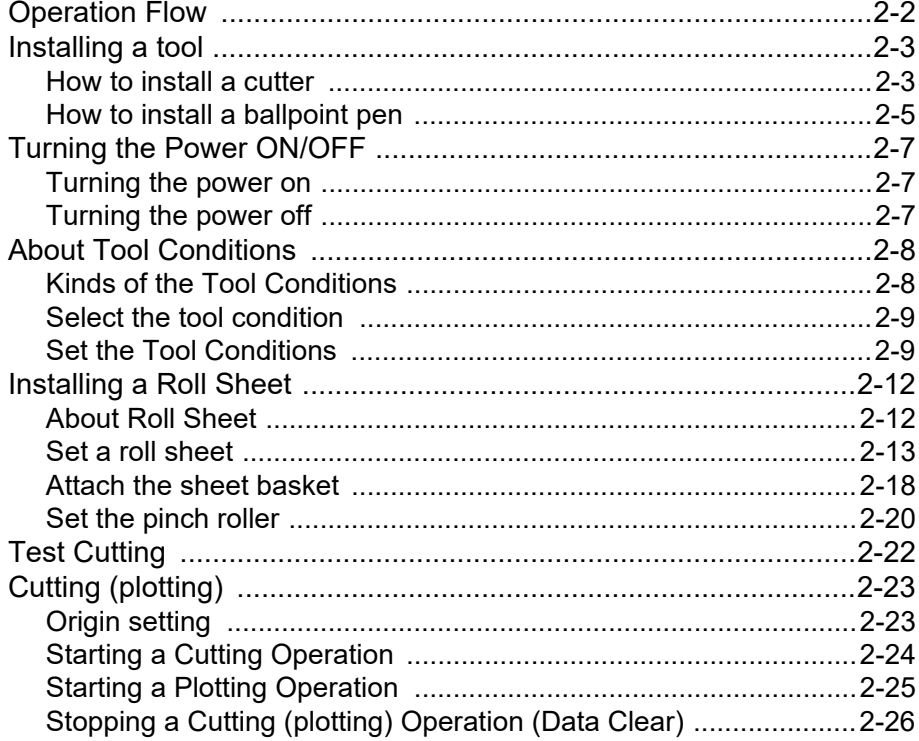

# <span id="page-25-0"></span>**Operation Flow**

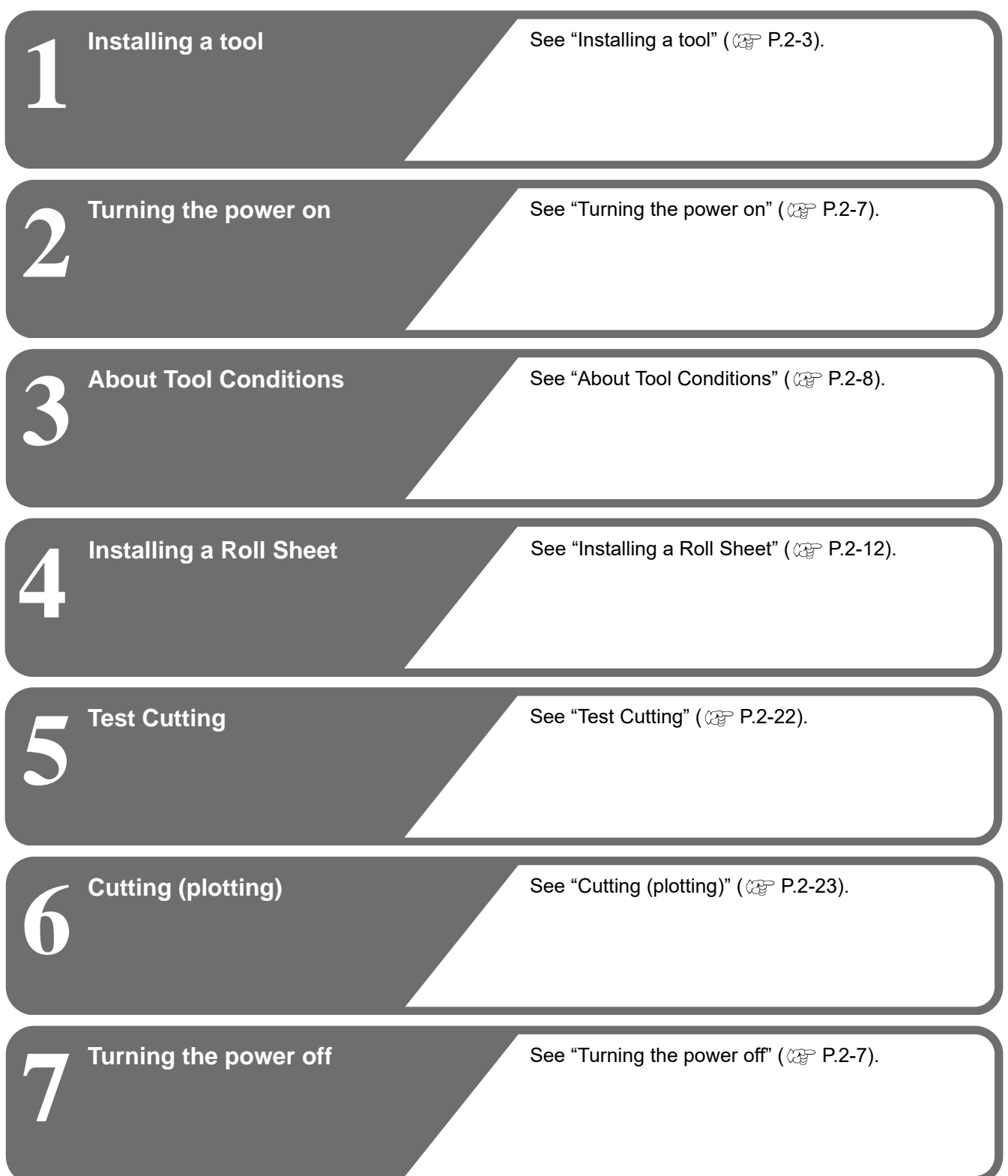

# <span id="page-26-3"></span><span id="page-26-0"></span>Installing a tool

For this device, attach both of a cutter to cut patterns and a pen (a rollerball) to plot characters.

### <span id="page-26-2"></span><span id="page-26-1"></span>**How to install a cutter**

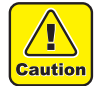

- **Do not touch the cutter blade, which is very sharp.**
- The sharp blade edge of the cutter may cause you to get injured.
- **After you set the cutter, do not shake the cutter holder.** Otherwise, the blade edge may pop out, causing you to get injured.
- **Store the cutter blade in a place that is out of the reach of children. In addition, dispose of used cutter blades according to regional laws and regulations.**

#### **Mounting a Cutter Blade**

Mount the cutter blade (SPB-0082) on the cutter holder.

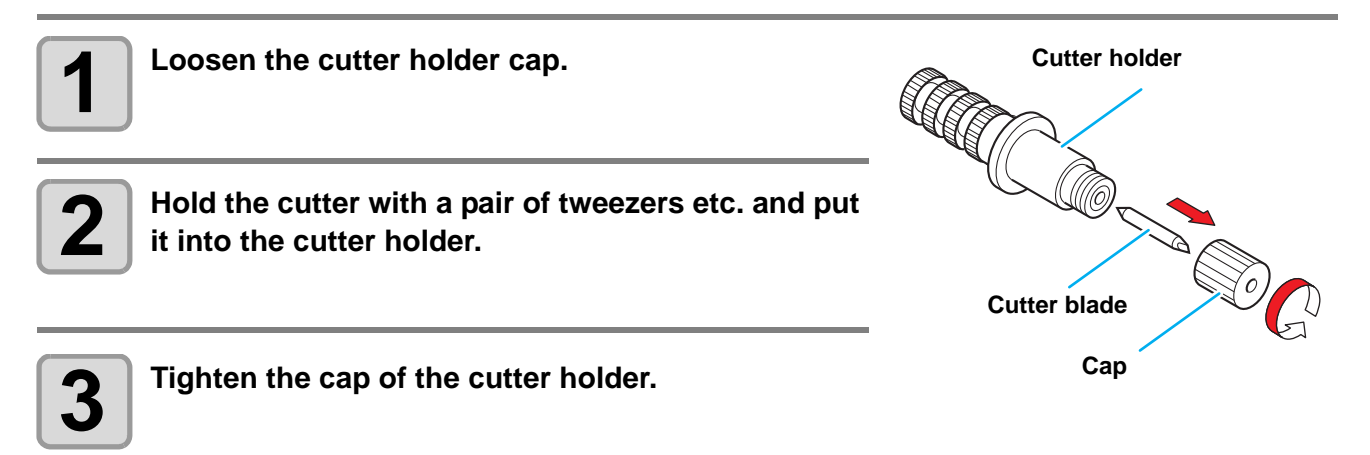

### **Adjusting the protrusion of the cutter blade**

Adjust the cutter blade according to the types of the cutters and the sheet for use.

After adjusting the protrusion of the cutter blade, set the cutting conditions and conduct test cutting to check the cutting quality.

You can adjust the cutter blade protruding amount with the attached cutter holder on the pen carriage.

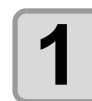

#### **1 Turn the adjusting knob to adjust the protruding amount of the cutter blade.**

- When you revolve the adjusting knob clockwise, the blade comes out. (0.5 mm per revolution)
- Adjust the protruding amount of the cutter blade by using sheet thickness + 0.3mm as reference.

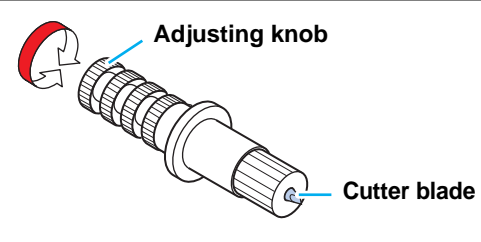

### **How to install the cutter holder**

Attach the cutter holder on the tool holder of the carriage.

(Important!)

• Install the cutter holder to the tool holder of the carriage.Be sure to insert the cutter holder all the way in the tool holder.

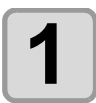

#### **1 Rotate the knob to loosen the holder presser.**

• Rotate the knob counterclockwise to loosen the holder presser.

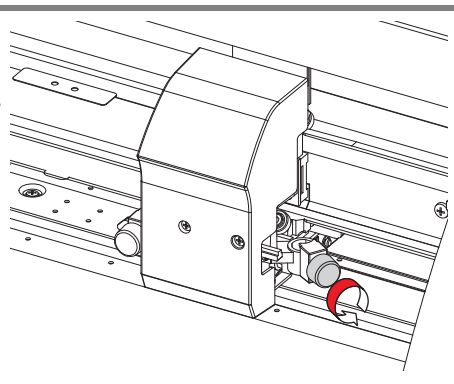

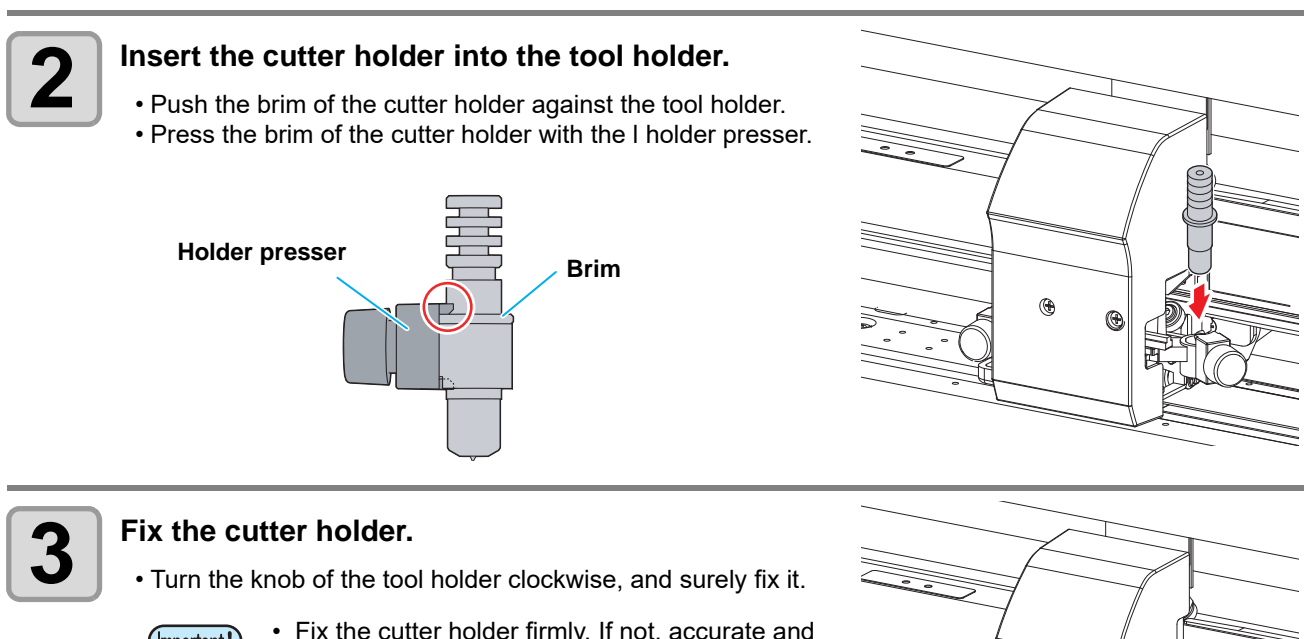

- (Important!)
- Fix the cutter holder firmly. If not, accurate and high-quality cutting (plotting) will not be achieved.

2

**Basic Operations**

**Basic Operations** 

## <span id="page-28-1"></span><span id="page-28-0"></span>**How to install a ballpoint pen**

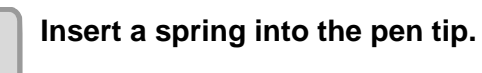

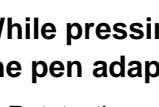

#### **2 While pressing the cap onto the spring, attach it on the pen adapter.**

• Rotate the cap to the direction indicated with an arrow and attach it on the pen adapter.

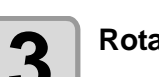

# **3 Rotate the knob to loosen the holder presser.**

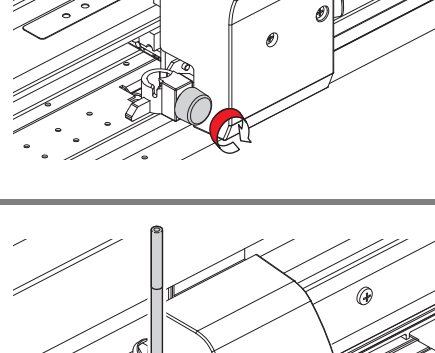

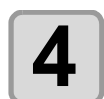

#### **4 Insert the pen adapter with the pen into the tool holder.**

- Make sure that the brim of the pen adapter is rested on the tool holder.
- Set the adapter in such a way that the fixing screw will not obstruct operation.
- Press the brim of the pen adapter with the holder presser.

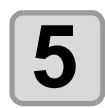

#### **5 Fix the tool.**

• Rotate the knob clockwise to fix firmly.

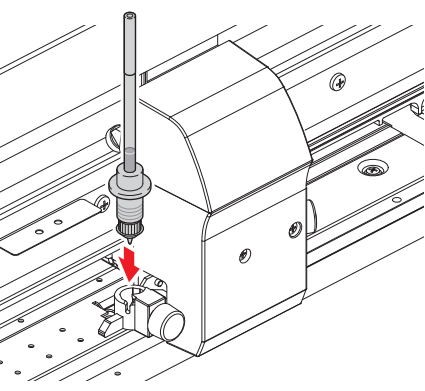

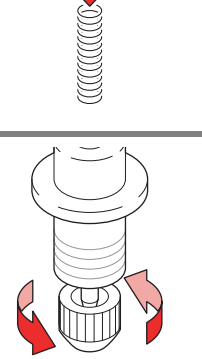

J

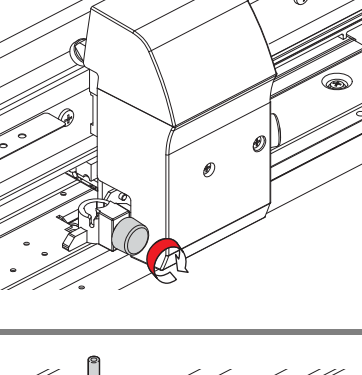

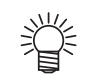

- When you replace the ballpoint pen (SPC-0726), contact a distributor in your district or our office to call for service
- Ballpoint pens are available in standard aqueous and optional pressurized models.

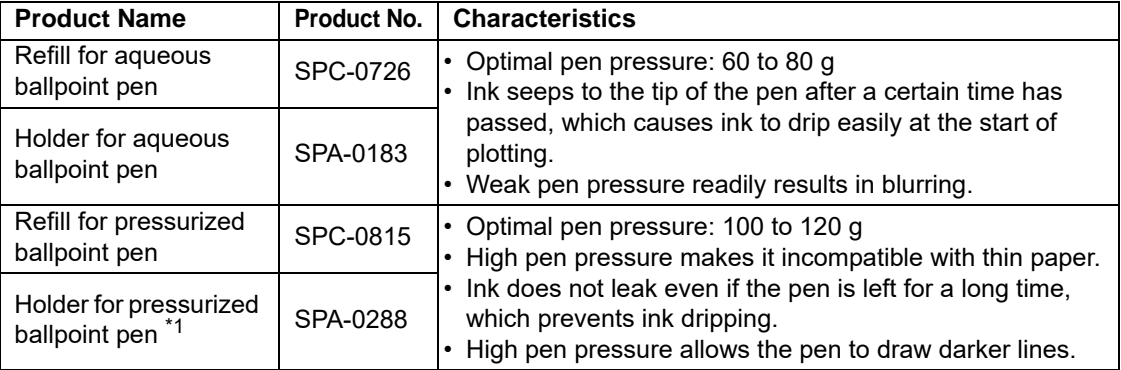

\*1. For adaptation, specifications, and a method of mounting Holder for pressurized ballpoint pen (SPA-0288), the instructions that are refer to the Holder for pressurized ballpoint pen.

# <span id="page-30-3"></span><span id="page-30-0"></span>Turning the Power ON/OFF

### <span id="page-30-4"></span><span id="page-30-1"></span>**Turning the power on**

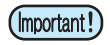

- Before turning the power on, check that the pinch rollers have been raised.
- Be sure to turn on the host computer before turning on the plotter. If this order is not correctly followed, the plotter can malfunction.
- Once the power is turned off, wait at least five seconds before turning the power on again.

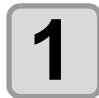

#### **1 Press the " | " side of the power switch.**

• When the plotter is turned on, it will enter the first operation mode, which are followed by the subsequent modes. Refer to [P.1-12](#page-23-1) for the operation modes.

**2 The POWER lamp is lit in green and the fan for sheet** 

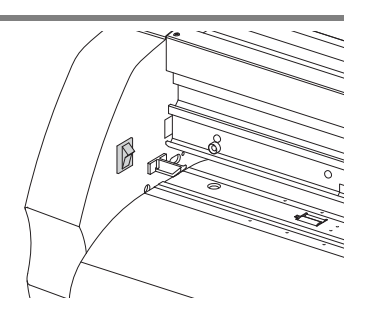

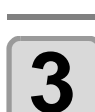

#### **3 Check the receiving buffer.**

• Then, the conditions for the currently selected tool appears on the display.

### <span id="page-30-5"></span><span id="page-30-2"></span>**Turning the power off**

**suction rotates.**

When plotting is completed, press the "O" side of the power switch to turn the power off. Before turning off the power, check that no data has been received.

#### **1 Confirm that the plotter is not receiving any data.**

• Make sure that the display is indicating REMOTE mode or LOCAL mode.

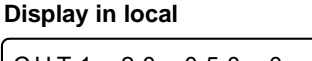

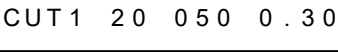

**Display in remote**

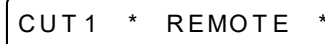

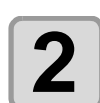

# **2 Press the " O " side of the power switch.**

• The POWER lamp on the operation panel turns off.

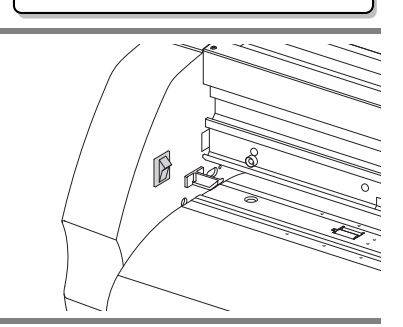

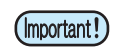

- Turn on the power again after five sec. and more have passed when you turned it off once.
- While the setting value such as tool condition has been saved, the message on the right is displayed on the screen. Do not turn off the power while the message has been displayed. If the setting value such as tool condition has not been saved normally, the setting value returns to the factory default when turning on the power next time.

F - ROM WR I T I NG

# <span id="page-31-2"></span><span id="page-31-0"></span>About Tool Conditions

You can register the cutting speed and the pressure depending on the sheet or the tool type to be used. (Tool condition)

### <span id="page-31-1"></span>**Kinds of the Tool Conditions**

A tool condition consists of cutting conditions (CUT1 to CUT7), printing-with-a-pen condition (PEN).

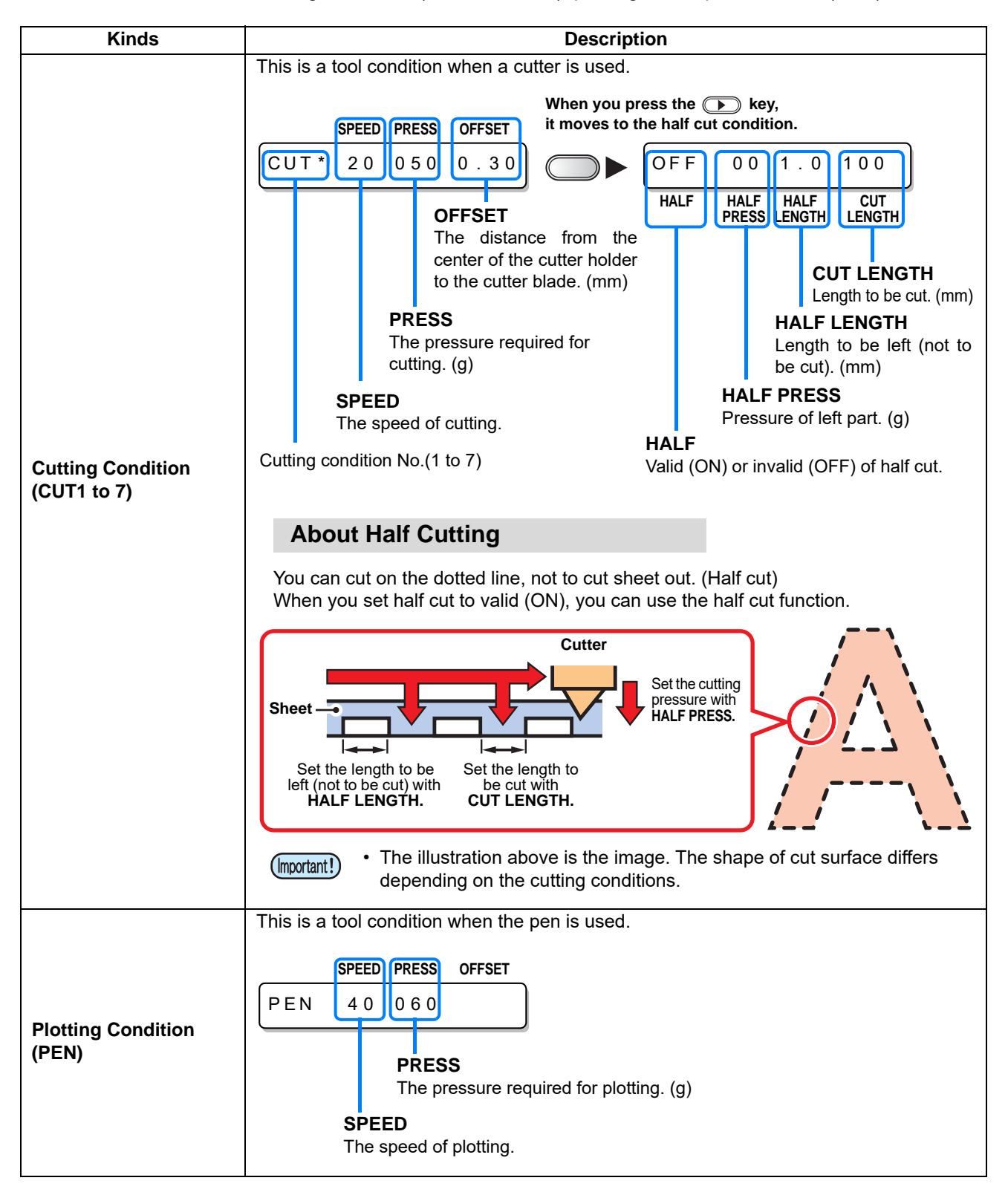

### <span id="page-32-0"></span>**Select the tool condition**

Before cutting (plotting), select the tool condition depending on the sheet and the tool type to be used.

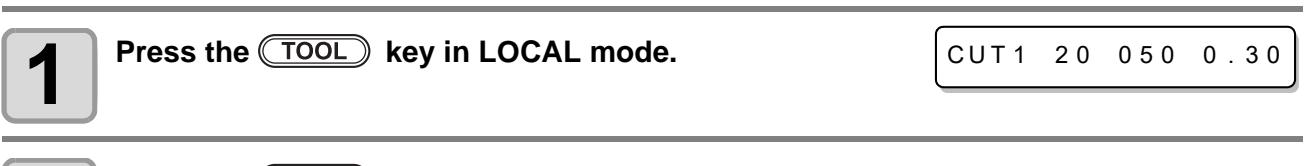

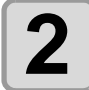

#### Press the  $(TOOL)$  key to select a tool condition to be used.

• Each time you press the **TOOL** key, the tool condition is switched as follows.

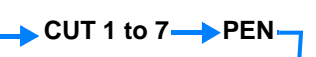

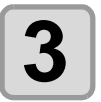

**3 Cutting (plotting). ( [P.2-23](#page-46-2))**

## <span id="page-32-1"></span>**Set the Tool Conditions**

Set the condition to cut or to plot with a pen.

**Setting contents of cutting condition (CUT1 to 7)** : Cut speed (SPEED)/ cut pressure (PRESS)/ OFFSET

value/ Half cut **Setting contents of plotting condition (PEN) :** Plotting speed (SPEED)/ pen pressure (PRESS)

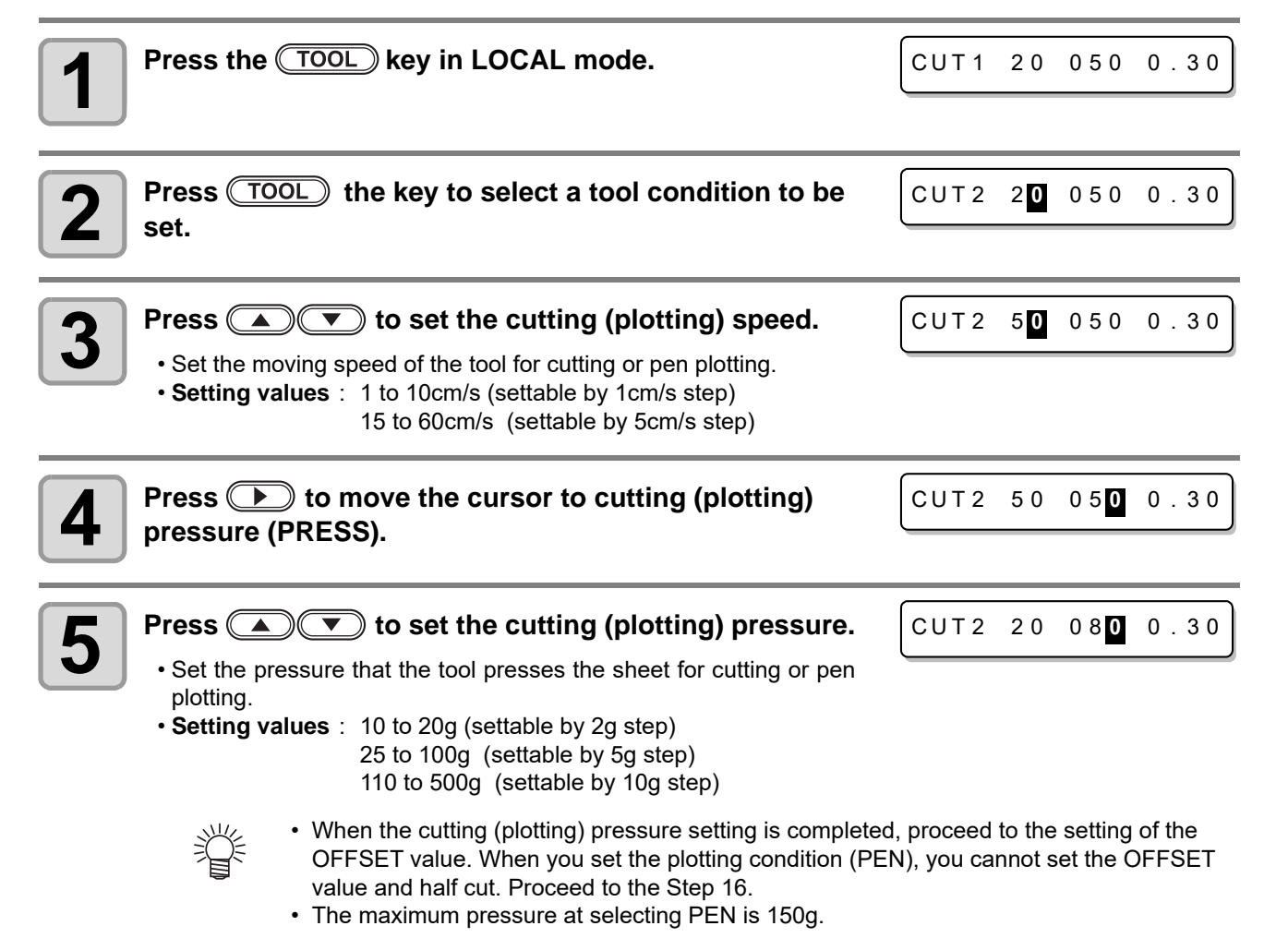

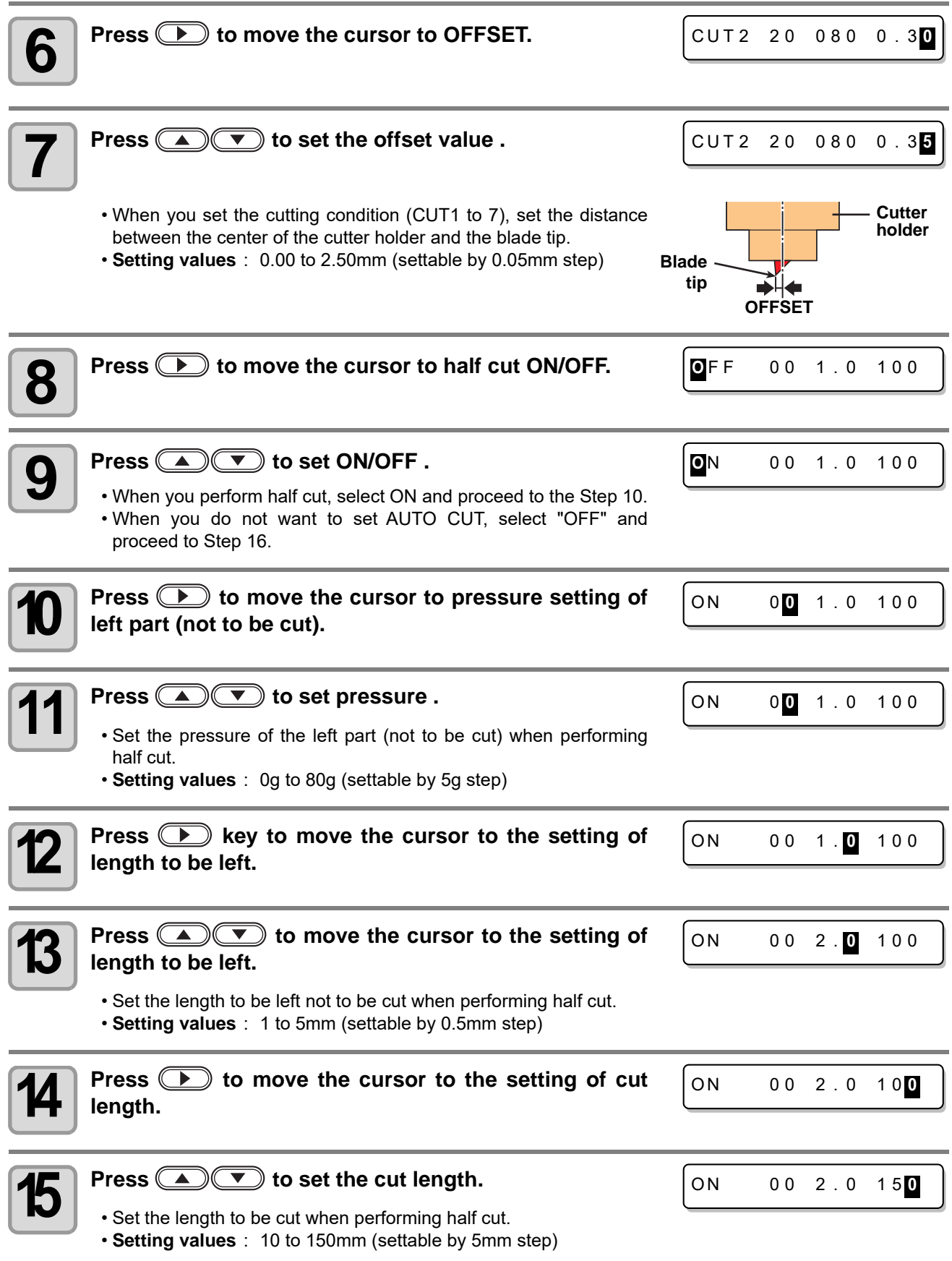

**16 Press the CENTER/HOLD** key to register the set contents. • Return to the local mode.

• The set value is retained even when the power is turned "OFF". (Important!)

#### **Reference for cutting condition**

Depending on the sheet type to be used, it is required to change the setting value of the cutting condition. Below is the reference for the cutting condition.

(Important!)

• The setting value in the table is the "reference" for the cutting condition. After setting each setting value of the cutting condition, be sure to perform test cutting. ( $\mathbb{CP}$  [P.2-22](#page-45-1))

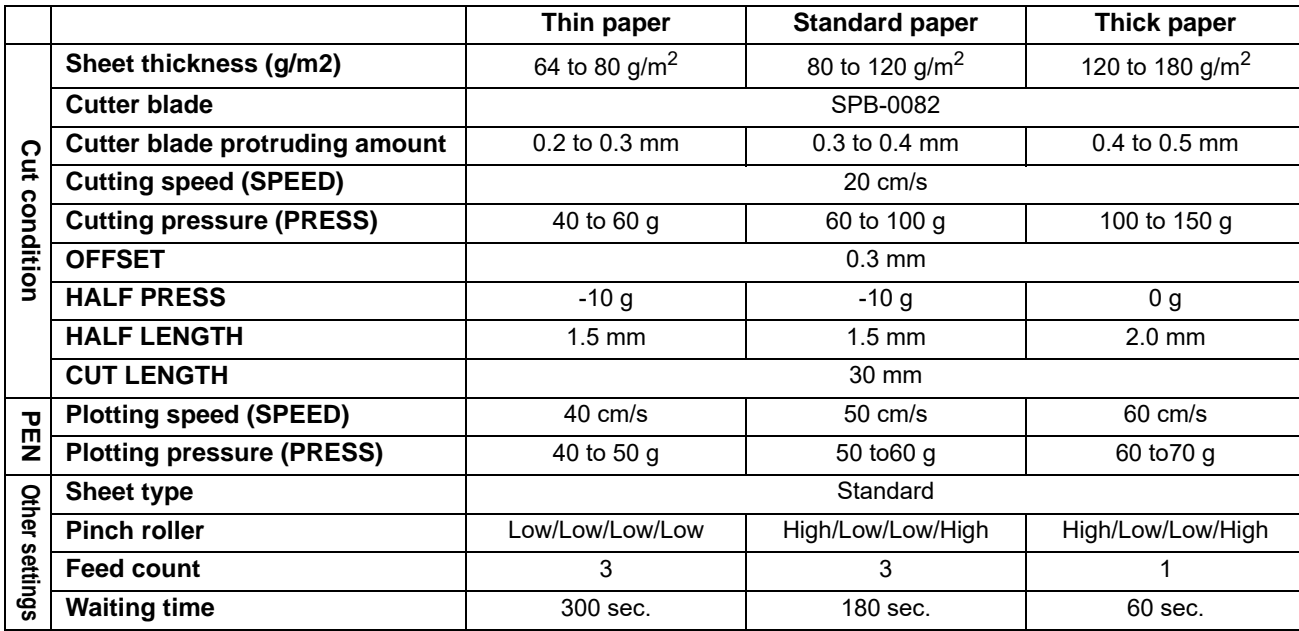

# <span id="page-35-2"></span><span id="page-35-0"></span>Installing a Roll Sheet

## <span id="page-35-1"></span>**About Roll Sheet**

Usable sheet sizes and notes for handling are described.

#### **Usable Sizes of Sheet**

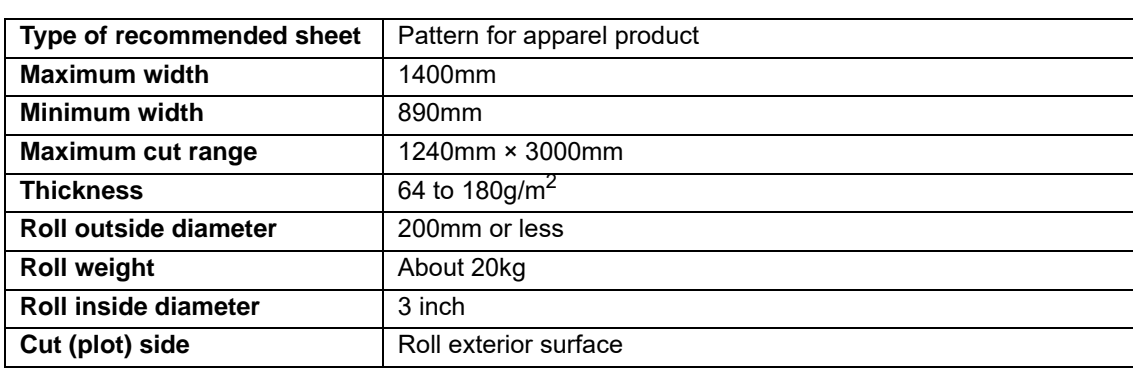

### **Caution in Handling of Sheet**

Pay attention to the followings for handling of sheet.

#### • **Use a new roll sheet whose edge surface is even.** (Important!)

If you use one whose edge surface is not even, sheet misalignment occurs in use or it may cause degradation of the cutting (plotting) quality.

- **Do not use a roll sheet with fold lines or scratches.** It may cause sheet misalignment or sheet jam during cutting (plotting).
- **Pay attention to the expansion and contraction of the sheet.** The sheet can be affected by the room temperature and humidity, and thus it may expand and contract. First, use the pre-feed function and acclimate the sheet to the work environment enough. Then, perform cutting (plotting).
- You cannot use a sheet which is left over (a piece of cut paper).
- When setting a roll sheet, work by two or more people. Otherwise, you may hurt your back by the weight of the roll sheet.
### **Set a roll sheet**

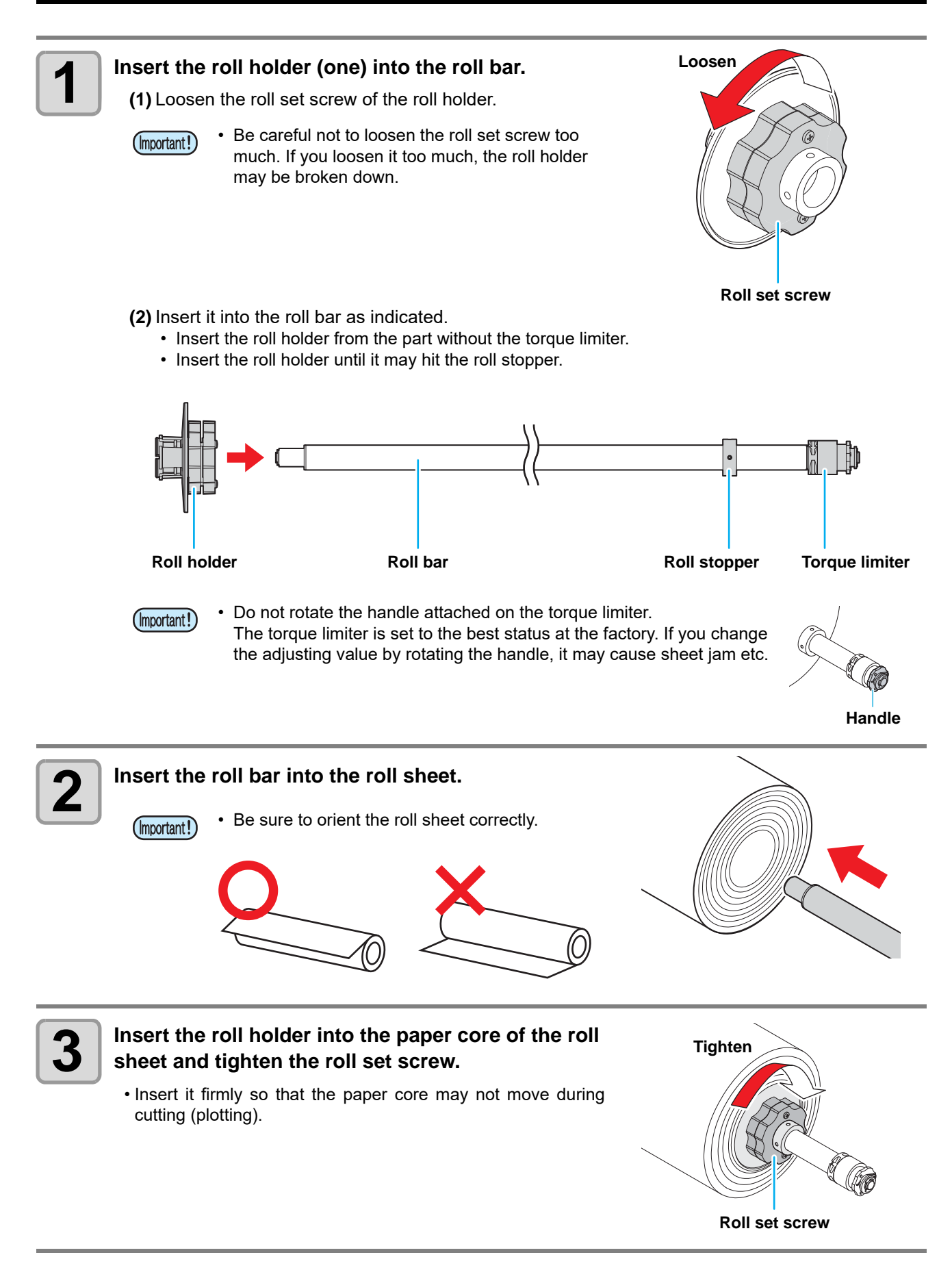

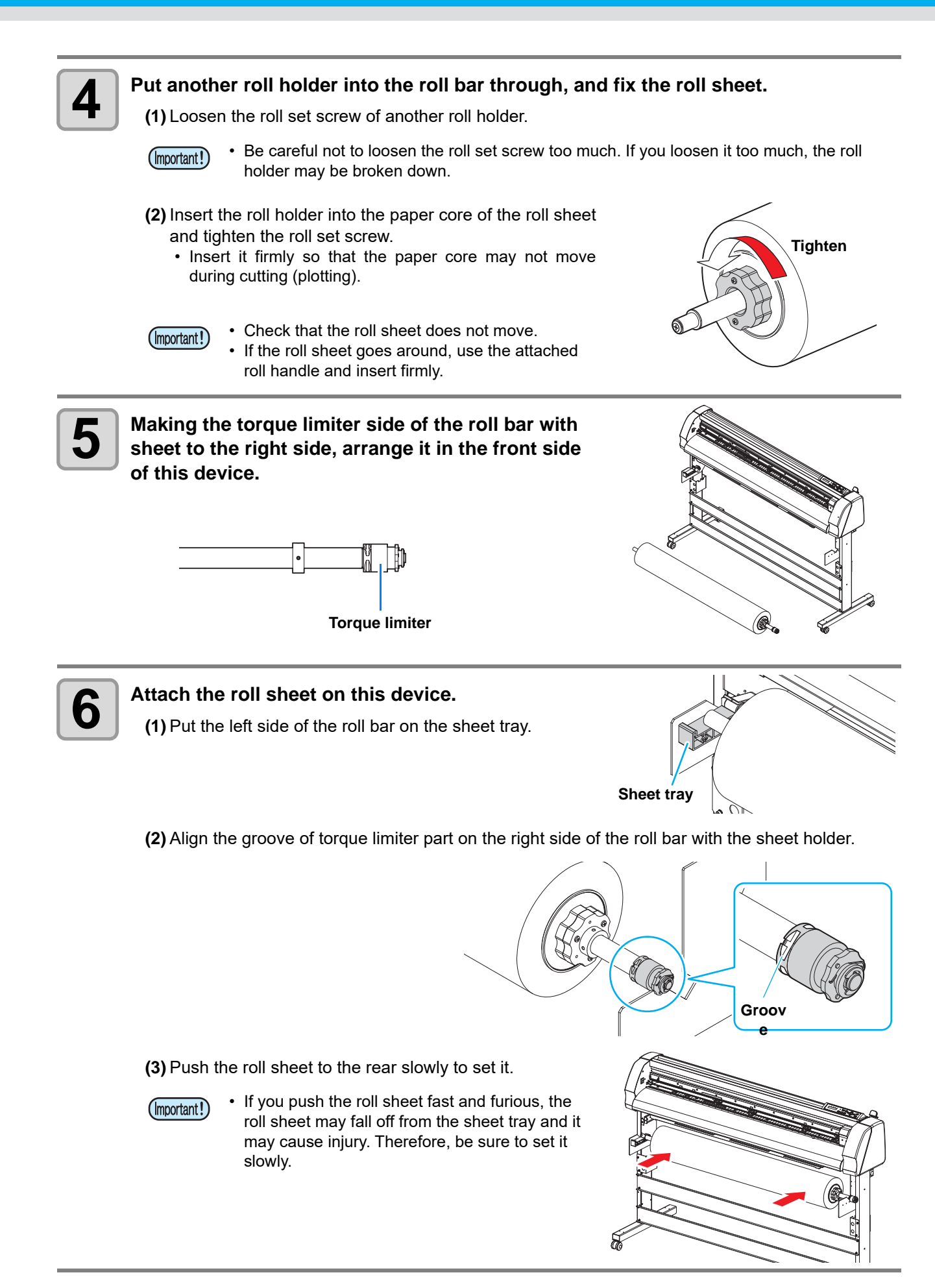

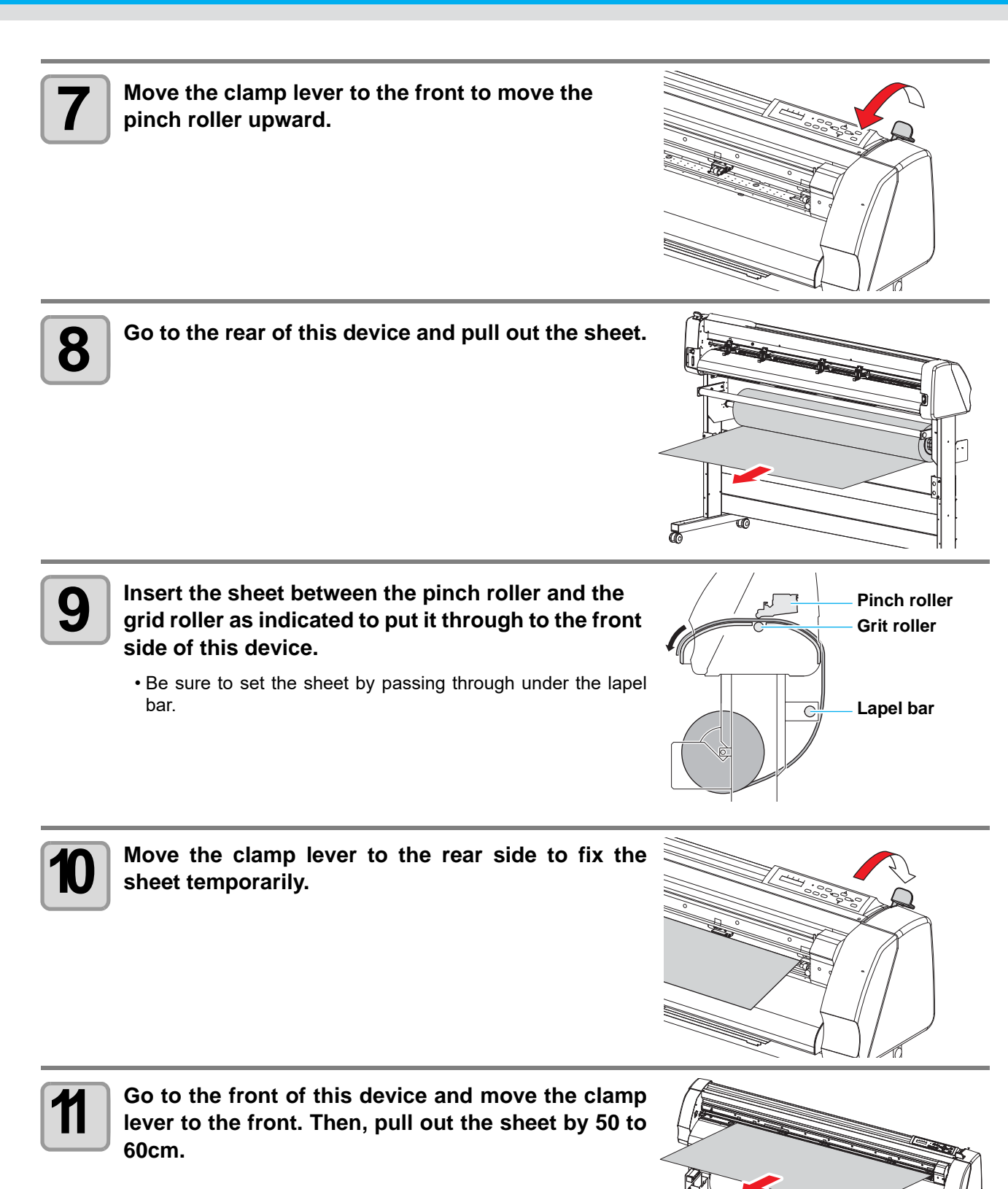

**2-16**

**12** Align the right edge of the sheet set on the roll bar with the right edge of the sheet pulled out. **with the right edge of the sheet pulled out.**

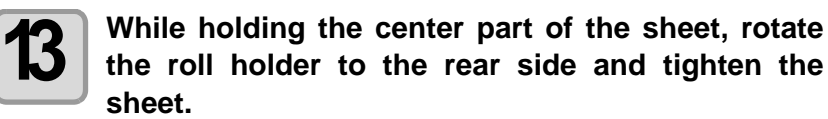

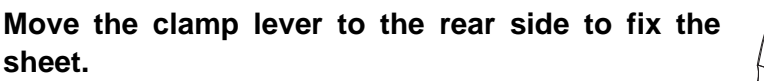

• "PAPER SET <ENT>" is displayed on the screen.

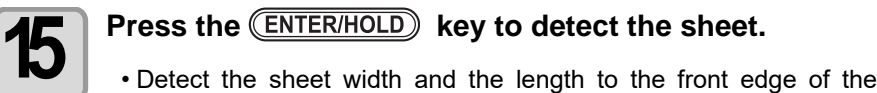

- sheet.
- When sheet detection is completed, the right screen appears (for about two second).
- For details of sheet detection, refer to [P.2-17 "About sheet](#page-40-0) [detection"](#page-40-0).

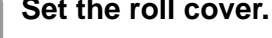

**16** Set the roll cover.<br>
• Attach by hooking the hole of the roll cover on the claw of this device (two positions for right and left).

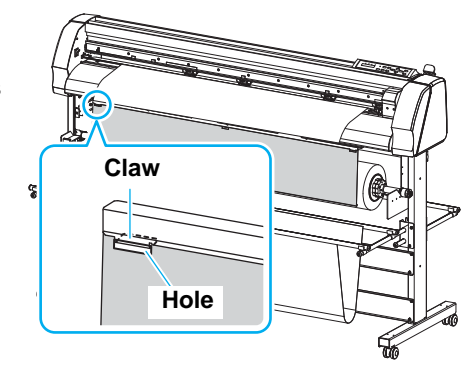

A=3000 B=910

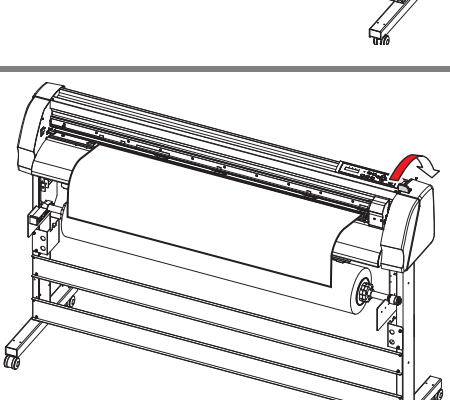

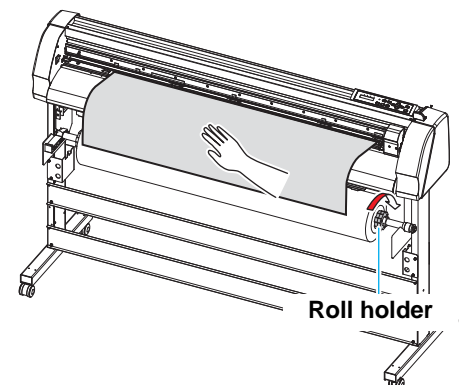

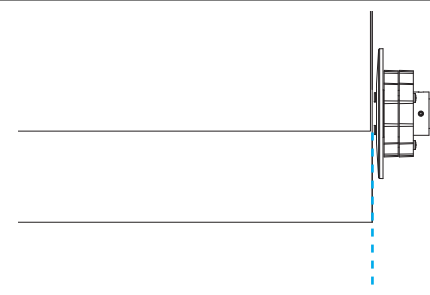

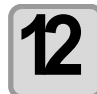

#### <span id="page-40-1"></span><span id="page-40-0"></span>**About sheet detection**

When you move the clamp lever to the rear side with the power of this device ON, the device enters in the sheet detection mode.

There are two types of sheet detection.

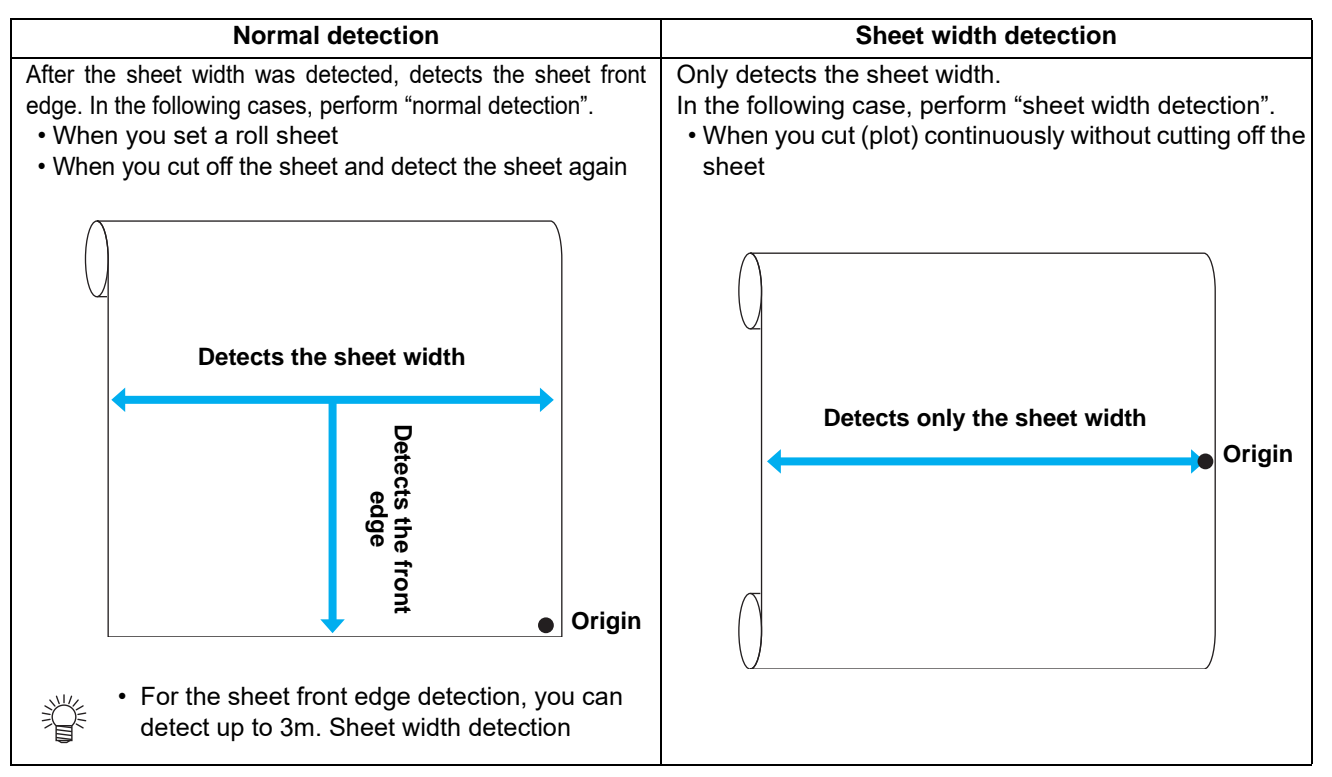

#### **When you detect sheet with "normal detection"**

When "PAPER SET" is displayed on the screen, press the **CENTERHOLD** key to detect the sheet.

#### **When you detect sheet with "sheet width detection"**

When "PAPER SET" is displayed on the screen, press the  $(\overline{\text{END}})$  key to detect the sheet.

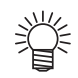

#### **The operation after sheet detection differs depending on the setting contents of the setting function.**

- When you set "pre-feed setting" (For the recommended value, refer to [P.2-11](#page-34-0) "[Reference for cutting](#page-34-0)  [condition](#page-34-0)".)
- **(1)** The sheet is fed automatically by the feed length set in "pre-feed setting".
- **(2)** Acclimate the sheet to the work environment until the waiting time set in "pre-feed setting" has passed.
- **(3)** Take the sheet up by the set feed length.
- When you set "over feed" of "pre-feed setting" to ON
- **(1)** The sheet is fed automatically by twice the feed length set in "pre-feed setting".
- **(2)** Take the sheet by half of fed length (length set for feed length).
- **(3)** Acclimate the sheet to the work environment until the waiting time set in "pre-feed setting" has passed.
- **(4)** Take the sheet up by the set feed length.
- When you set "DUMMY CUT function" When you select CUT 1 to 7 in the tool condition, after the sheet has been detected, the cut off operation is performed.
- If you operate the clamp lever without the sheet set, the right (Important!) screen appears.

NO SHEET

### **Attach the sheet basket**

Attach the sheet basket to prevent the cut (plotted) result from being stained. Attach the sheet basket both on the front side and the rear side of this device.

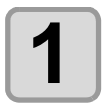

#### **1 Remove the cap of the attached basket bars (x 4)** (only one side). **(only one side).**

• Remove the cap with the attached hexagon wrench.

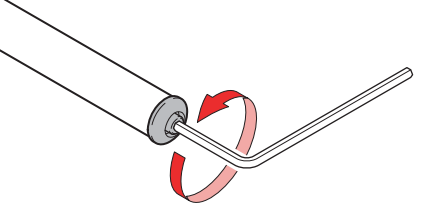

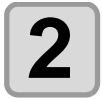

## **2 Insert the basket bar into the basket bar attaching hole on the leg of this device. hole on the leg of this device.** • Attach the basket bar as indicated.

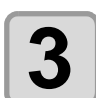

**3 Attach the cap removed in the Step 1 on the basket bar.**

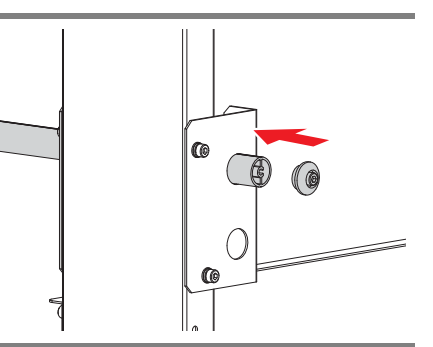

**attaching hole**

P

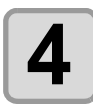

- **4 Attach the pipe joint on the basket bar.**<br>
 Use the upper basket bar on right and left for the sheet basket in front, and use the lower basket bar for the sheet basket in rear.
	- Attach the pipe joint on two positions on the upper basket bar and one on the rear side basket bar (both for right and left).

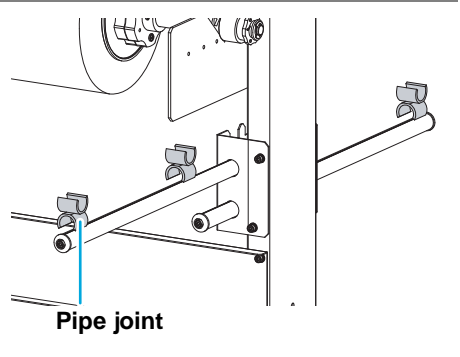

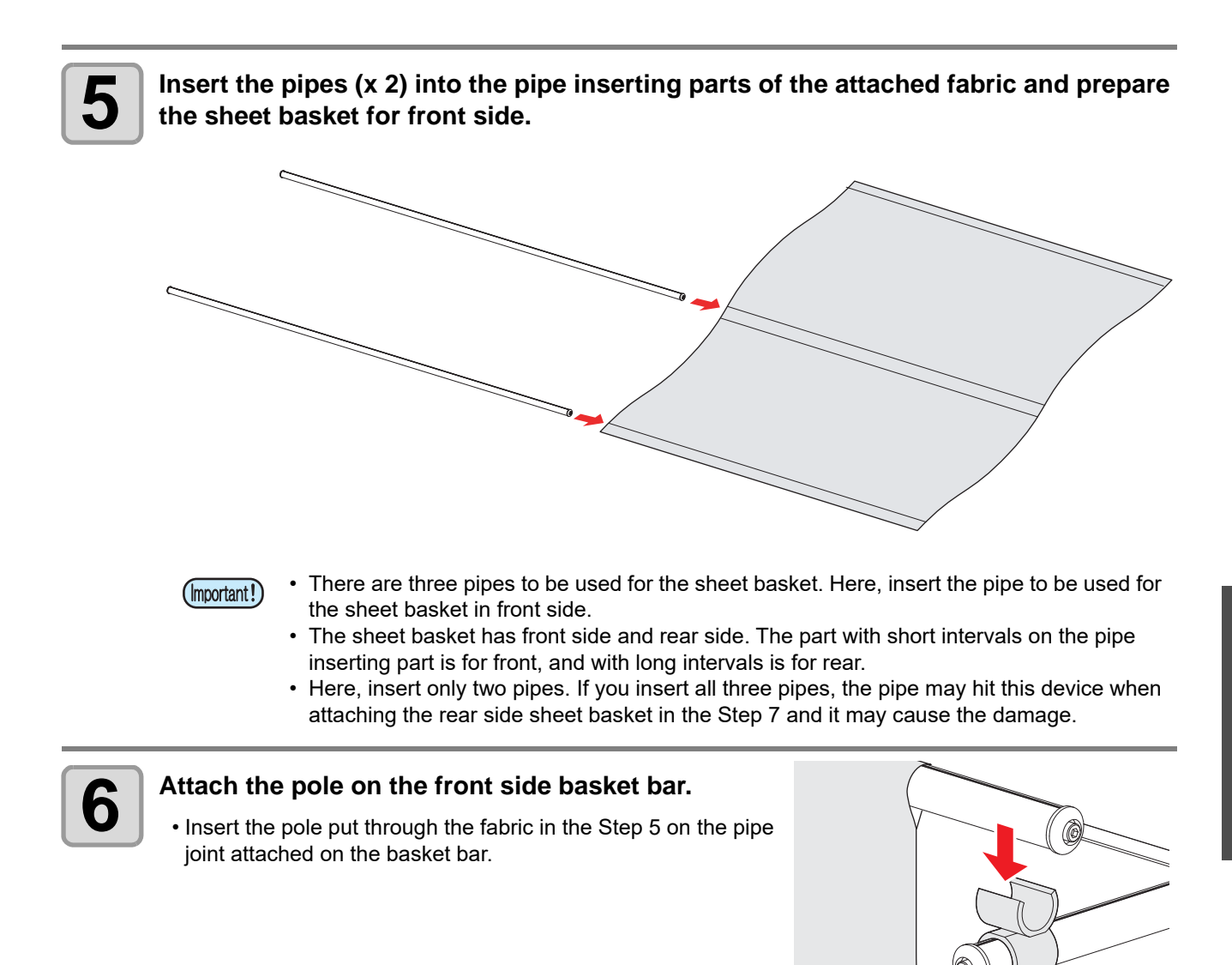

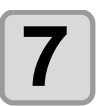

#### **7 Put the fabric for rear side basket through to the rear side.**

• Send the fabric for rear side basket to the rear side as indicated.

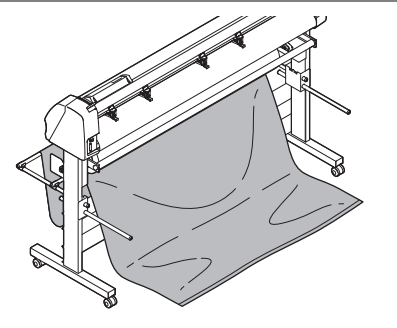

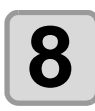

**8** Insert the remaining pipe (x 1) into the pipe<br>**8** Inserting part for rear side sheet basket and **inserting part for rear side sheet basket and attach it on the rear side basket bar.**

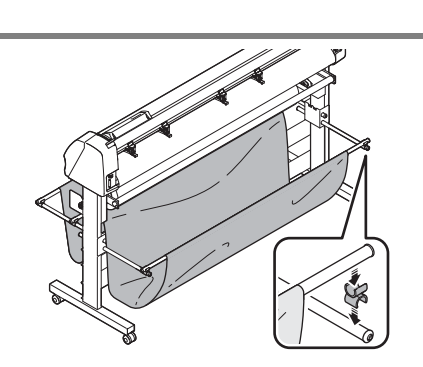

2

**Basic Operations**

**Basic Operations** 

### **Set the pinch roller**

Adjust the setting position of the pinch rollers (1 to 4) depending on the sheet size to set. If the pinch roller is not set properly, the sheet may be fed at a slant and it may cause sheet jam etc.

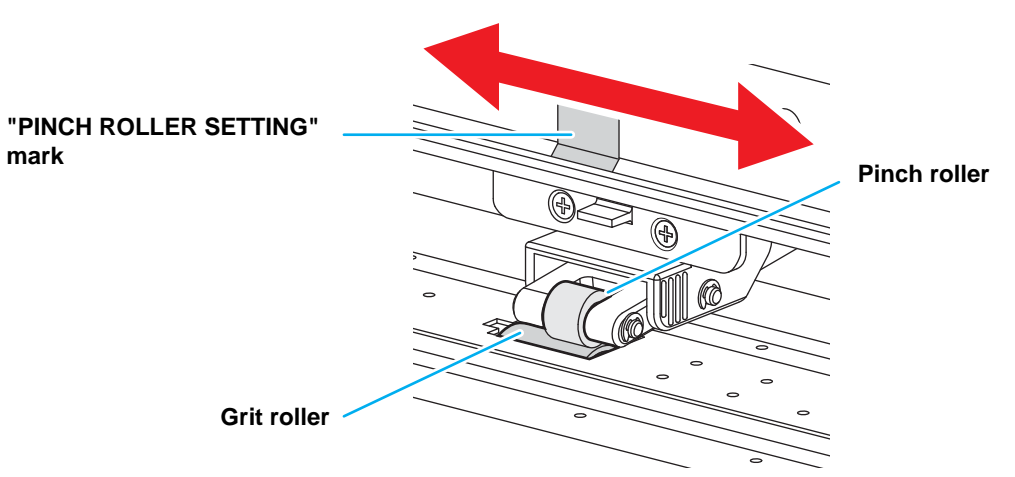

#### **Slide the pinch roller to right and left to arrange it in the proper position.**

- Using all four pinch rollers, hold the sheet.
- Arrange four pinch rollers evenly as much as possible.
- Set the pinch roller on the position of 5mm and more inside from the right and left edges of the sheet.
- When you do not use this device, make the pinch roller be at the upper position.
- Do not touch the rolling grit roller. There is danger of skin being torn or getting injured by being sandwiched between the grit roller and the platen.
- Be sure to arrange the pinch roller on the grit roller. If it is off from the grit roller or you arrange it on the misaligned position, an error occurs and sheet detection cannot be performed correctly.

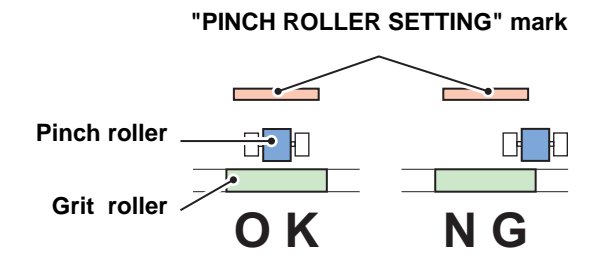

(Important!)

• Set the pinch roller inside more than for normal operation when performing continuous cutting. The pinch roller becomes hard to come off from the sheet.

### **About available area for cutting**

You can cut (plot) in the following area.

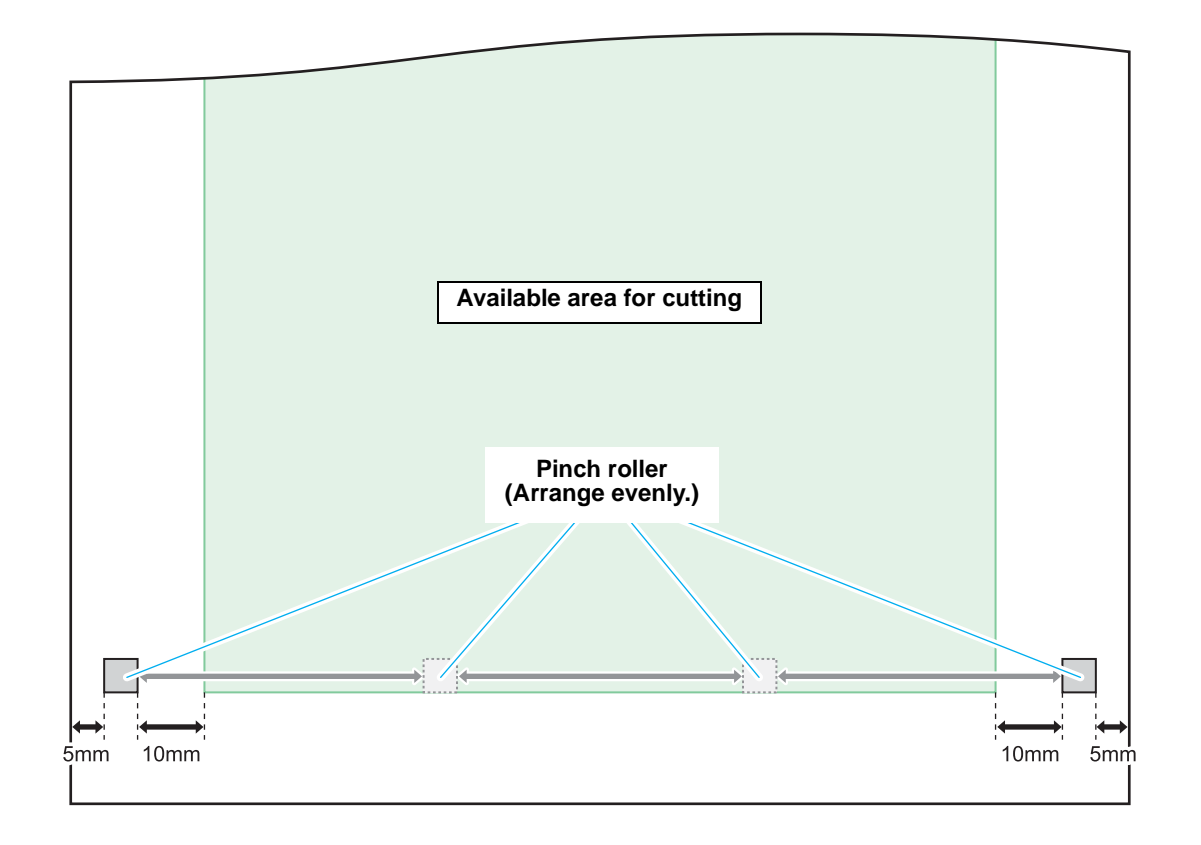

## Test Cutting

Test cutting is performed to check whether the settings for tool conditions are appropriate.

In test cutting, two squares shown right are cut.

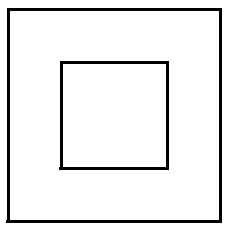

- To perform test plotting, it is required to set half cut of cutting condition to "ON".  $(\mathbb{Q}P P.2-9)$  $(\mathbb{Q}P P.2-9)$
- When the settings for tool conditions are appropriate, the result of the test cutting is as follows:
	- The corners of the squares are not round.

The corners of the squares are not turned up.

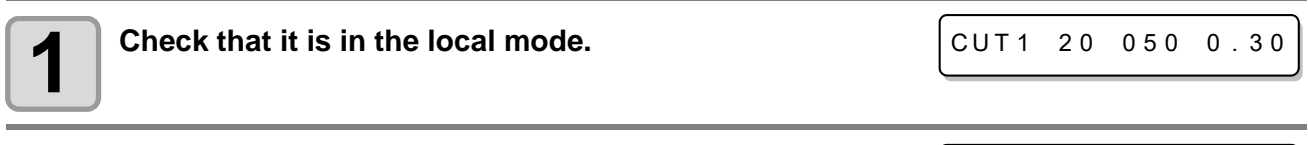

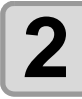

**2 Press the (FUNCTION)** key.

SQUARE CUT <ENT>

#### **Press the <b>***ENTER/HOLD* key.

• Test cutting is performed. When it is completed, the device returns to the local mode.

According to the result of the test cutting, configure the settings for the cutting condition again.

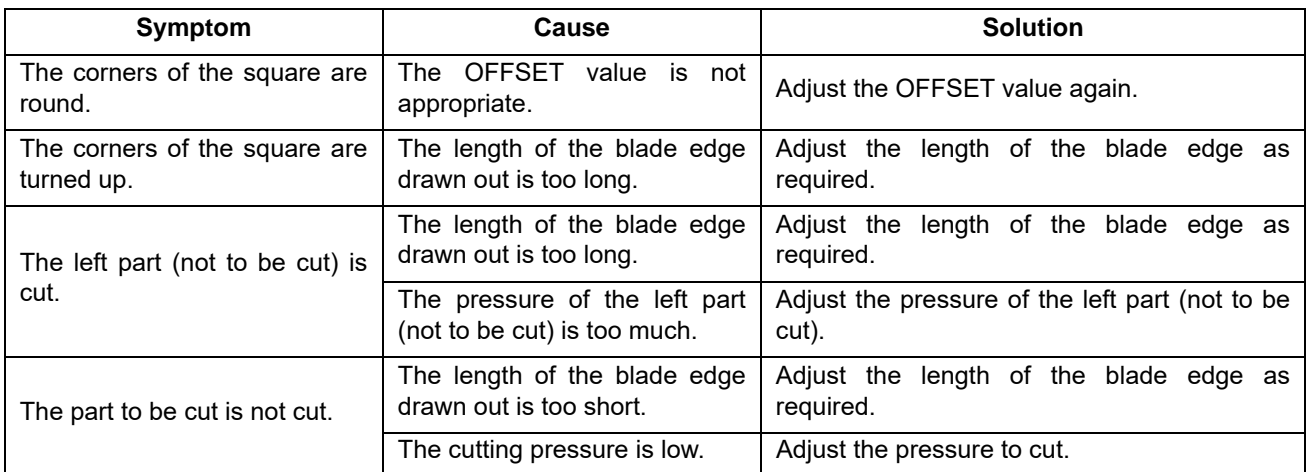

# Cutting (plotting)

When attaching the sheet/ the roll sheet and setting of tool condition are completed, perform cutting (plotting).

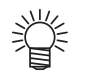

- **Before cutting (plotting), check the following setting:**
- • [Origin setting](#page-46-0) ( $\circled{r}$  [P.2-23](#page-46-0))
- • [Setting the ORIGIN SELECT](#page-68-0)  $(\mathbb{Q}_F^{\infty} P.3-21)$  $(\mathbb{Q}_F^{\infty} P.3-21)$
- • [Setting the COMMAND](#page-65-0) ( $\circled{r}$  [P.3-18](#page-65-0))
- • [Setting the PRIORITY](#page-72-0) ( $\mathbb{Q}_F$  [P.3-25](#page-72-0))
- • [Setting the INTERFACE](#page-66-0)  $(\mathbb{Q}_F^{\text{max}} P.3-19)$  $(\mathbb{Q}_F^{\text{max}} P.3-19)$

#### <span id="page-46-1"></span><span id="page-46-0"></span>**Origin setting**

The origin is the basic point of data to be cut (plotted). Before starting cutting (plotting) or performing continuous cutting without automatic cutting, be sure to set the origin.

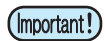

• Set the origin position again before cutting next data. If you do not set the origin position again, cutting (plotting) is performed on the previous cutting (plotting) data.

 $\mathcal{L}_{\mathcal{L}}$ 

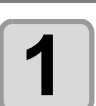

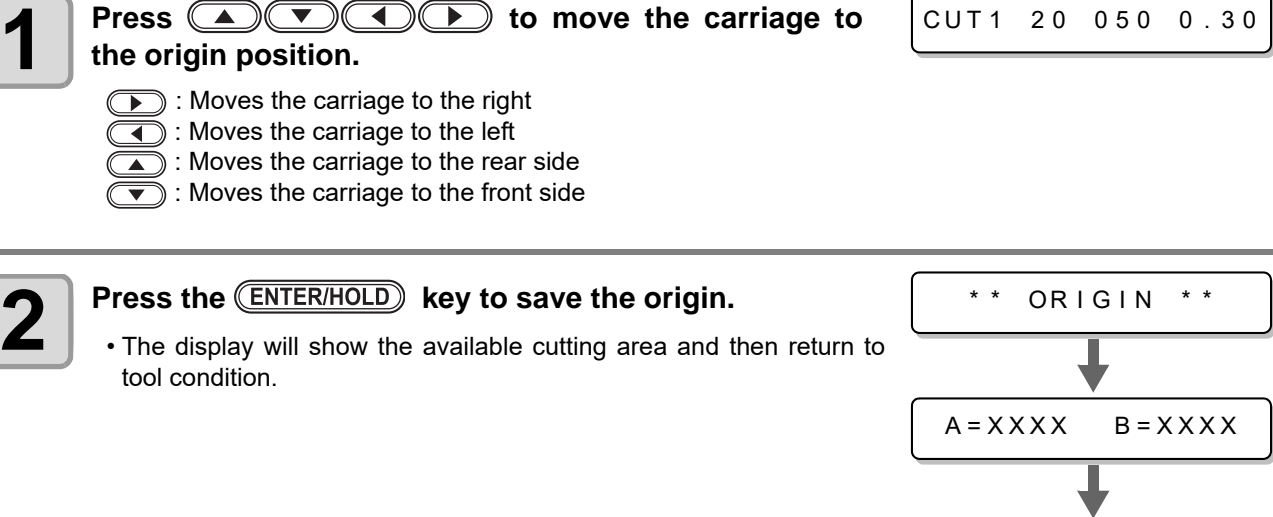

CUT1 20 050 0.30

#### (Important!)

#### • **Pay attention to the expansion and contraction of the roll sheet.**

The sheet can be affected by the room temperature and humidity, and thus it may expand and contract. Before cutting (plotting), using the pre-feed function, acclimate the sheet to the work environment enough.

#### **Starting a Cutting Operation**

Cut the data sent from the host computer with the cutter mounted on the carriage.

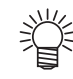

• According to the sheet to be cut, register the cutting speed and the pressure in the cutting condition (CUT 1 to 7) in advance.

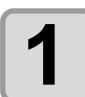

**Press the**  $(TOOL)$  **key in LOCAL mode to select the cutting condition (CUT 1 to 7).**

CUT1 20 050 0.30

- The current tool condition (cutting condition or plotting condition) is displayed on the screen.
- When you cut with the displayed tool condition, you do not have to select the cutting condition. Refer to the item 3 and the following procedures of

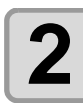

## **2 Press the CEND** key.

- The screen returns to LOCAL mode.
- When you switch the tool from the pen to the cutter, the device performs the tool switching operation. (The carriage moves to the right edge and returns to the original position.)

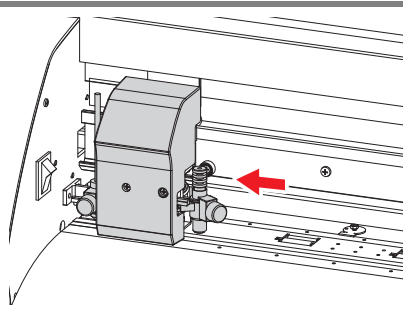

## **3 After setting the origin, press the <b>(REMOTE)** key.

• The display is changed to the remote mode.

## **4 Download data from the host computer.**

- When data is received, cutting operation is started.
- During cutting, data amount not to be processed yet, cutting condition and half cut condition are displayed in turns. (When half cut is OFF, the half cut condition is not displayed.)

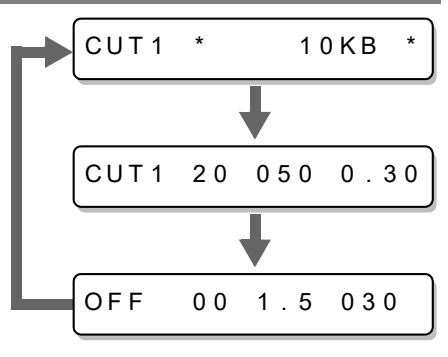

CUT1 \* REMOTE

(Important!)

- When the sheet may clog up during cutting, perform the following procedures:
- **(1)** Move the clamp lever to front and downward to quit the operation.
- **(2)** Remove the clogged sheet and reset the roll sheet.
- **(3)** Send the data to be cut from the host computer.

#### • **Pay attention to the expansion and contraction of the roll sheet.** (Important!)

The sheet can be affected by the room temperature and humidity, and thus it may expand and contract. Before cutting (plotting), using the pre-feed function, acclimate the sheet to the work environment enough.

#### **Starting a Plotting Operation**

Plot the data sent from the host computer with a rollerball attached on the carriage.

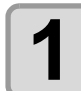

#### **Press the**  $(TOOL)$  **key in LOCAL mode to select the printing-with-a-pen condition.** PEN 40 060

- The current tool condition (cutting condition or plotting condition) is displayed on the screen.
	- When the plotting condition (PEN) is currently displayed, you do not have to select the plotting condition. Perform the operation from the Step 3.

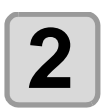

## **2 Press the CEND** key.

- The screen returns to LOCAL mode.
- The device performs the tool switching operation. (The carriage moves to the left edge and returns to the original position.)

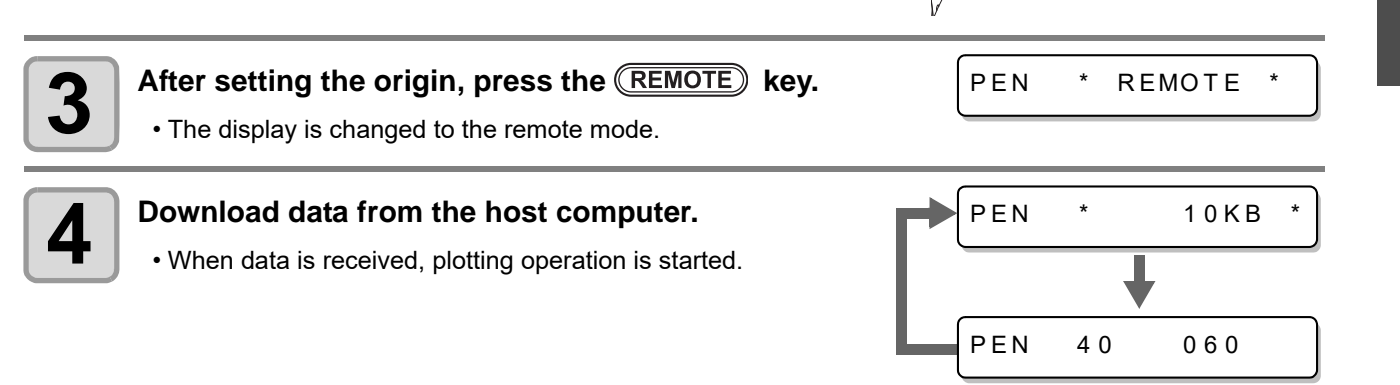

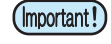

- When the sheet may clog up during plotting, perform the following procedures:
- **(1)** Move the clamp lever to front and downward to quit the operation.
- **(2)** Remove the clogged sheet and reset the roll sheet.
- **(3)** Send the data to be plot from the host computer.

#### **Suspension of cutting (plotting)**

When you suspend cutting (plotting), press the **REMOTE**) key once. When you press once more, cutting (plotting) starts again.

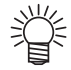

• When you perform the function with the operation or the operation to affect the command coordinate during suspension, an error message is displayed.

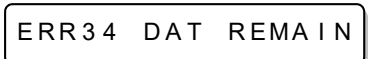

• If an error message is displayed, press the **(REMOTE)** key to restart cutting (plotting), or, clear data  $(\mathbb{Q}^{\mathbb{Z}})$  [P.2-26](#page-49-0)) to terminate cutting (plotting).

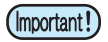

• If the sheet comes off during cutting (plotting), turn off the power immediately. If you continue cutting (plotting) with the sheet coming off, it may damage the main body.

### <span id="page-49-1"></span><span id="page-49-0"></span>**Stopping a Cutting (plotting) Operation (Data Clear)**

If you want to stop a cutting operation of the received data, clear the data.

If you do not clear data, received data will be cut when you return the device to the remote mode. After clearing the data, switching to the remote mode and receiving another data, new data will be cut.

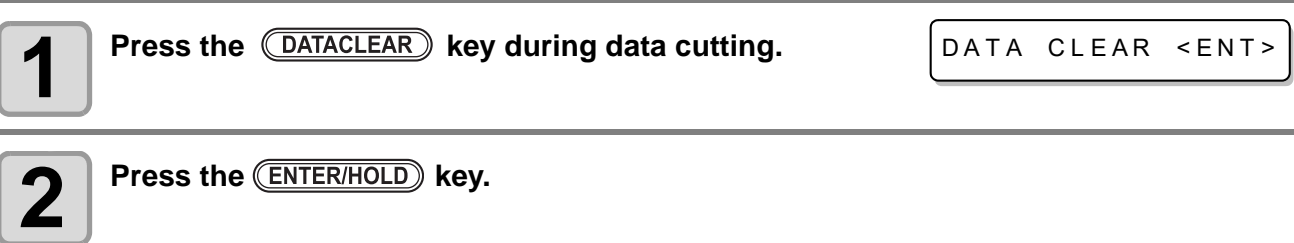

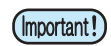

• Do not perform the data clearance during the data transmitting.

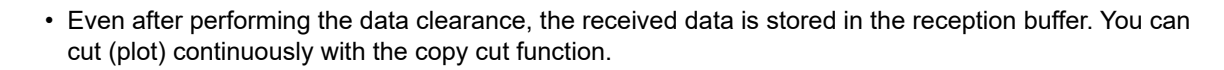

## *Chapter 3 Extended Functions*

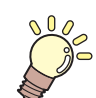

#### **This chapter**

describes the setting procedures of each functions, and how to operate the plotter usefully.

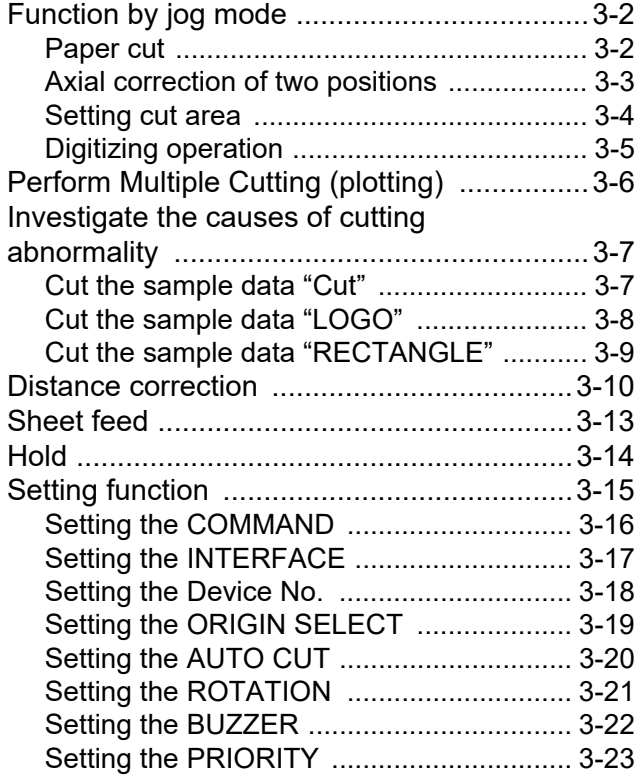

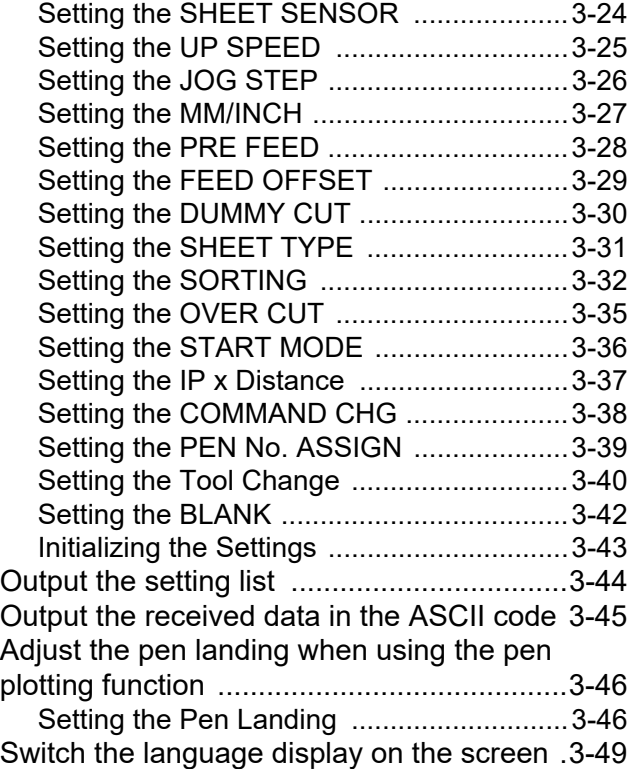

## <span id="page-51-0"></span>Function by jog mode

When you press the jog keys  $\Box$  $\Box$  $\Box$  in the local mode, the device enters into the jog mode. You can set each setting below in the jog mode.

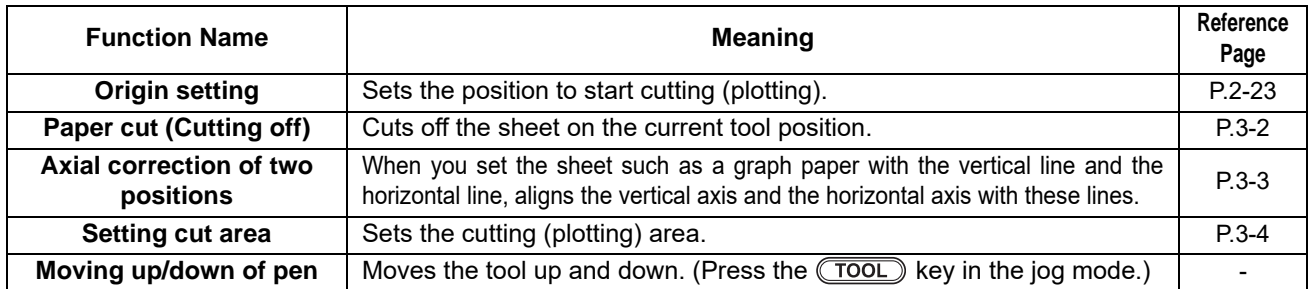

(Important!)

- Before setting the function by the jog mode, be sure to check that there is no data to cut (plot).
- When you set the position of origin etc. in the jog mode, the center of the tool becomes the specified position.

### <span id="page-51-1"></span>**Paper cut**

Cut off the sheet on the current tool position. When you use the paper cut function, the device will cut up to 80mm from outside the pinch roller.

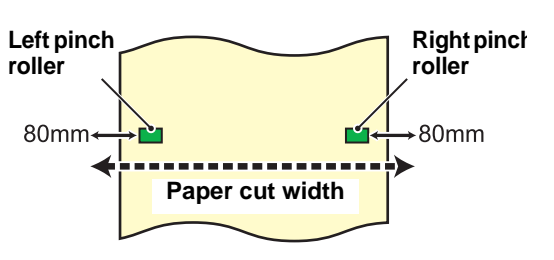

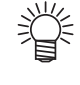

• When you cut off the sheet automatically each time cutting (plotting) is completed, set the automatic cut  $($  $\circled{CFT}$  [P.3-20\)](#page-69-1) to "ON".

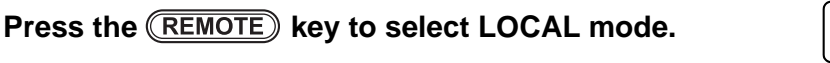

• Check that cutting (plotting) does not start even if you press the  $(\overline{\mathsf{REMOTE}})$  key and the device enters into the remote mode in advance.

CUT1 20 050 0.30

0.0 0.0

**2 Press Company of the substantial to the form into the jog mode.** • When you press any jog key, the device enters into the jog mode.

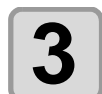

**3 By pressing**   $\bullet$ , feed the sheet to the position where you cut the sheet off.  $\blacksquare$ : Moves the sheet to the rear side.

 $\circled{r}$ : Moves the sheet to the front side.

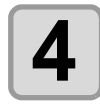

**4** Press the (FUNCTION) key.

PAPER CUT <ENT>

\* \* PAPER CUT \* \*

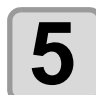

**Press the (ENTER/HOLD) key.** 

- Cut the sheet off.
- When the cutting has been completed, the current mode returns to LOCAL mode.

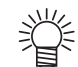

• When the pre-feed setting is valid, the pre-feed operation is performed and then the device returns to the local mode.

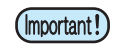

• When the pinch roller 1 and 4 are set to the max. width, the paper cut area is as below: About 80mm to right from inside of the pinch roller 1 About 40mm to left from inside of the pinch roller 4

**Correction point**

**Origin**

A

## <span id="page-52-0"></span>**Axial correction of two positions**

When you set the sheet such as a graph paper with the vertical line and the horizontal line, aligns the vertical axis and the horizontal axis with these lines. Correct the axis slope (θ) with the set origin and the correction point.

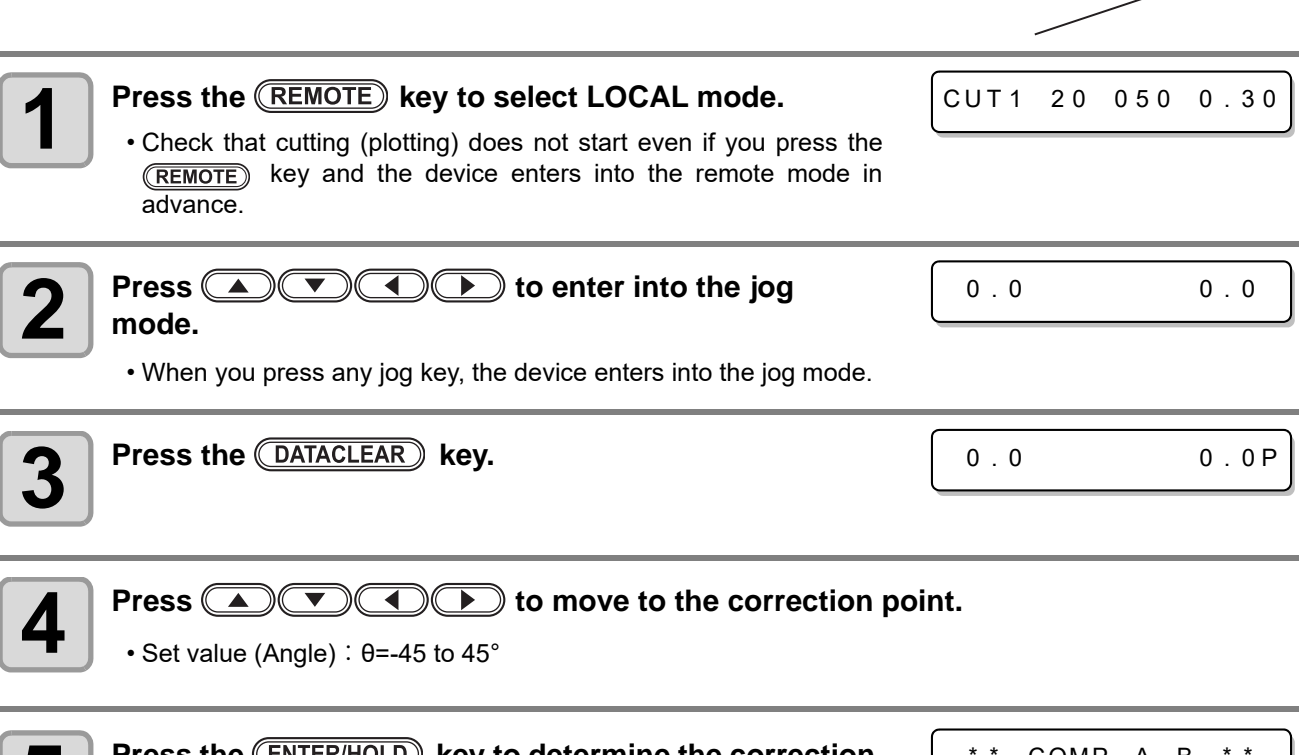

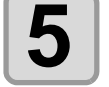

#### **Press the <b>(ENTER/HOLD)** key to determine the correction **point.**

\* \* COMP . A , B \* \*

• After the set value is displayed for a while, the device returns to the local mode.

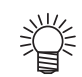

• When you clear the correction point, move the clamp lever to the front. And then, perform sheet detection ( $\mathbb{Q}^{\text{max}}_F$  [P.2-17\)](#page-40-1) again.

#### <span id="page-53-0"></span>**Setting cut area**

The cut area can be set within the area from the origin to the Point UL (Upper Left), any point set on the diagonal. Here, set the Point UL position. When you perform sheet detection again, cut area is cleared. **1 Press the <b>REMOTE** key to select LOCAL mode. • Check that cutting (plotting) does not start even if you press the (REMOTE) key and the device enters into the remote mode in advance. **2 Press**  $\bigcirc$  **C**  $\bigcirc$  **D**  $\bigcirc$  to enter into the jog **mode.** • When you press any jog key, the device enters into the jog mode.  $3$  **Press the**  $\overline{\text{FEED}}$  **key. 4 Press**  $\bullet$  **To set the Point UL (Upper Left).** • By setting the Point UL (Upper Left) on the diagonal from the origin, the cut are is set. **5** Press the **ENTER/HOLD** key to determine the Point UL. • The device returns to the local mode. **Point UL Origin Cut area** CUT1 20 050 0.30 0.0 0.0  $0.0$  600.0<sup>k</sup> **Point UL Origin Cutting area** \* \* CUT AREA \* \*

• Set the Point UL in the plus direction from the origin.

• Set the origin in the cut area. If you set it outside the cut area, an operation error occurs.

(Important!)

PEN \* REMOTE

## <span id="page-54-0"></span>**Digitizing operation**

The coordinate from the origin of the plotted shape is displayed on the host computer.

When you receive the digitizing command (DP;) from the host computer, the digitizing operation becomes usable.

For digitizing, attach the sheet with design to specify the point.

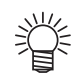

• The digitizing operation is available only for the application software with the digitizing function. For the using method, refer to the user's manual of the application software.

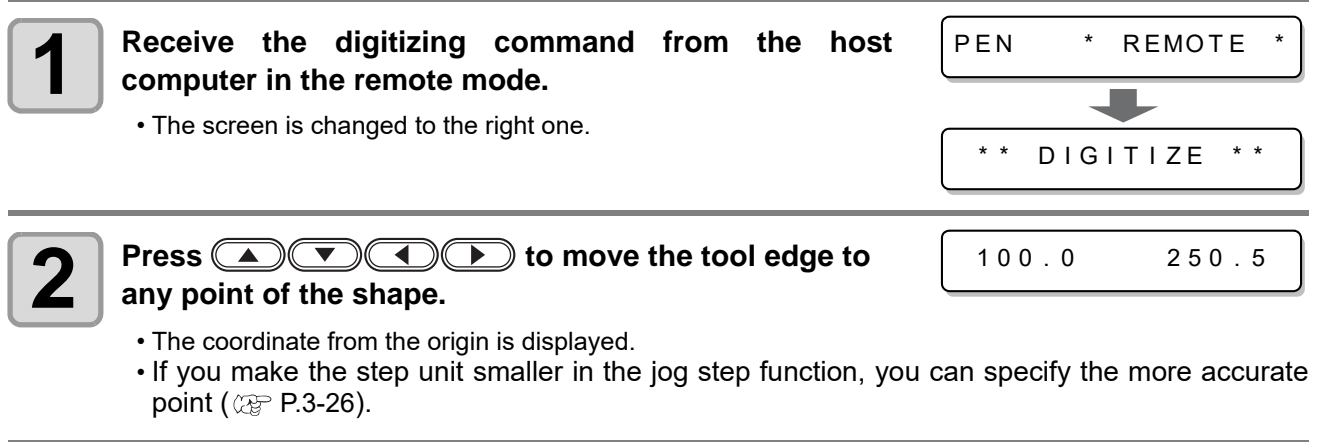

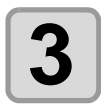

#### **Press the <b>(ENTER/HOLD)** key.

- Register the tool edge point.
- Receive the coordinate output command (OD;) from the host computer.

# <span id="page-55-0"></span>Perform Multiple Cutting (plotting)

Already received data can be copied (plotted with a pen) to produce a multiple number of pieces of data. (Up to 999 pieces)

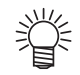

- Copying of data to produce a multiple number of pieces of data is performed with the data stored in the machine's reception buffer being specified.
- Only one piece of data can be stored in the reception buffer.
- When new data is received, it is overwritten on the data that has been stored in the buffer. (The previously received data cannot be specified for it to be copied to produce a multiple number of pieces of data.)

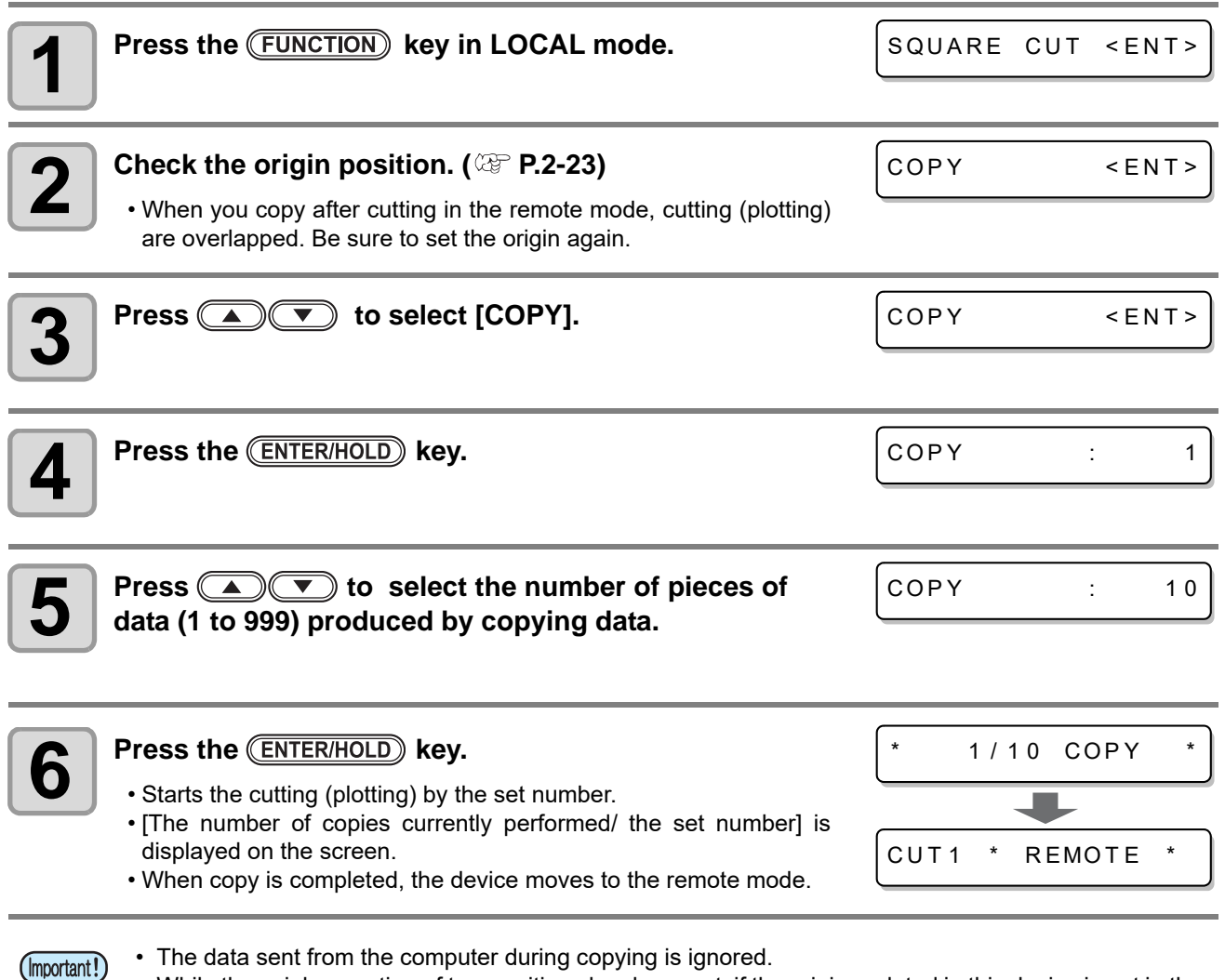

- The data sent from the computer during copying is ignored.
- While the axial correction of two positions has been set, if the origin updated in this device is not in the available cut area, the data is not cut.
- Depending on your cutting software, automatic cutting is not performed even if the automatic cutting is set in this device. If you use the copy function in such a case, as the origin is not updated automatically, cutting is performed on the same position.

## <span id="page-56-0"></span>Investigate the causes of cutting abnormality

In such a case as when data cannot be cut normally, a sample stored in this machine is cut to check the cause of the abnormality. (Sample Cut)

There are three samples that you can cut:

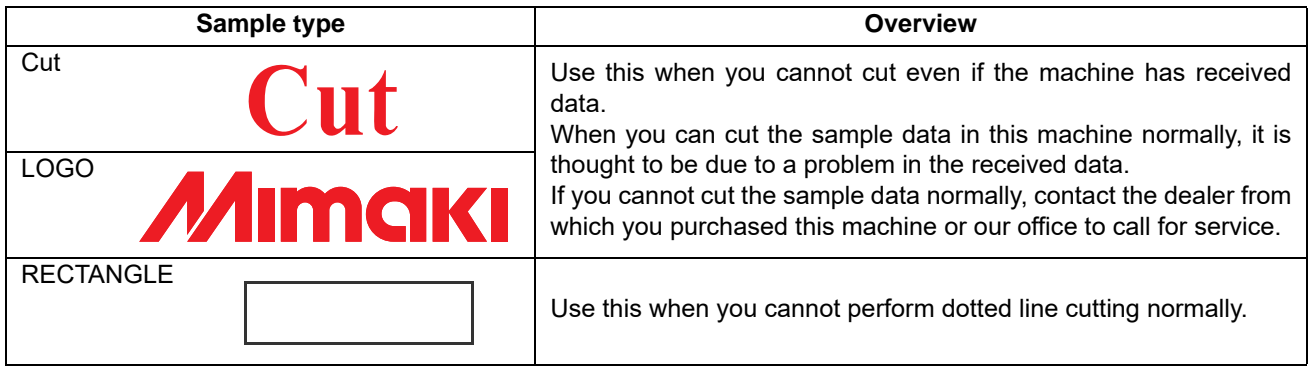

(Important!)

• When sample cutting has been performed, data stored in the reception buffer is deleted.

### **About the Result of Sample Cutting**

**When sample data can be cut normally, but other data cannot be cut normally**

 $\rightarrow$  It is possible that there is a problem in the data output from the host computer.

#### **When both sample data and other data cannot be cut normally**

 $\rightarrow$  Check the tool condition and the cutter blade protruding amount. ( $\textcircled{r}$  [P.2-3](#page-26-0), [P.2-9](#page-32-0))

<span id="page-56-1"></span>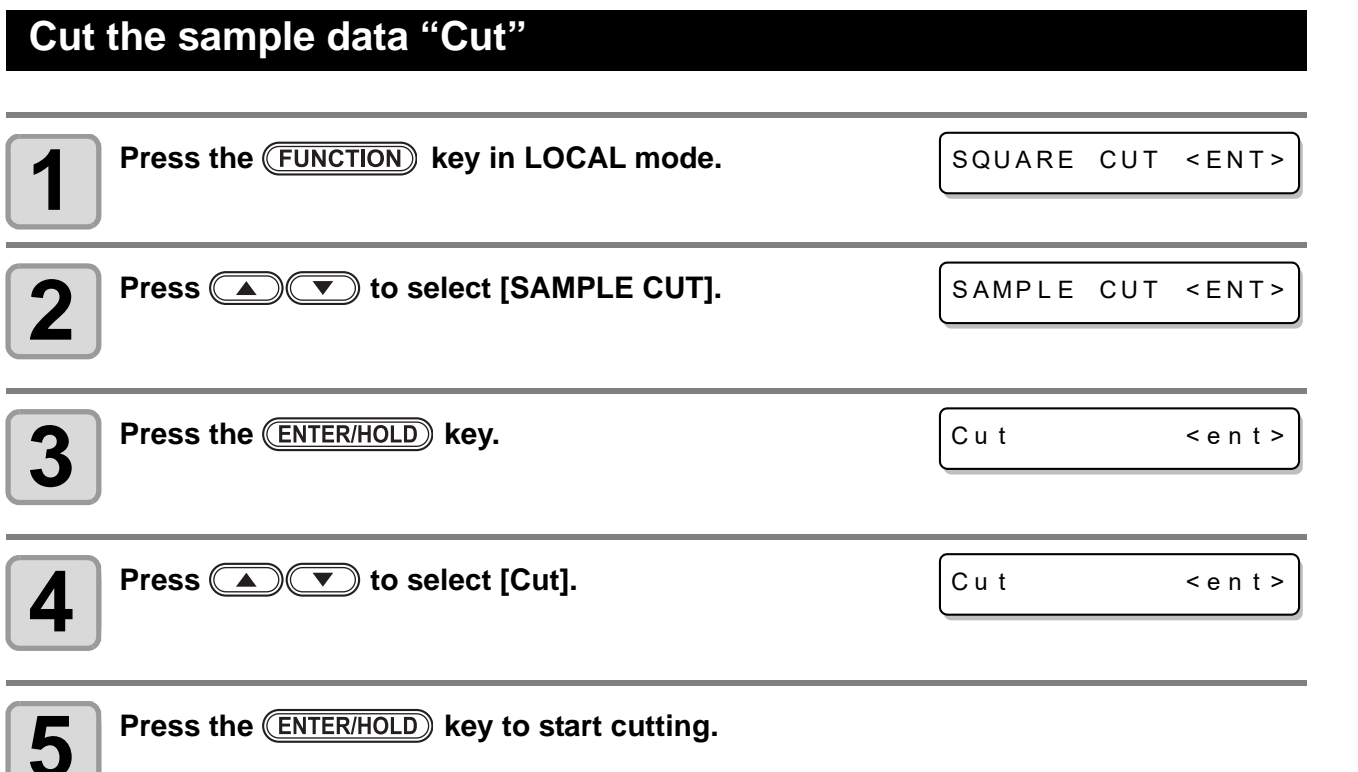

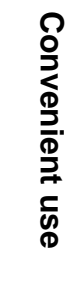

3

## <span id="page-57-0"></span>**Cut the sample data "LOGO"**

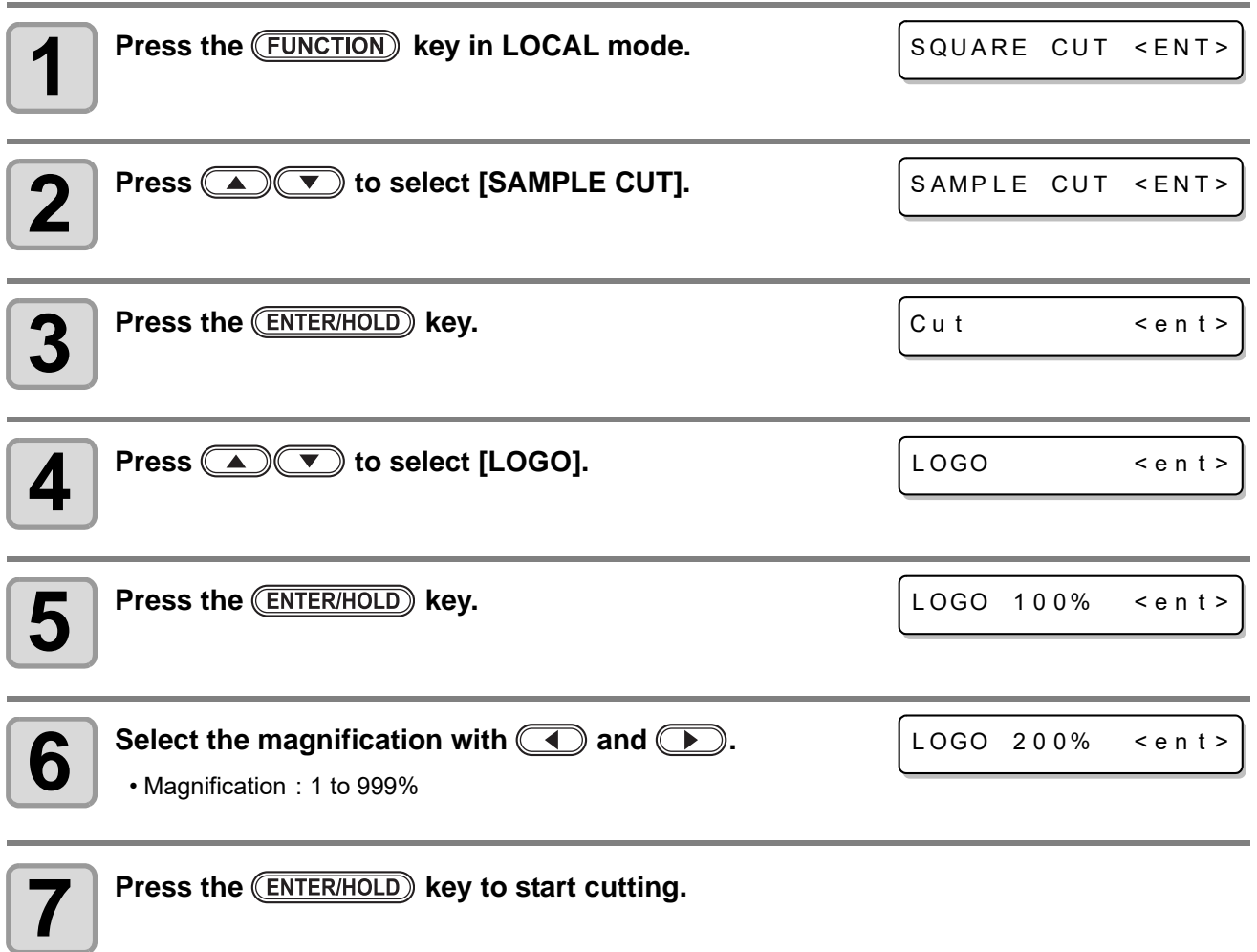

## <span id="page-58-0"></span>**Cut the sample data "RECTANGLE"**

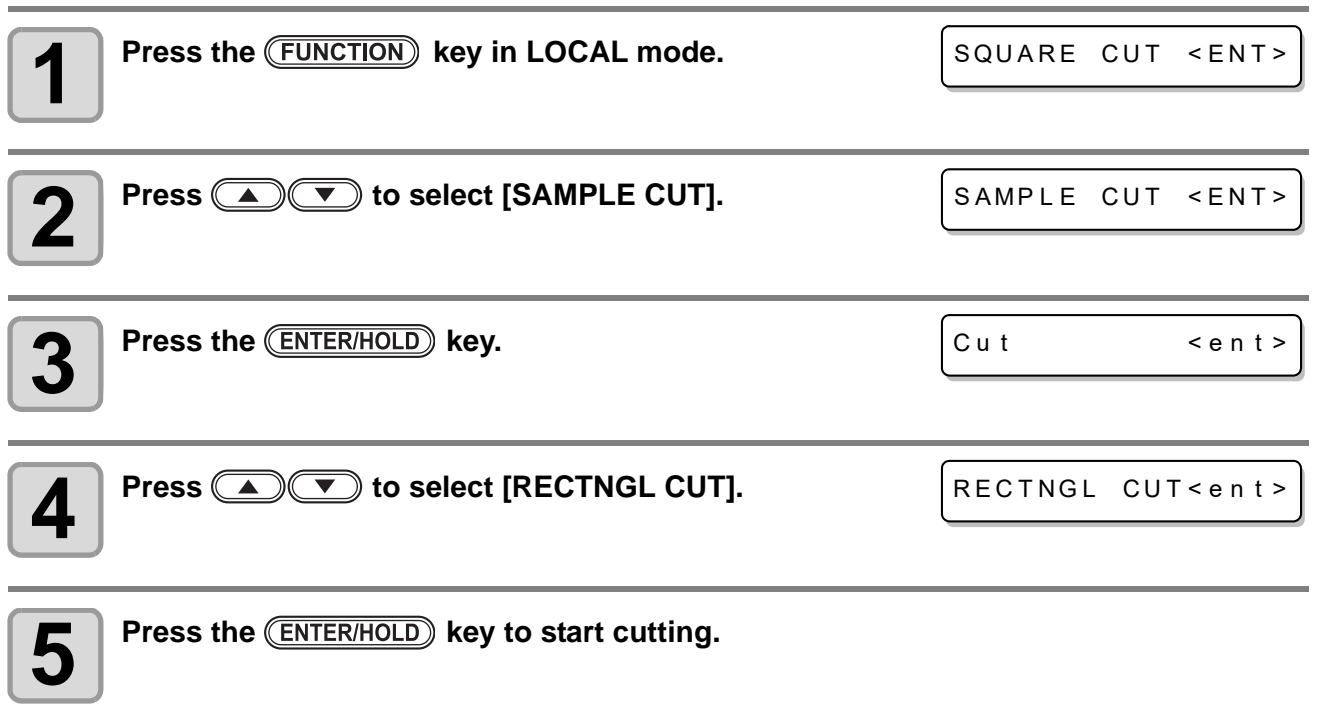

## <span id="page-59-0"></span>Distance correction

When you cut the long data, the cut length may have difference depending on the sheet thickness. In addition, depending on the difference of the grid roller diameter, the moving amount of right and left of the sheet may have difference. Correct these differences.

You can select the distance correction from eight types (No. 1 to No. 8).

#### **Calculating method of correction value**

Correction value = (Actual measured value of OFF line) - (Entered standard length)

- Ex) Actual measured value of OFF line : 999.0 mm
	- Entered standard length : 1000 mm
		- 999.0 1000 = -1.0 m / (correction value)

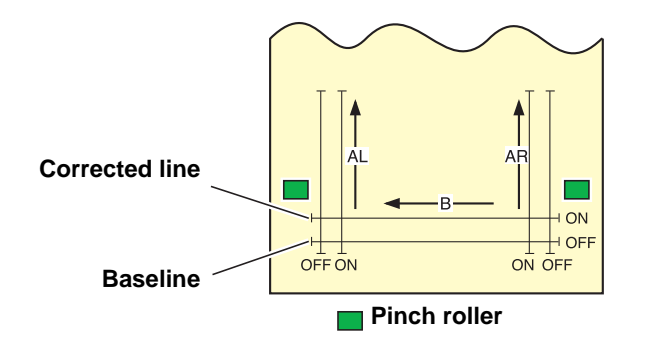

#### **Set value:**

- Standard value A direction: 500, 1000, 1500, 2000, 2500 (mm) B direction: 200, 400, 600, 800, 1000, 1200 (mm)
- Correction value: A direction: Standard length ± 2% (0.1mm step) B direction: Standard length ± 2% (0.1mm step)
- Plotting offset: 0 to 300mm

#### **Setting procedures**

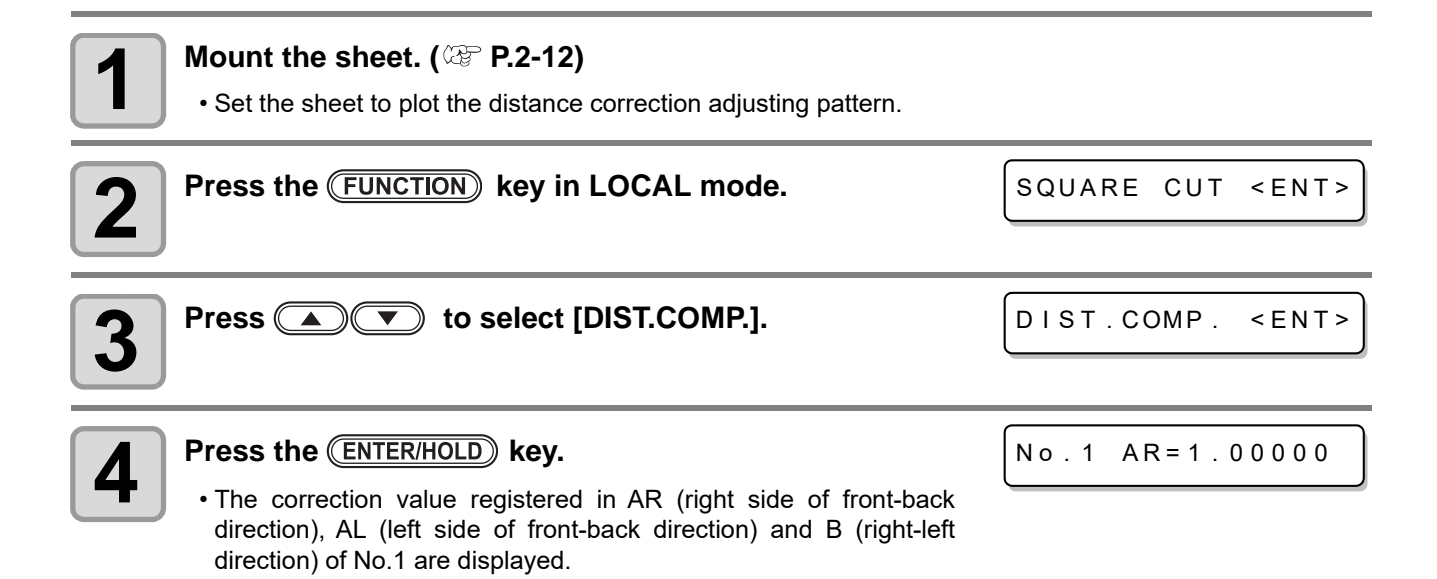

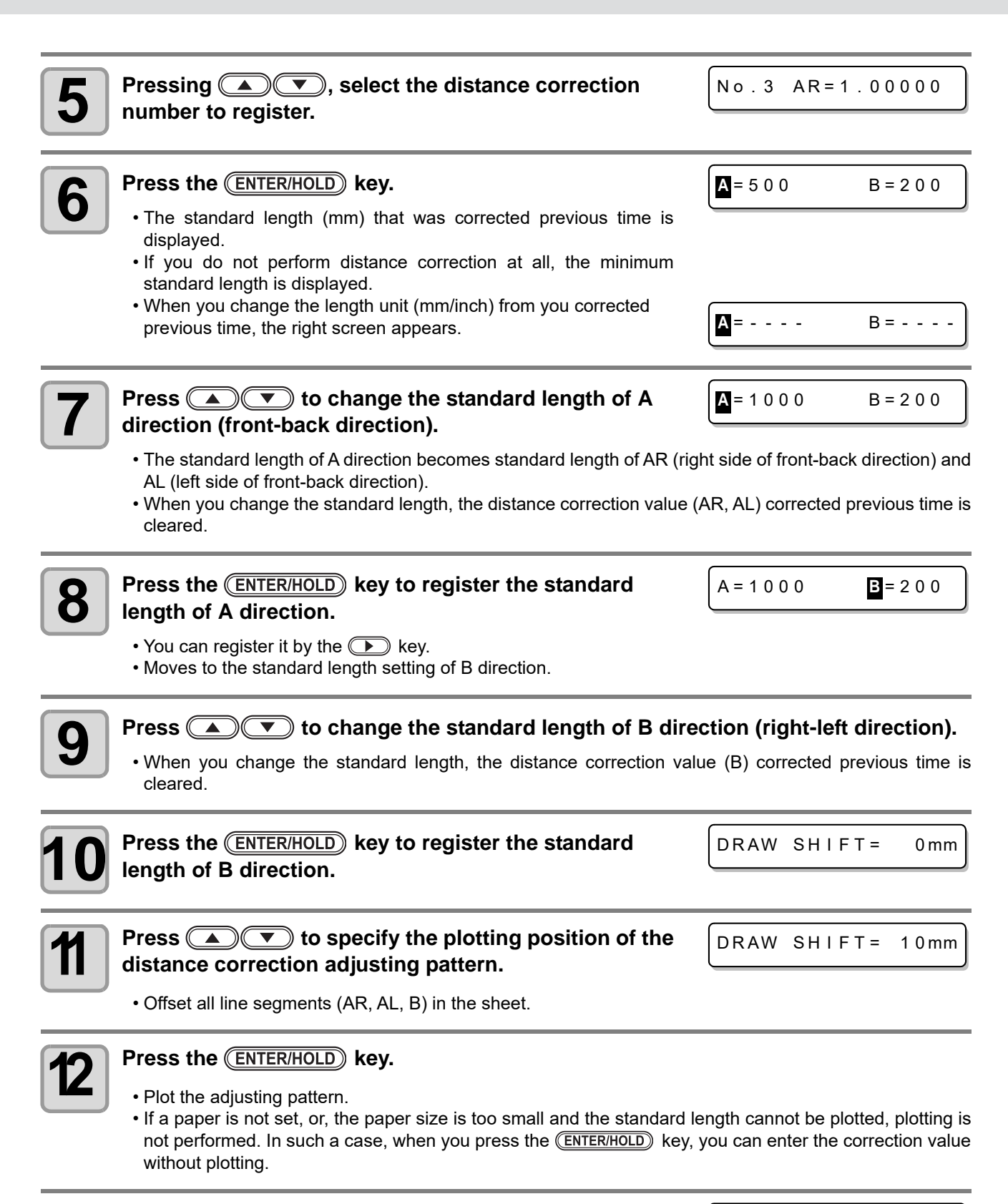

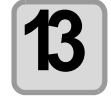

**13 After plotting is completed, the current correction value is displayed.**

 $AR = 0.0$   $AL = 0.0$ 

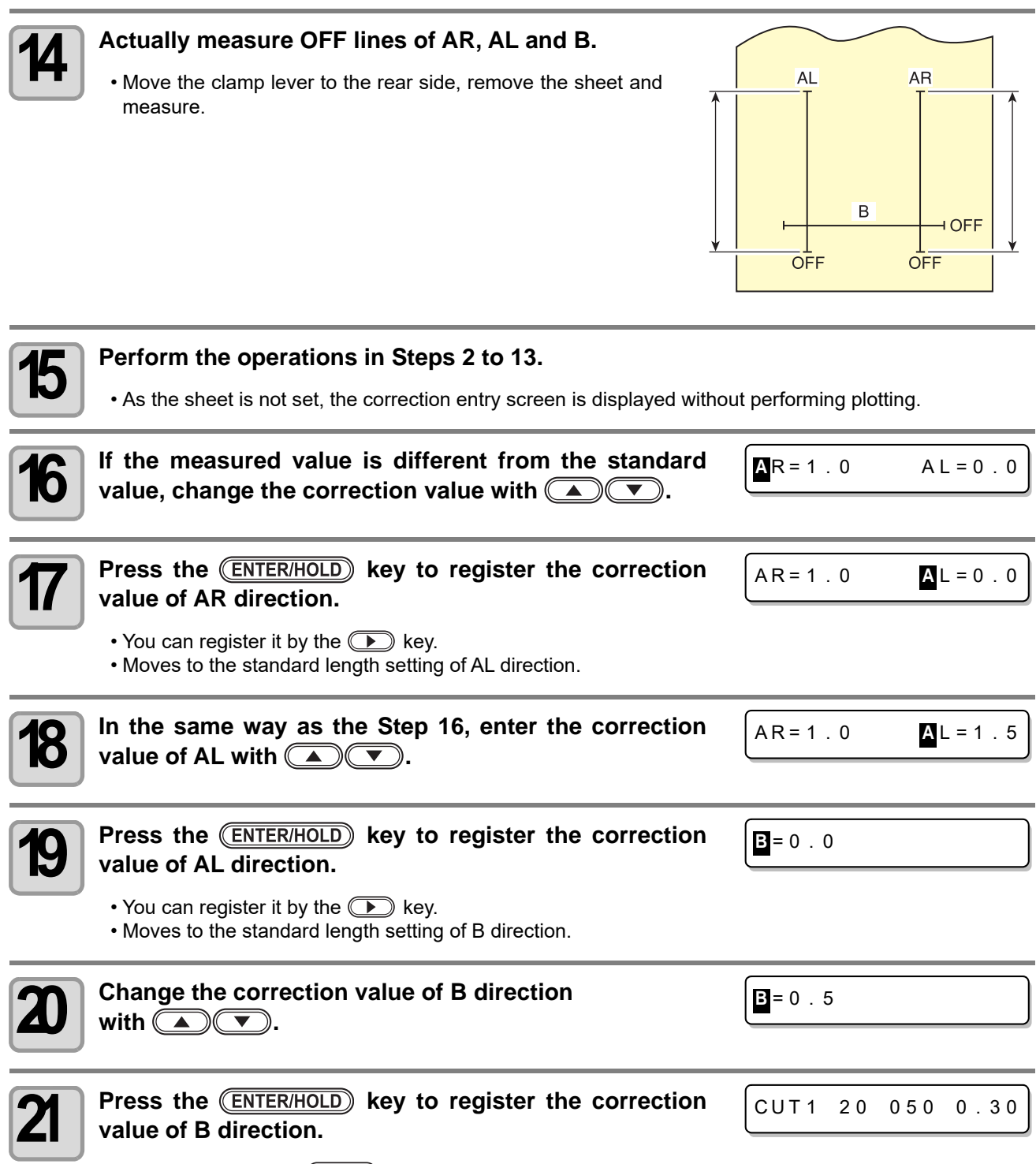

• When you press the  $(\overline{\text{END}})$  key, the screen returns to LOCAL mode.

## <span id="page-62-0"></span>Sheet feed

Before you start cutting or plotting with a pen, feed a certain length of the media to allow a margin.

By feeding the sheet beforehand, you can check for a skew of the sheet or prevent a skew while cutting the long data (or printing the long data with a pen).

Generally, use this for pre-feed performed at sheet detection, as well as for changing the feed amount each time depending on the data amount to be cut.

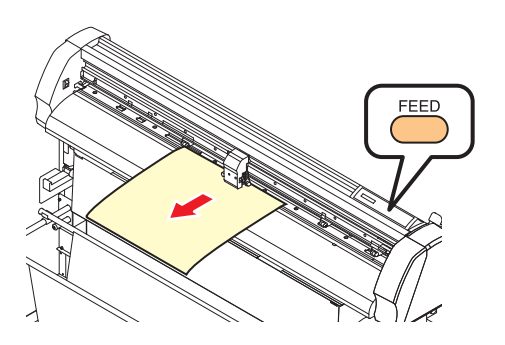

- If you start high-speed cutting without feeding a certain length of the roll sheet beforehand, the sheet (Important!) may not be fed properly, causing an error in the machine.
	- The (FEED) key does not work until the sheet is detected.

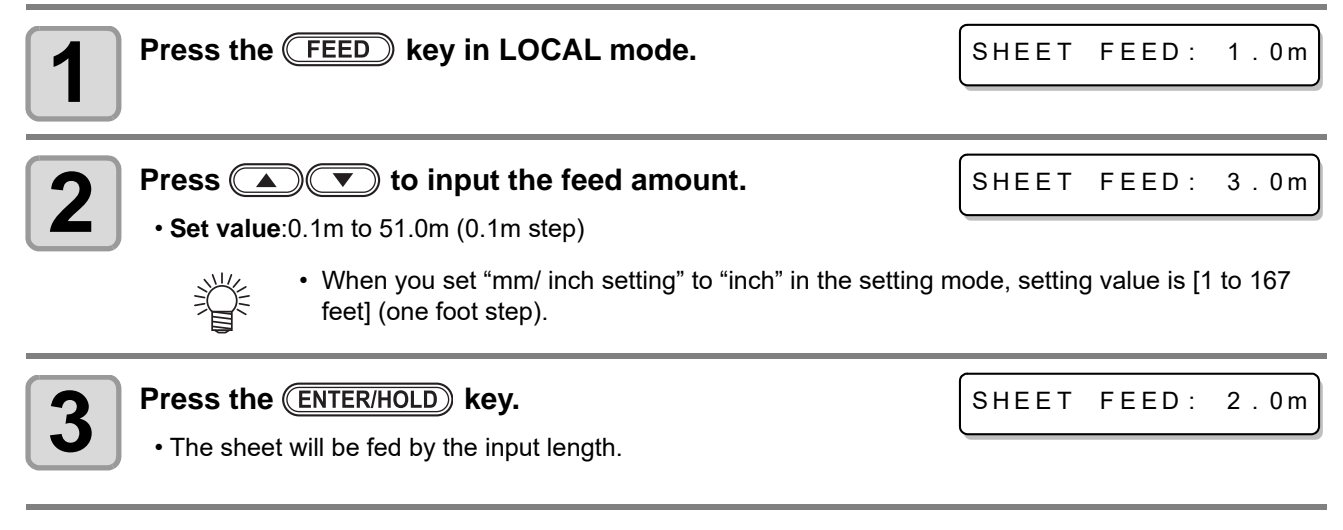

- 
- Press the  $\overline{\text{END}}$  key to stop the sheet feeding.

• When you suspend sheet feed by pressing the  $\overline{\text{END}}$  key, or, you cannot pull out the sheet by the set amount because it is too short, the pulled out length is displayed and the operation stops. To release the display, press any key on the panel.

\* \* STOP : 0 . 2m \* \*

## <span id="page-63-0"></span>**Hold**

If the sheet becomes misaligned during cutting (plotting) long data, you can adjust it by suspending cutting (holding).

• When you adjust the sheet misalignment, do not (Important!) move the position of the carriage and the pinch roller. If you move them, it may cause damage or an error.

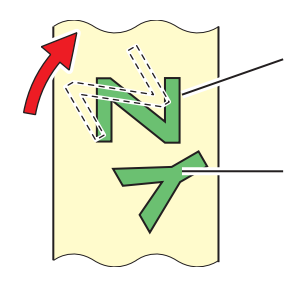

**Data after the correction of sheet displacement.**

**Cut before the sheet misalignment is fixed.**

- - HOLD - -

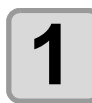

#### **Press the <b>(ENTER/HOLD)** key during cutting.

• Press the *ENTER/HOLD* key on the space between patterns. If you perform holding in the middle of the continuous line segment, the cut lines do not match each other.

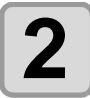

## **2 Adjust the sheet misalignment.**

**(1)** Move the clamp lever to the front and raise the pinch roller.

- **(2)** Arrange the sheet misalignment.
- **(3)** Move the clamp lever to the rear and move the pinch roller downward.
- **(4)** Press the **END** key.

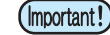

- Before adjusting the sheet misalignment, be sure to move the clamp lever to the front and raise the pinch roller. If you adjust the sheet misalignment with the pinch roller down, it may cause the breakdown.
	- When the sheet misalignment can be adjusted, be sure to move the clamp lever to the rear and move the pinch roller downward. Then, press the  $(\overline{END})$  key. If you press the  $(\overline{END})$  key with the pinch roller up, the holding function cannot be terminated.

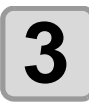

**3** Press the **(REMOTE)** key to restart cutting.

- The (ENTER/HOLD) key becomes usable after the sheet detection is completed.
- When you perform holding in the local mode, press the **(ENTER/HOLD)** key for 1.5 sec. and more.

## <span id="page-64-0"></span>Setting function

To use this device more comfortably, you can change the setting depending on your usage. In the setting function, you can set the following items:

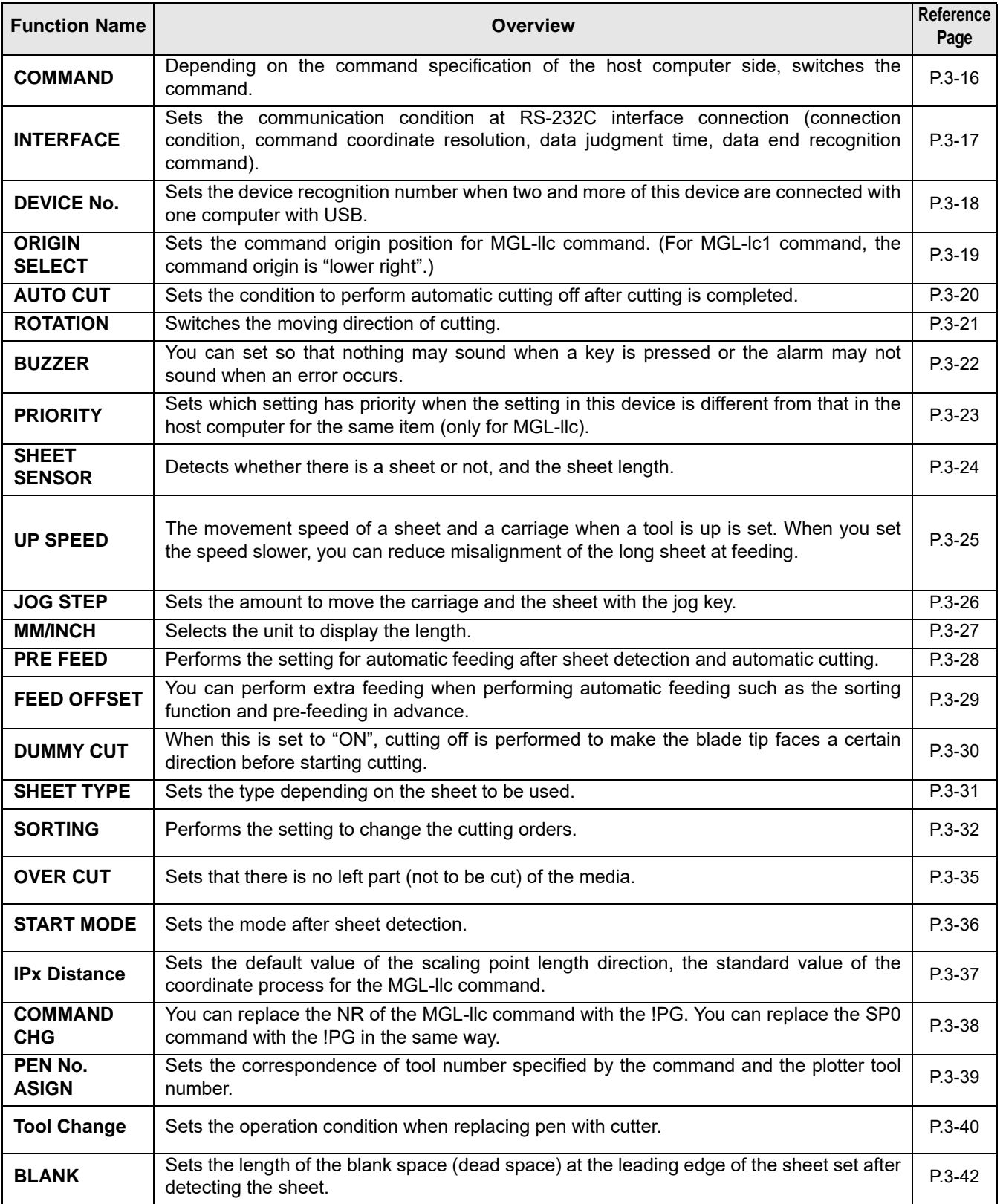

## <span id="page-65-1"></span><span id="page-65-0"></span>**Setting the COMMAND**

Switches commands depending on the command specification of the host computer side.

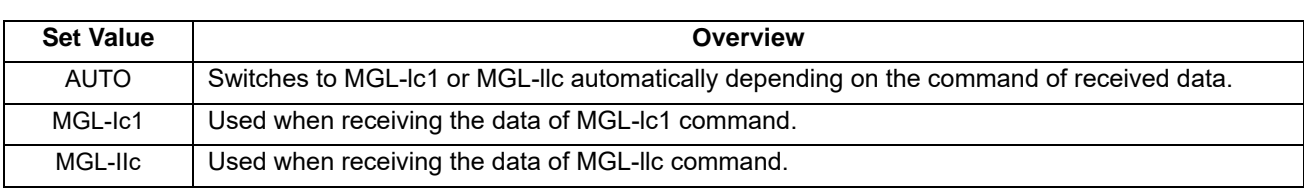

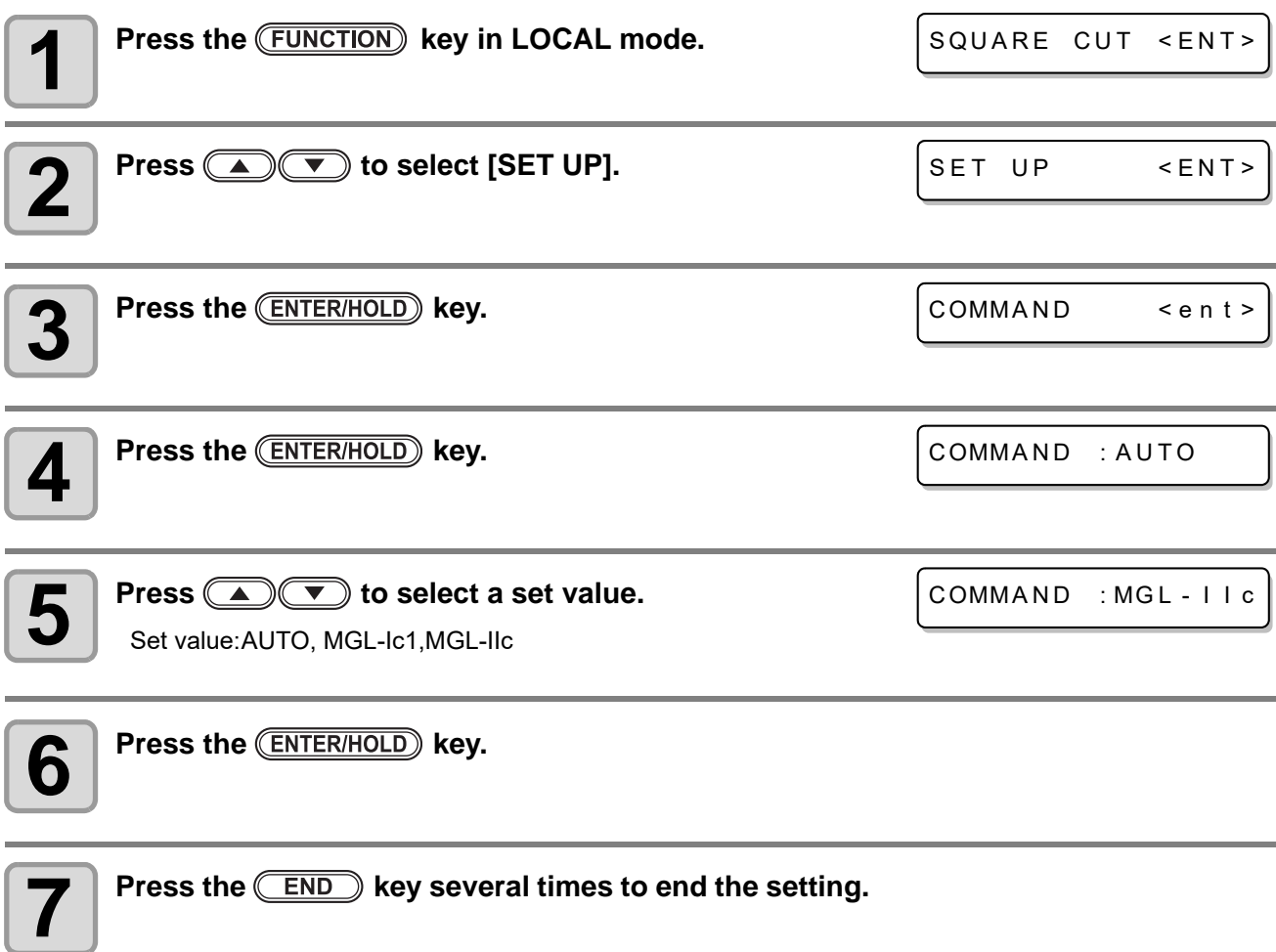

- Generally, [AUTO] is acceptable, however, if the data size is too big, the normal result cannot be (Important!) gained in some cases. In such a case, change the setting value depending on the command of the host computer side.
	- When it is set to [AUTO] and the device receives data from the computer, the command name recognized by this device is displayed on the display panel and starts cutting. If the command name is displayed continuously after receiving data, or, [ERR16 AUTO I/F] is displayed, it is indicated that the automatic recognition cannot be performed.
	- In such a case, change it to MGL-lc1 or MGL-llc, and set the command name to cut properly. The command automatically recognized with [AUTO] will have been valid until you perform data clear  $(\mathbb{Q})$  [P.2-26\)](#page-49-1), or you move the clamp lever to the front.

## <span id="page-66-1"></span><span id="page-66-0"></span>**Setting the INTERFACE**

Set the communication conditions for RS-232C interface connection (connection condition, command coordinate resolution, data judgment time and data end command).

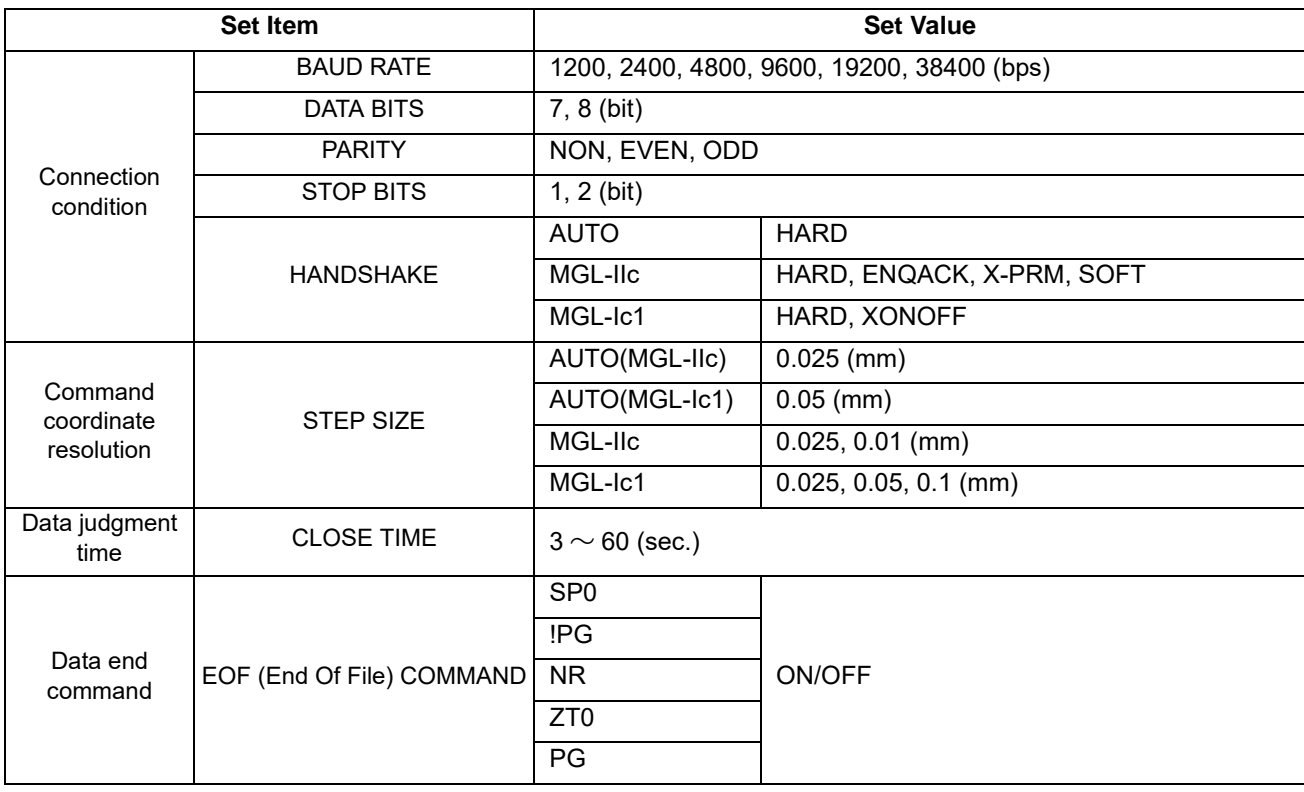

**1** Press the **(FUNCTION)** key in LOCAL mode.

SQUARE CUT <ENT>

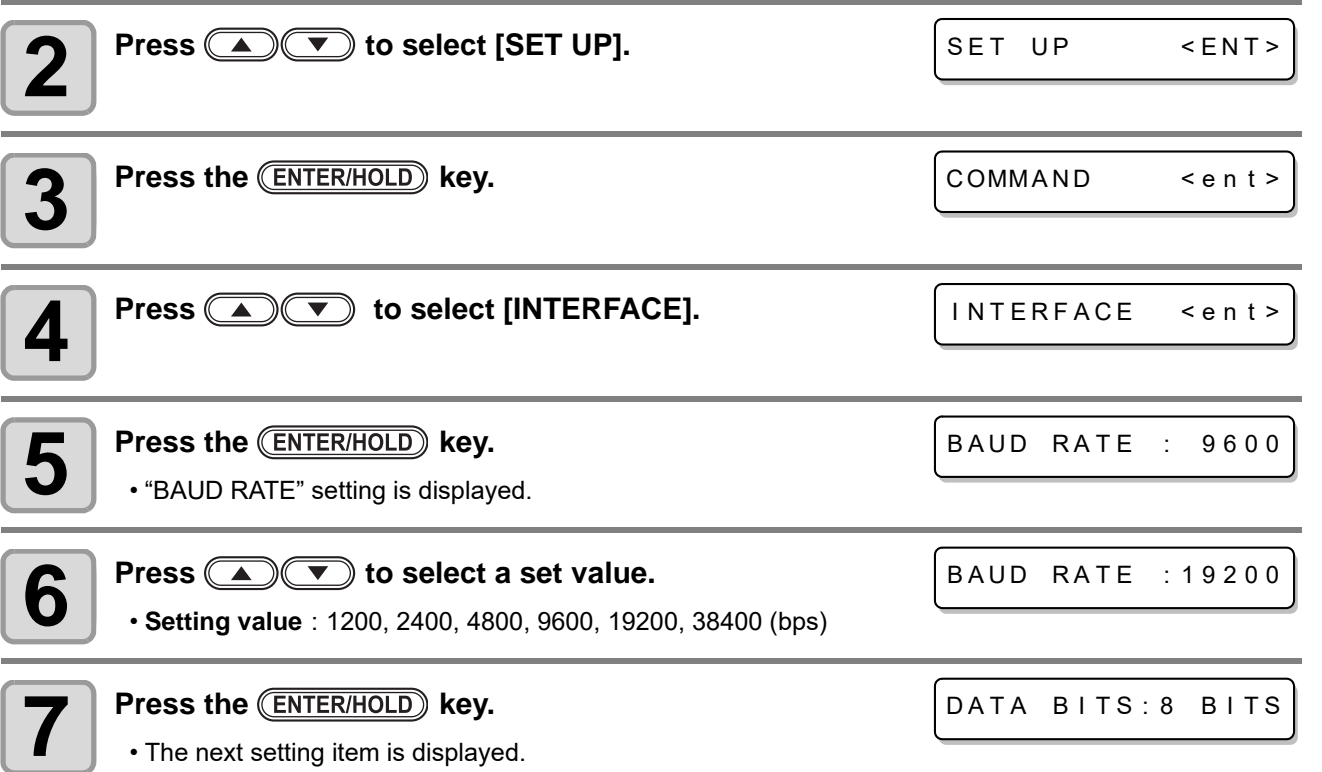

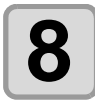

#### **8 Repeat the procedures of the Step 6 and 7 to set other setting items. setting items.**

• Perform the same operations as in Steps 6 and 7 to set all items.

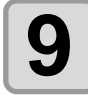

## **9** Press the **ENTER/HOLD** key.

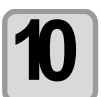

**10** Press the **CEND** key several times to end the setting.

(Important!)

• The set value is retained even when the power is turned "OFF".

### <span id="page-67-0"></span>**Setting the Device No.**

Sets the recognition number of the device when you connect two of this device with one computer via USB.

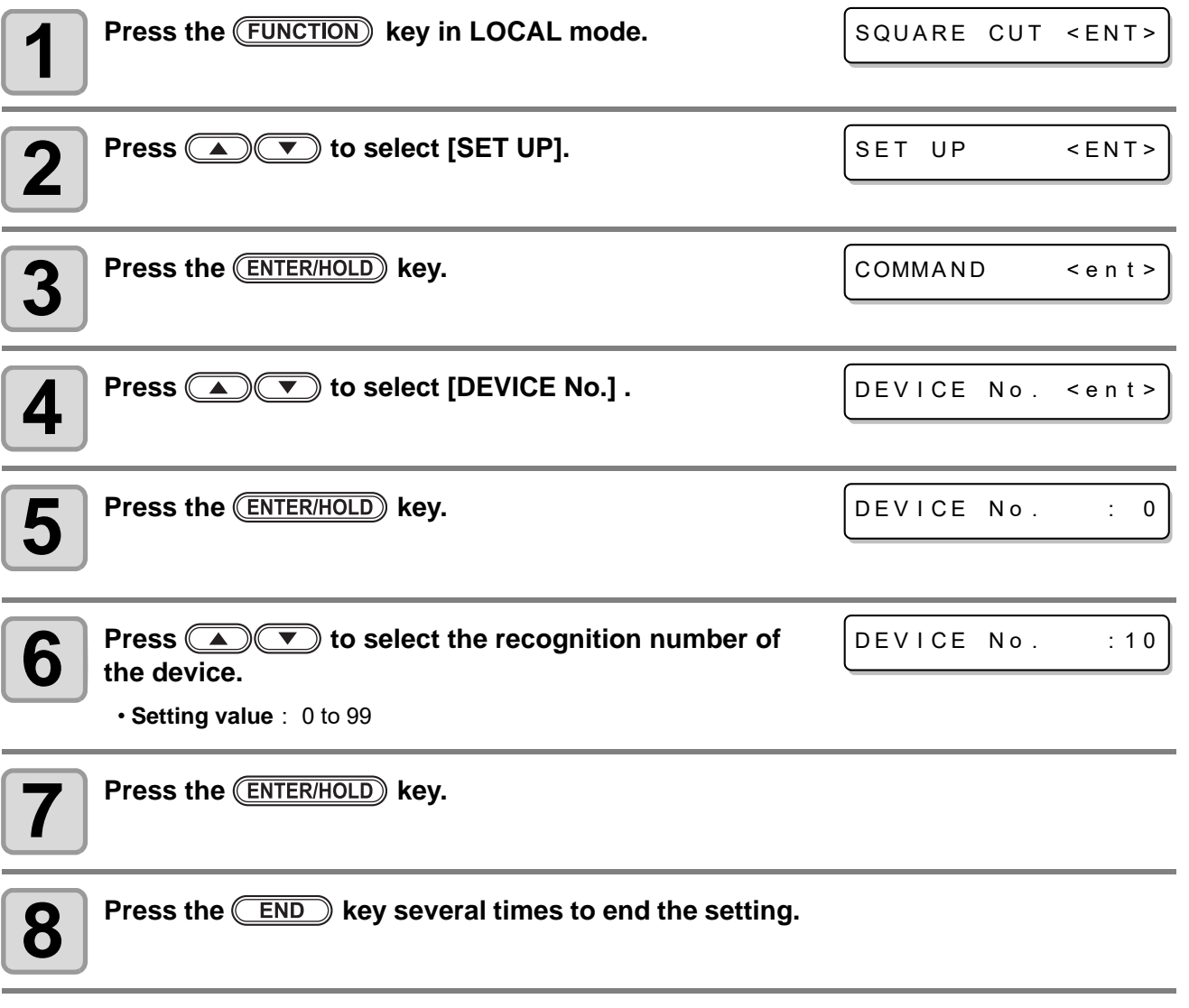

• The set value is retained even when the power is turned "OFF".

(Important!)

## <span id="page-68-1"></span><span id="page-68-0"></span>**Setting the ORIGIN SELECT**

Sets the origin position with MGL-llc command.

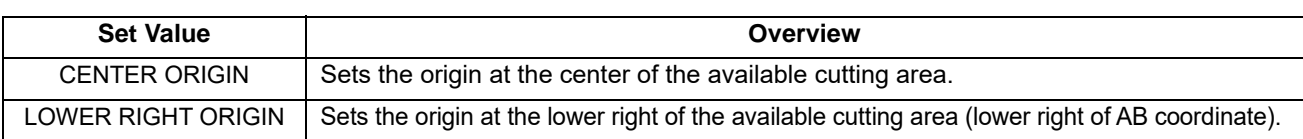

(Important!)

• This sets the origin position of MGL-llc only. The origin position of MGL-lc1 command is "LOWER RIGHT ORIGIN".

• The set value is retained even when the power is turned "OFF".

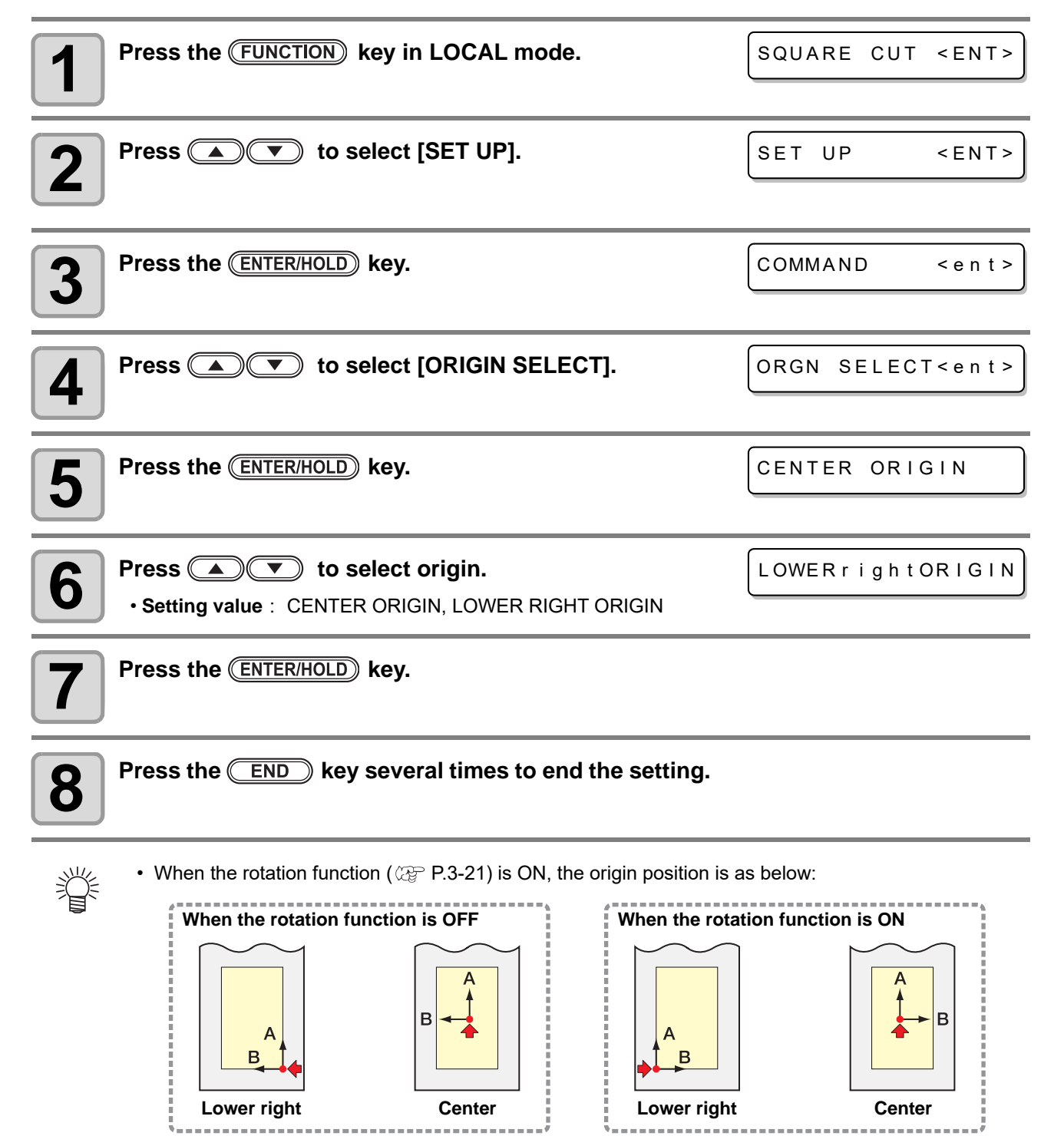

3

• indicates the origin.

## <span id="page-69-1"></span><span id="page-69-0"></span>**Setting the AUTO CUT**

Performs the setting to cut off the sheet automatically after cutting is completed. When the automatic cutting is set to "ON", you must set the cutting pressure and the cutting speed.

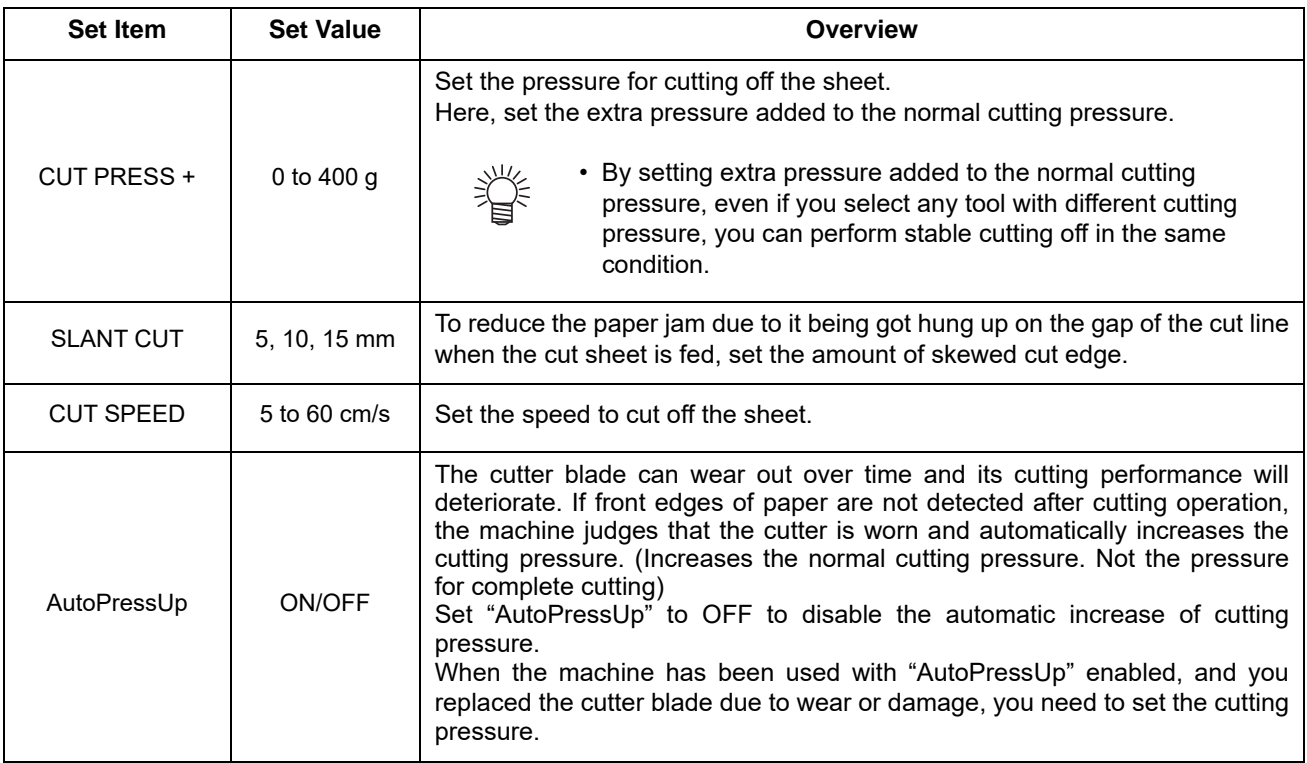

• When the pinch roller 1 and 4 are set to the max. width, the automatic cutting area is as below: (Important!) About 80mm to right from inside of the pinch roller 1 About 40mm to left from inside of the pinch roller 4

• The set value is retained even when the power is turned "OFF".

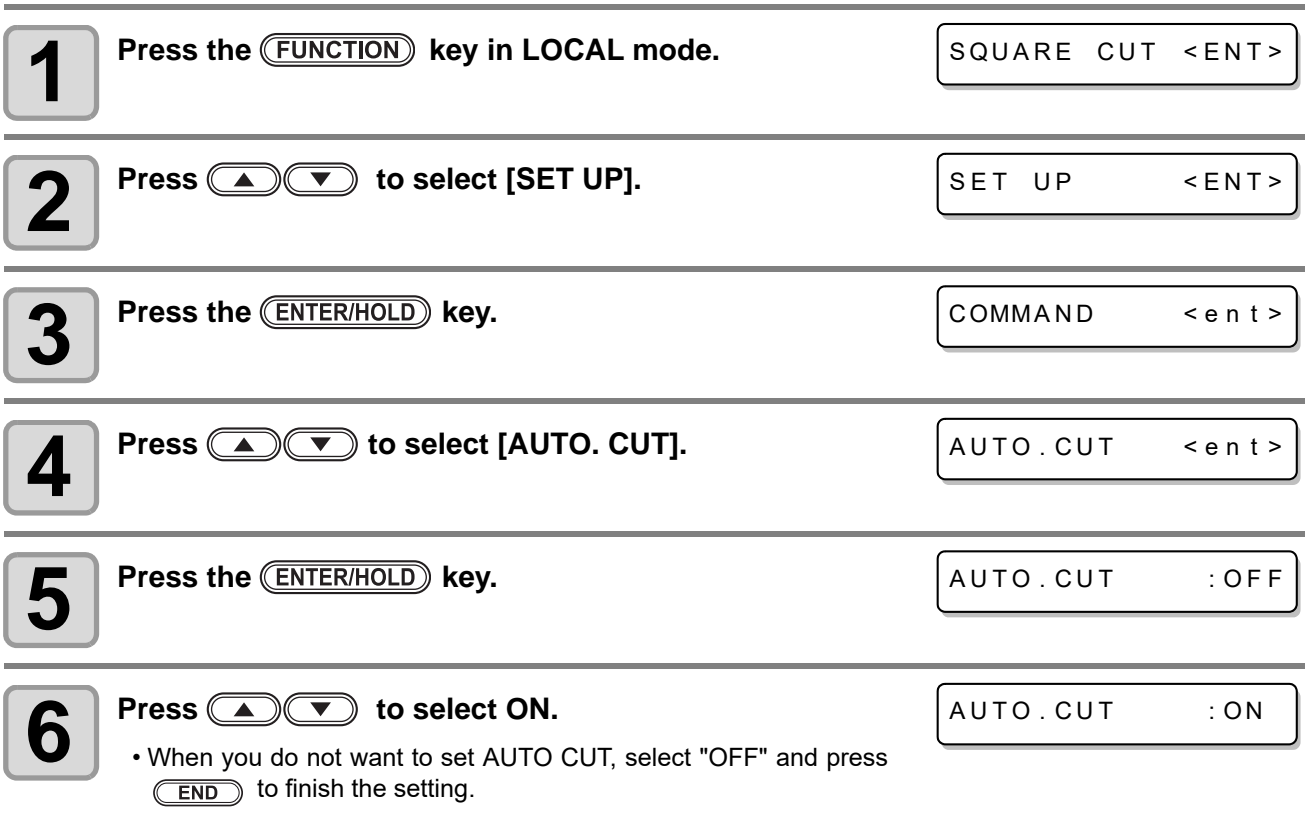

#### *Setting function*

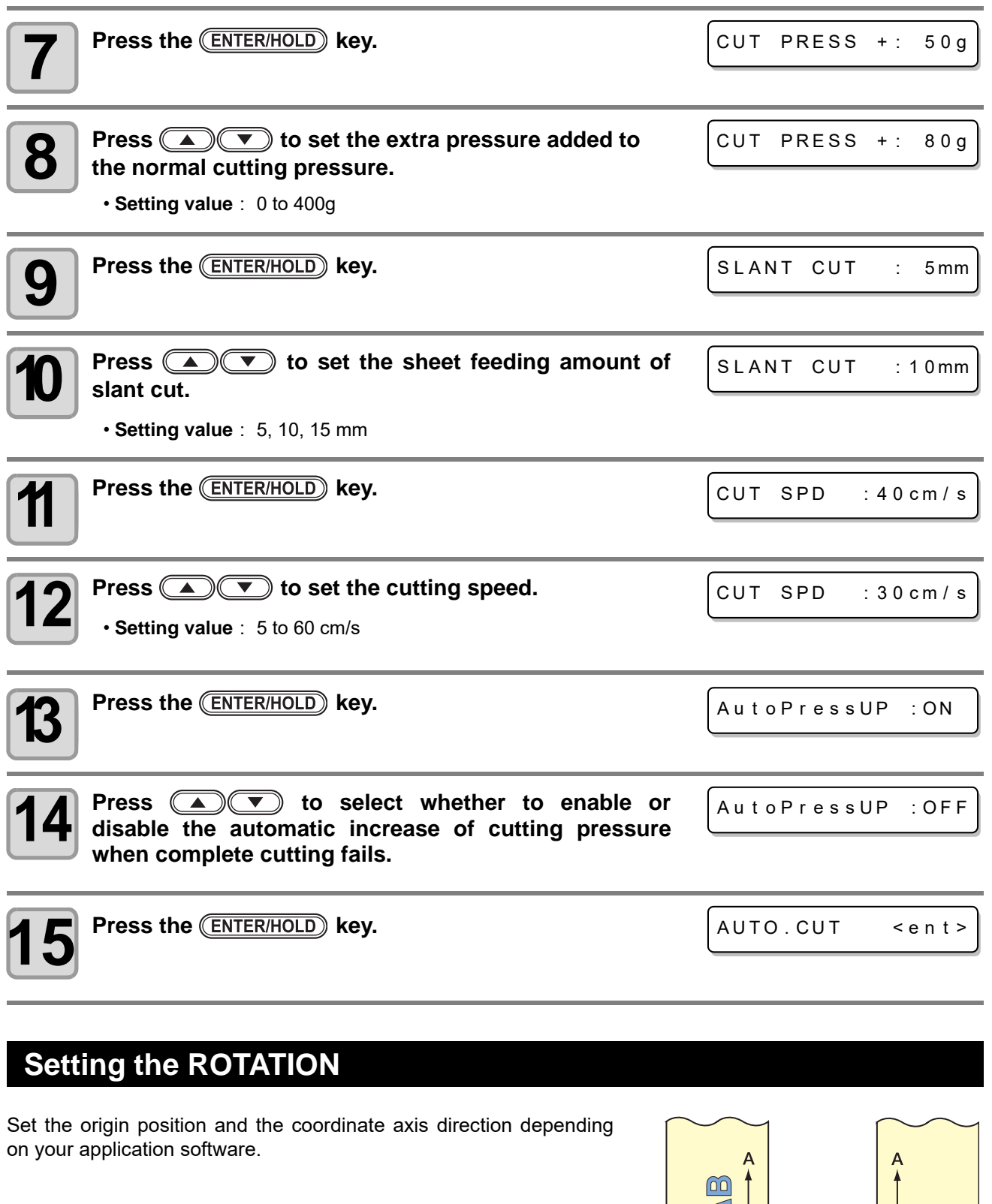

<span id="page-70-0"></span>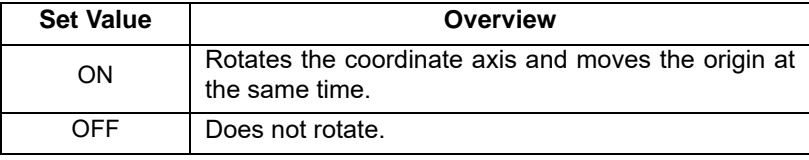

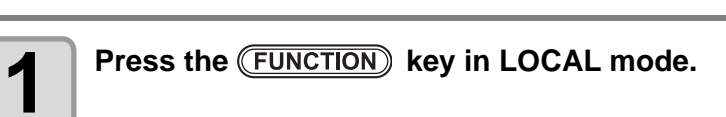

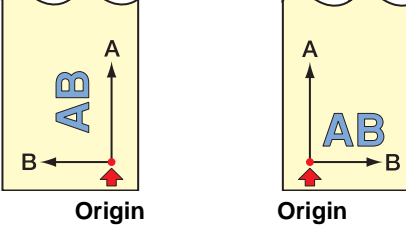

SQUARE CUT <ENT>

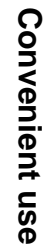

3

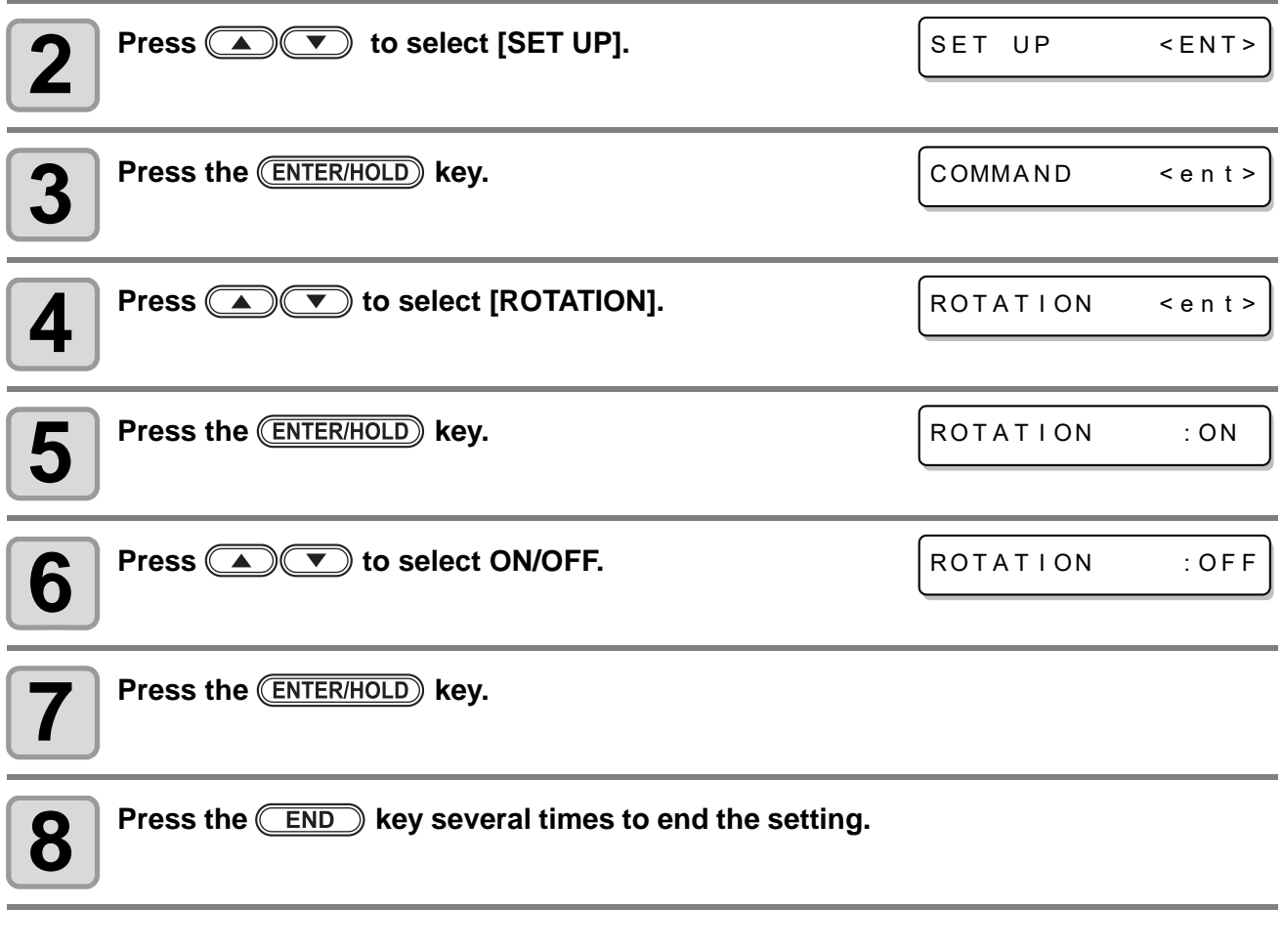

• The set value is retained even when the power is turned "OFF". (Important!)

### <span id="page-71-0"></span>**Setting the BUZZER**

Set the buzzer that sounds when an error occurs or you press a key.

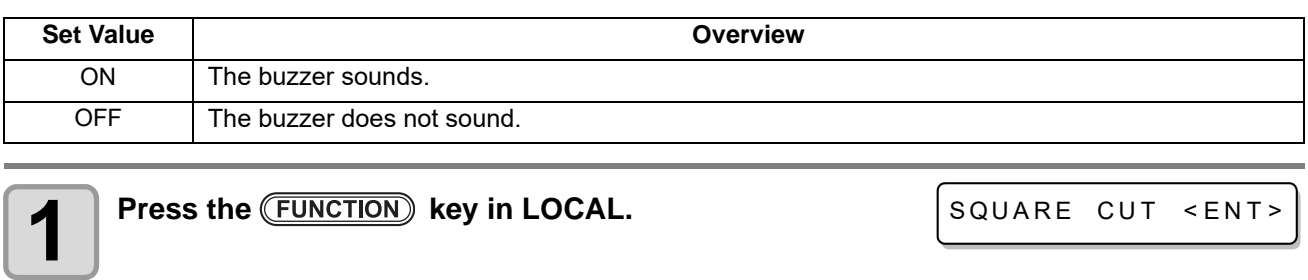

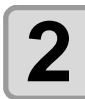

**2** Press **4 C** to select [SET UP]. **3** Press the **CENTER/HOLD** key. **4 Press 4 Press** to select [BUZZER]. COMMAND < ent > BUZZER <ent>

SET UP <ENT>
### *Setting function*

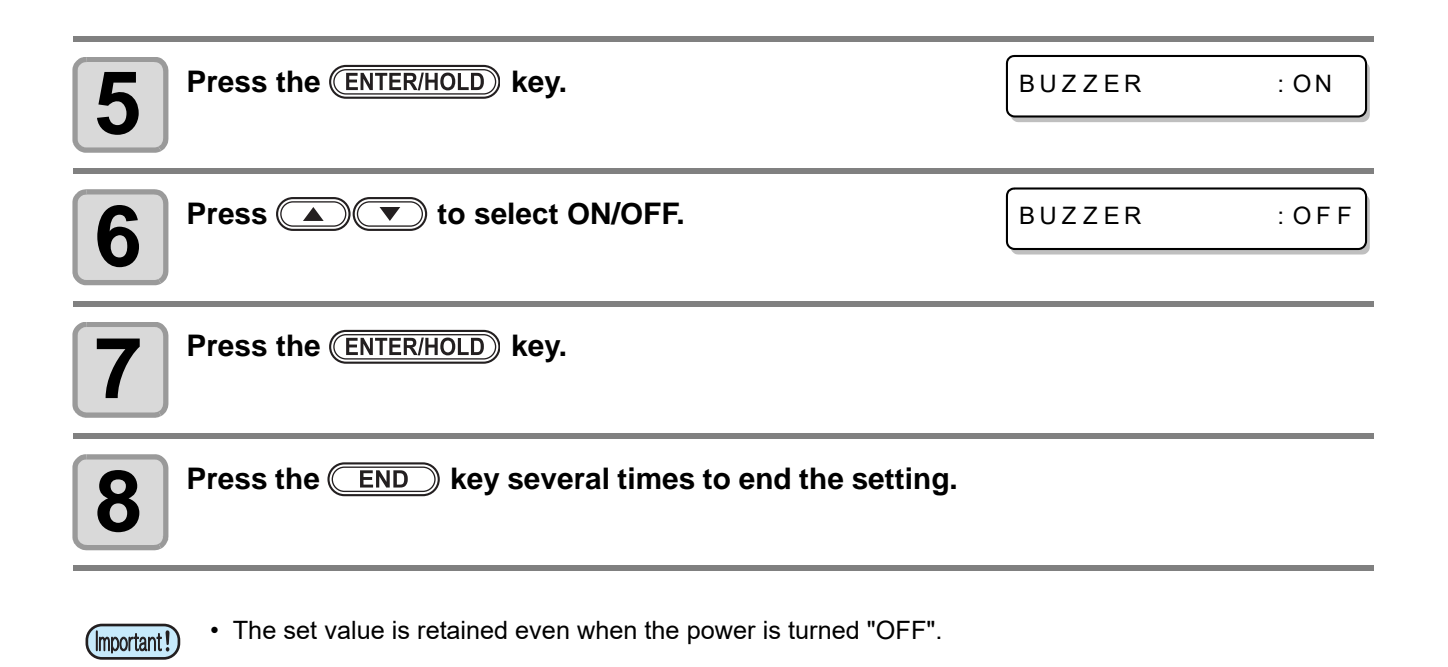

## **Setting the PRIORITY**

Set which has priority, the set value of this device (panel) or the set value of the host computer (host).

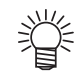

• The priority setting is valid for MGL-llc command.

### **Settable command**

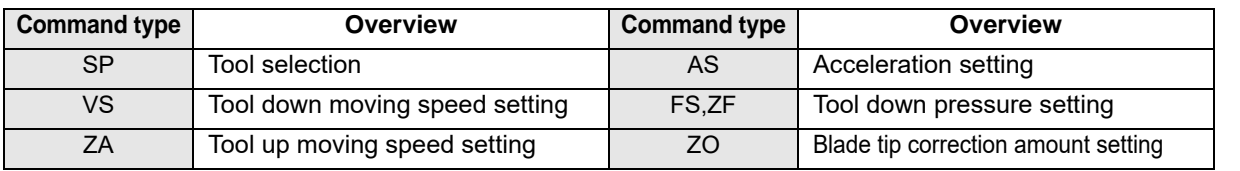

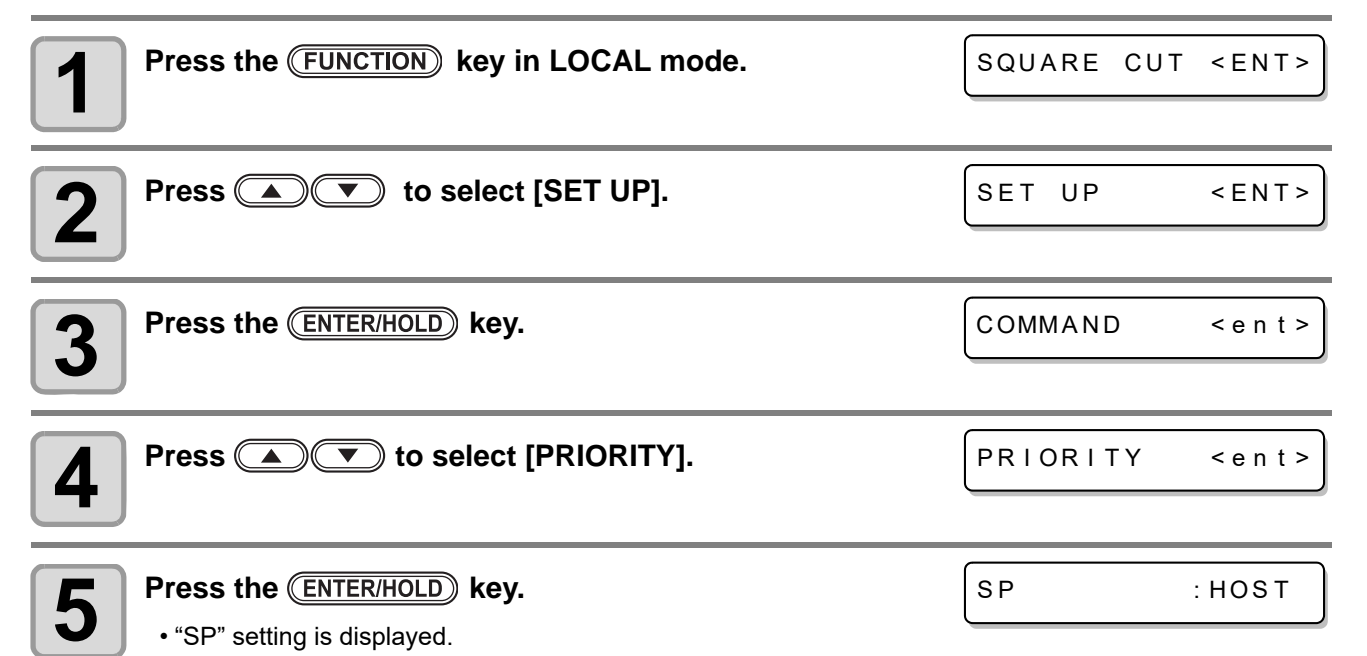

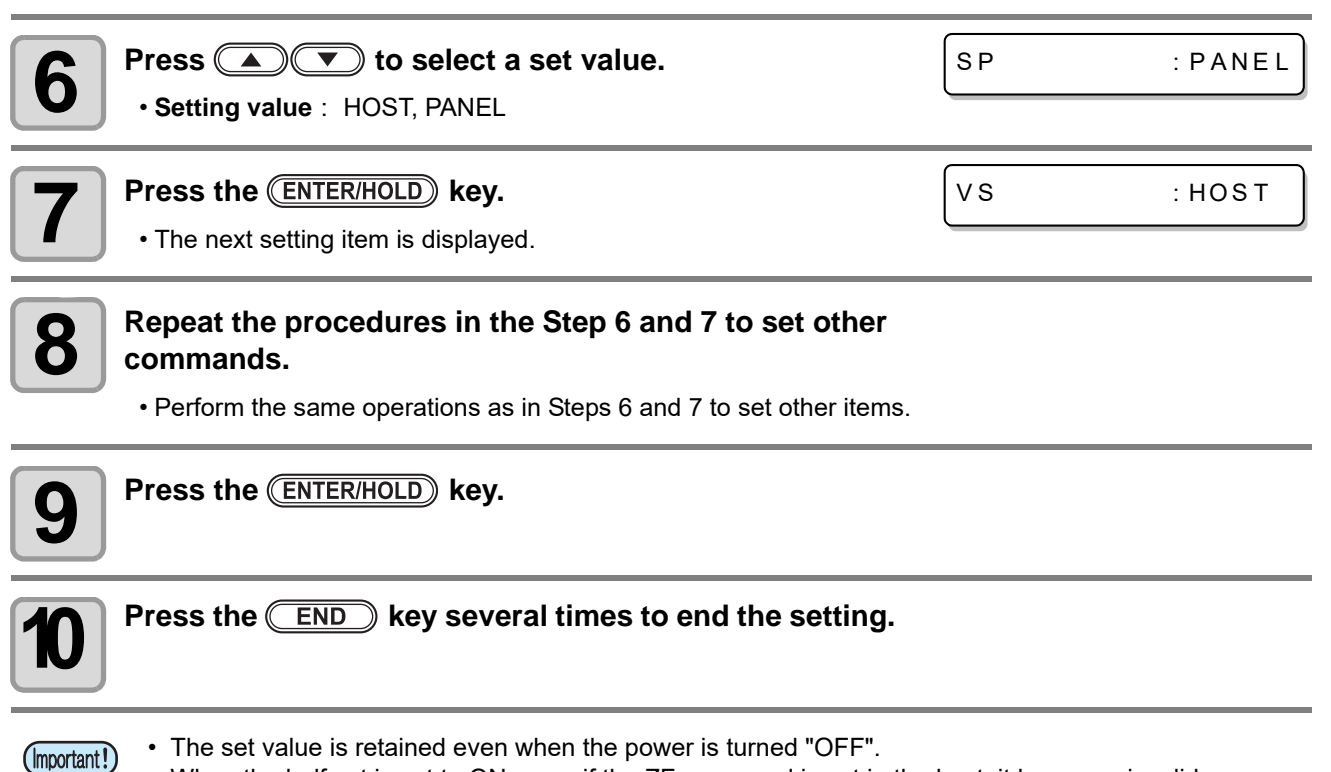

• When the half cut is set to ON, even if the ZF command is set in the host, it becomes invalid.

## <span id="page-73-0"></span>**Setting the SHEET SENSOR**

The sheet sensor detects whether there is a sheet or not, and the sheet length. There are two sheet sensors on the platen.

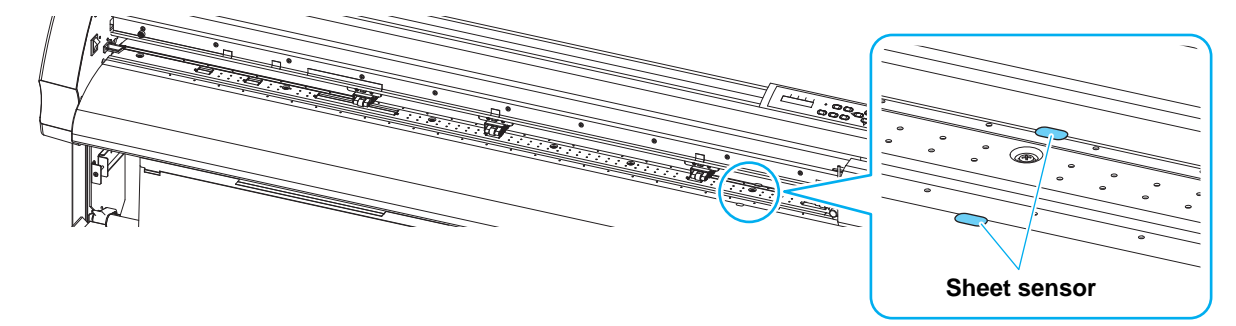

#### **In the following cases, set the sheet sensor to "OFF".**

- When a special sheet that cannot be detected by the sensor
- When the sensor may respond wrongly because there is a light just above this device
- Even if you set the sheet, [NO SHEET] is displayed on the screen
- When you set the sheet sensor to "OFF", be sure to set the cutting area. By setting this, you can (Important!) prevent the device from cutting outside sheet or from cutting continuously even after the device reaches the sheet end.
	- The set value is retained even when the power is turned "OFF".

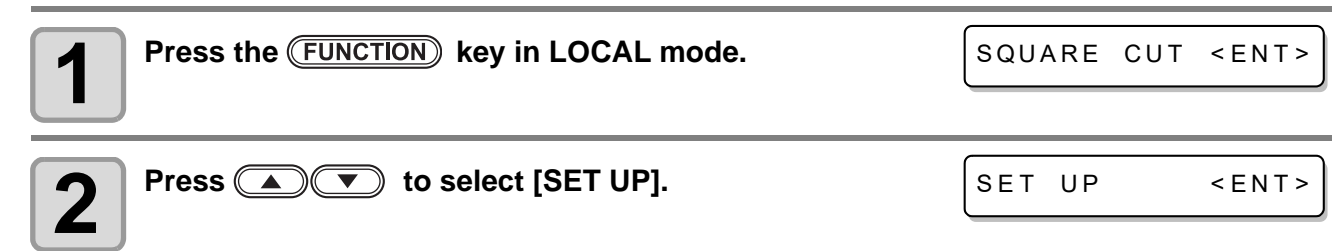

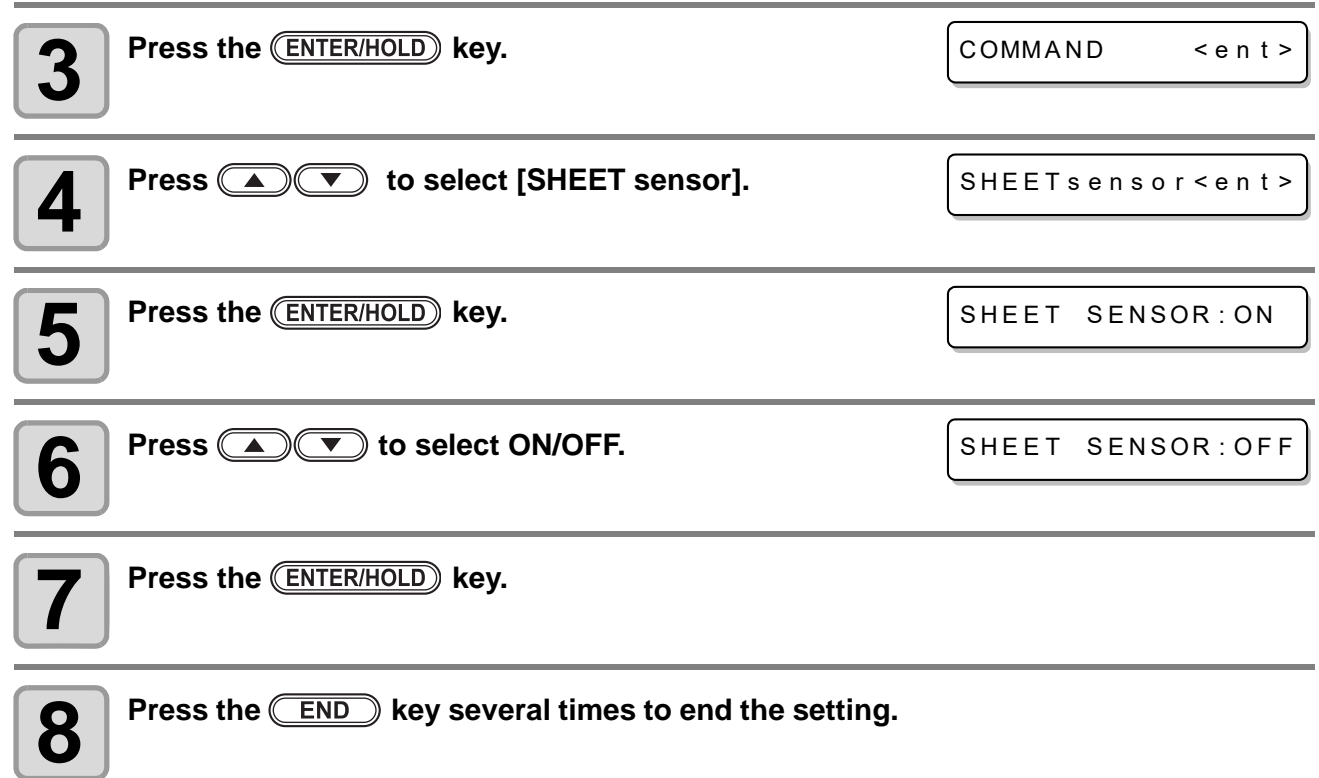

## **Setting the UP SPEED**

Set the speed for the sheet and the carriage to move when the tool is at the upper position.

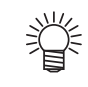

• When you set the speed slower, you can reduce the misalignment of the long sheet at feeding.

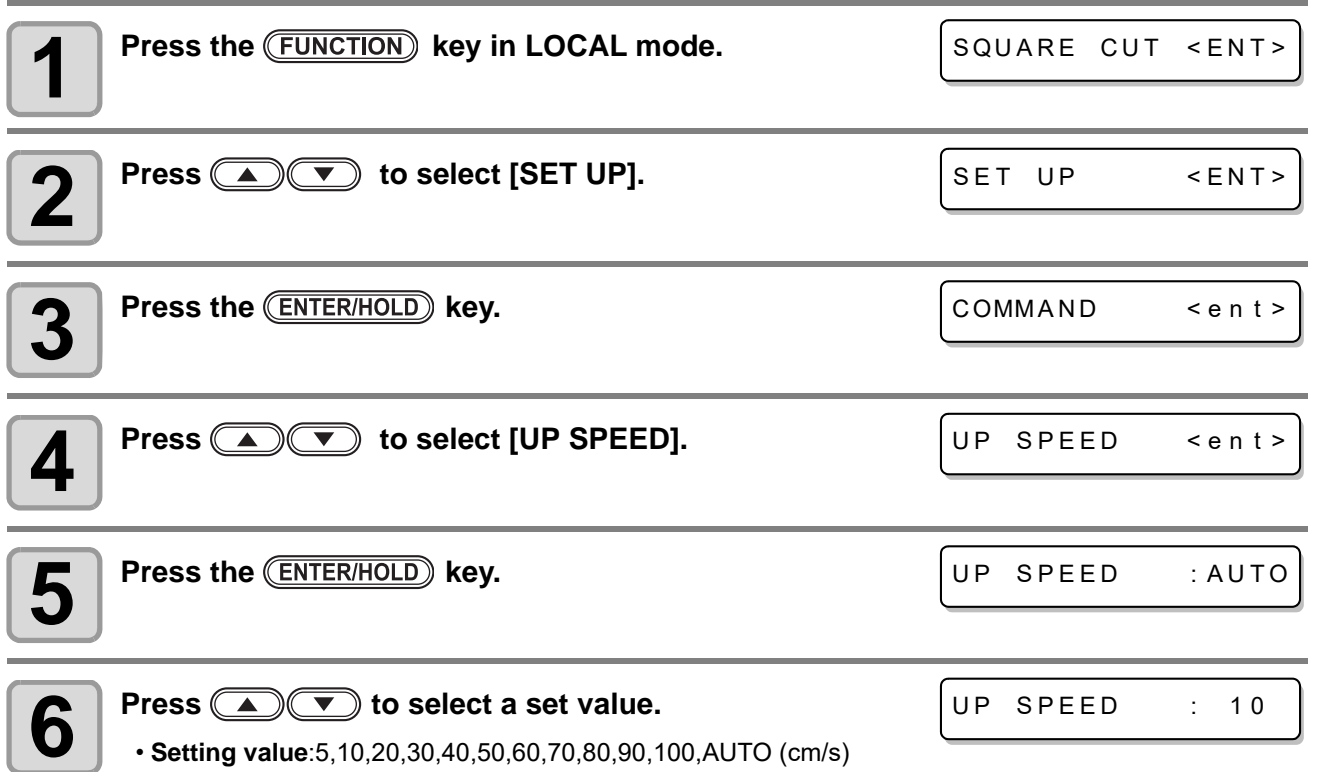

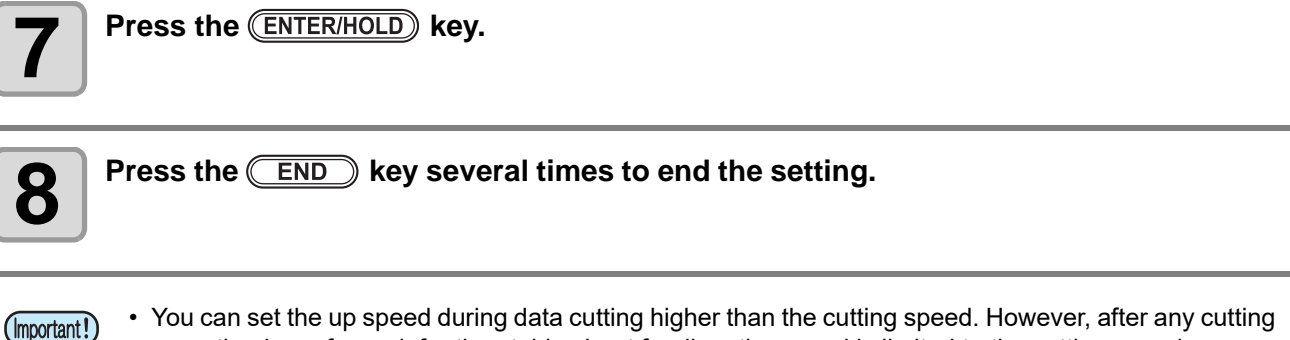

- You can set the up speed during data cutting higher than the cutting speed. However, after any cutting operation is performed, for the stable sheet feeding, the speed is limited to the cutting speed. • The set value is retained even when the power is turned "OFF".
	- If [AUTO] is set, the setting becomes the SPEED value set in the tool condition. However, the min. speed is 10cm/s. In addition, when the sheet type is set to "Heavy", the max. speed is 20cm/s.

## **Setting the JOG STEP**

Select the moving amount of the carriage and the sheet when the jog key is pressed.

- In the following cases, you can determine the correct position.
	- When performing axial correction of two positions ( $\circledR$  [P.3-3](#page-52-0))
	- When setting the origin at the correct position
	- When performing digitizing operation  $(\mathbb{Q}_F^{\infty} P.3-5)$  $(\mathbb{Q}_F^{\infty} P.3-5)$

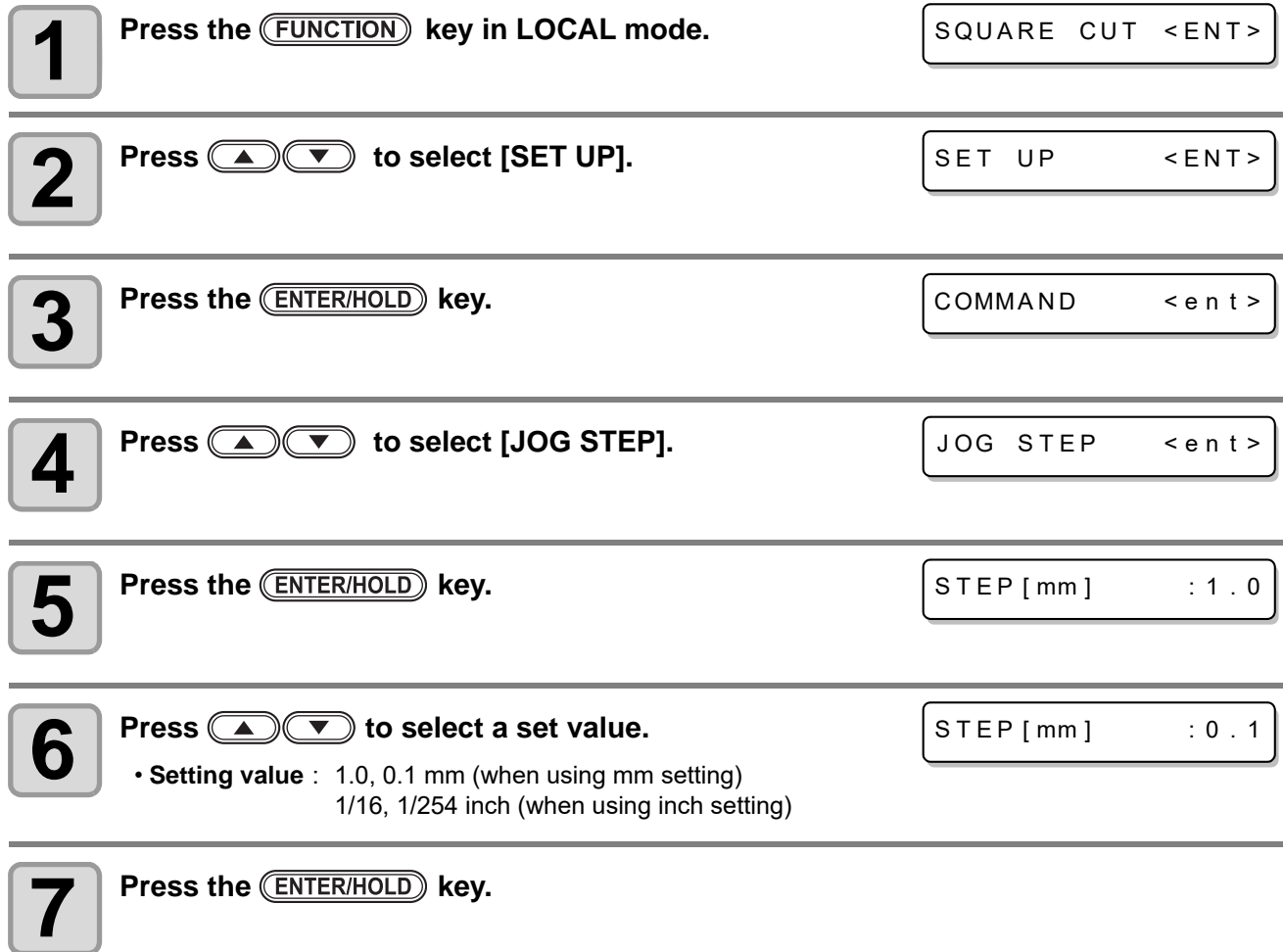

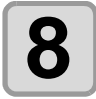

**8 Press the <b>CEND** key several times to end the setting.

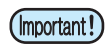

• The set value is retained even when the power is turned "OFF".

# **Setting the MM/INCH**

Switch the unit to display the length from mm to inch.

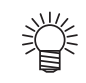

(Important!)

• The jog moving unit and the sheet size display are changed.

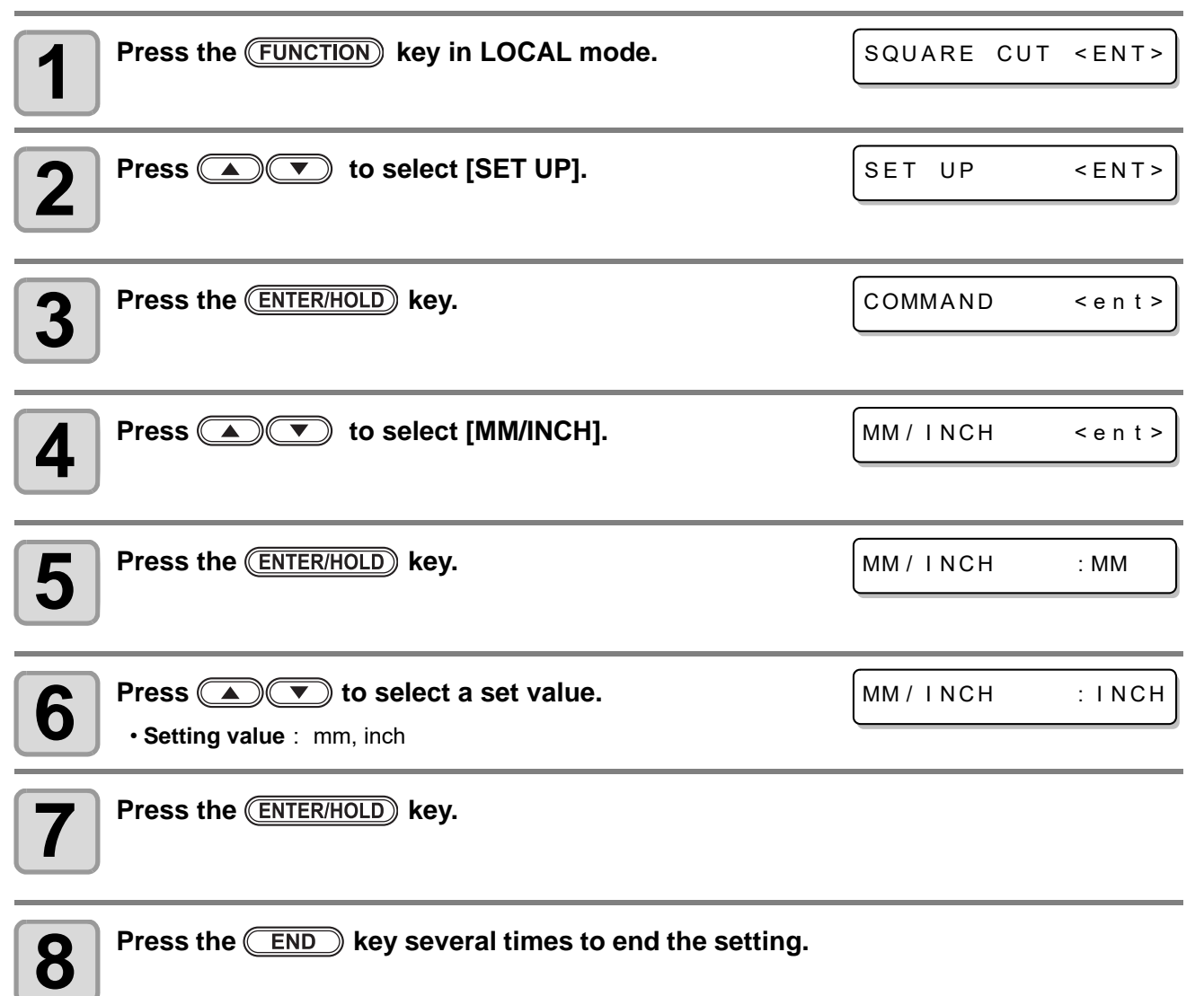

**Convenient use**

Convenient use

# <span id="page-77-0"></span>**Setting the PRE FEED**

Perform next setting about automatic paper feeding after sheet detection or automatic cutting.

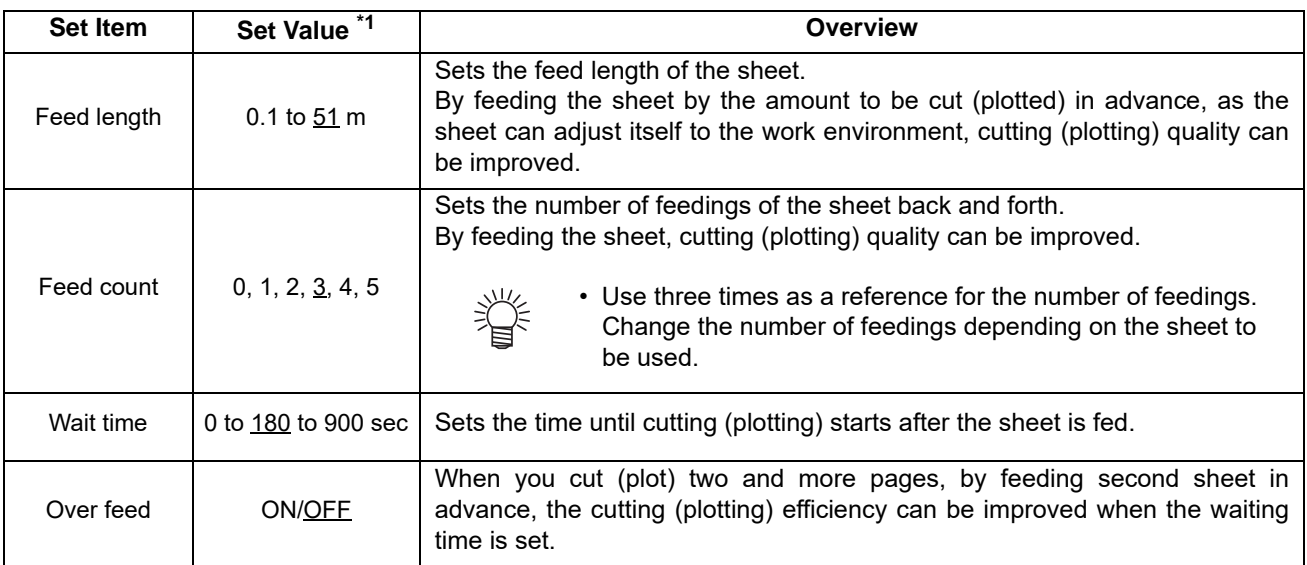

\*1. The setting at the time of purchase is indicated with the underline.

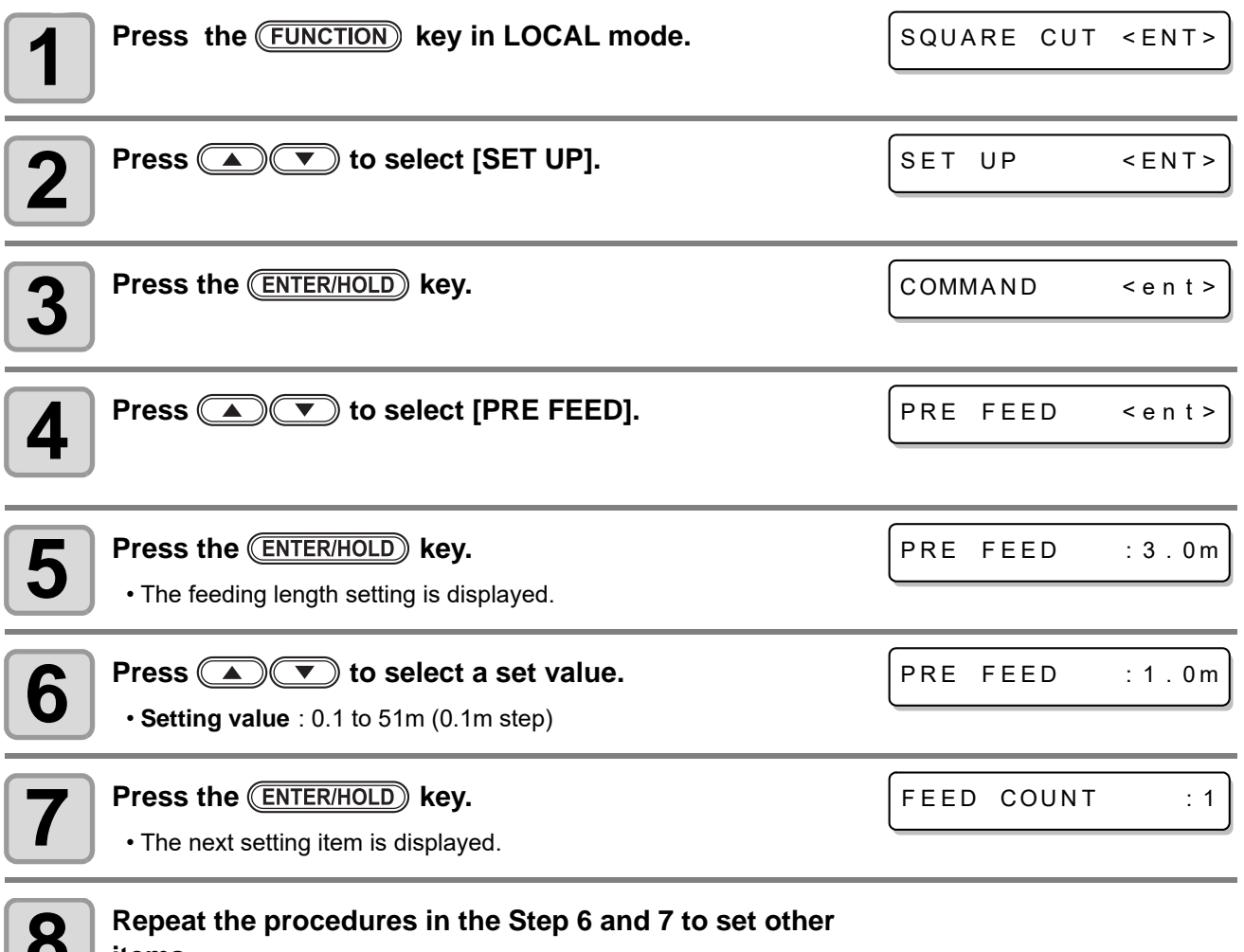

### **8 Repeat the procedures in the Step 6 and 7 to set other items. items.**

• Perform the same operations as in Steps 6 and 7 to set other items.

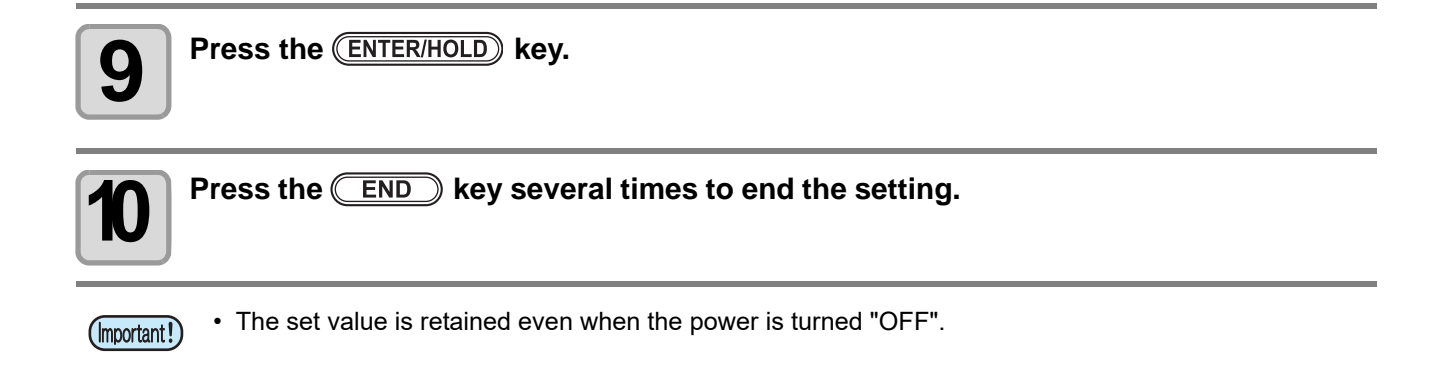

## **Setting the FEED OFFSET**

You can perform extra feeding when performing automatic feeding and pre-feeding of the sorting function. By performing extra feeding, you can ensure slack required for cutting (plotting).

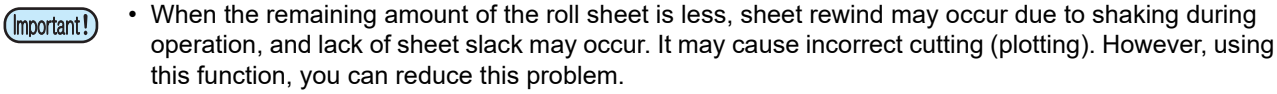

- The set value is retained even when the power is turned "OFF".
- When over feeding is set, the setting of feed offset becomes "invalid".

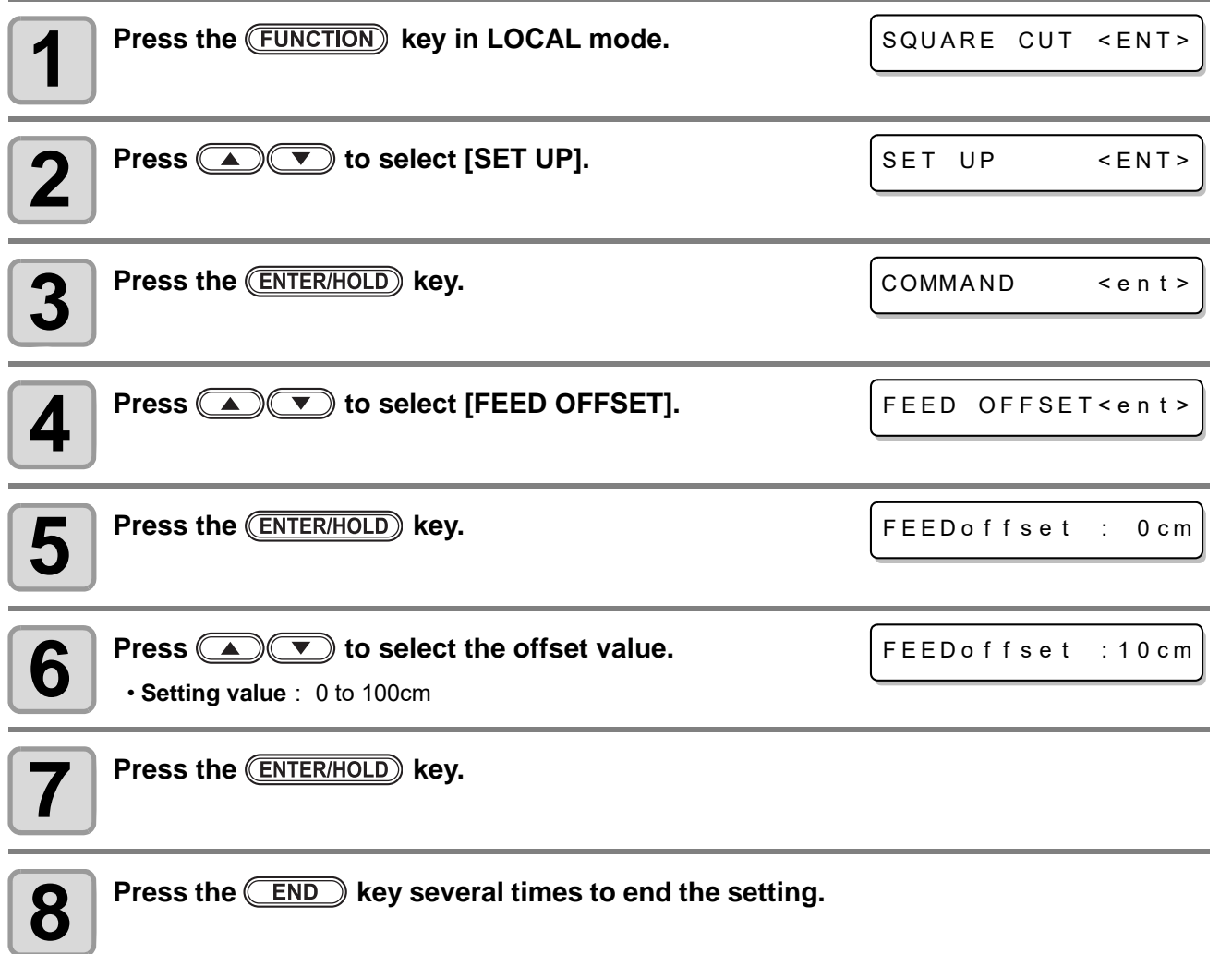

## **Setting the DUMMY CUT**

The "DUMMY CUT" is performed to make the blade tip faces a certain direction before starting cutting.

When you perform the followings, the dummy cut operation is performed.

- When you selected the tool (CT1 to CT7)
- When the cutter was specified with the tool selection command

When you do not want to scratch the sheet, set this to OFF.

- The default of the dummy cutting function is ON. (Important!)
	- When you have set the dummy cutting function to OFF, perform test cutting ( $\textcircled{r}$  [P.2-22](#page-45-0)) to adjust the cutter blade orientation before cutting.
		- The set value is retained even when the power is turned "OFF".

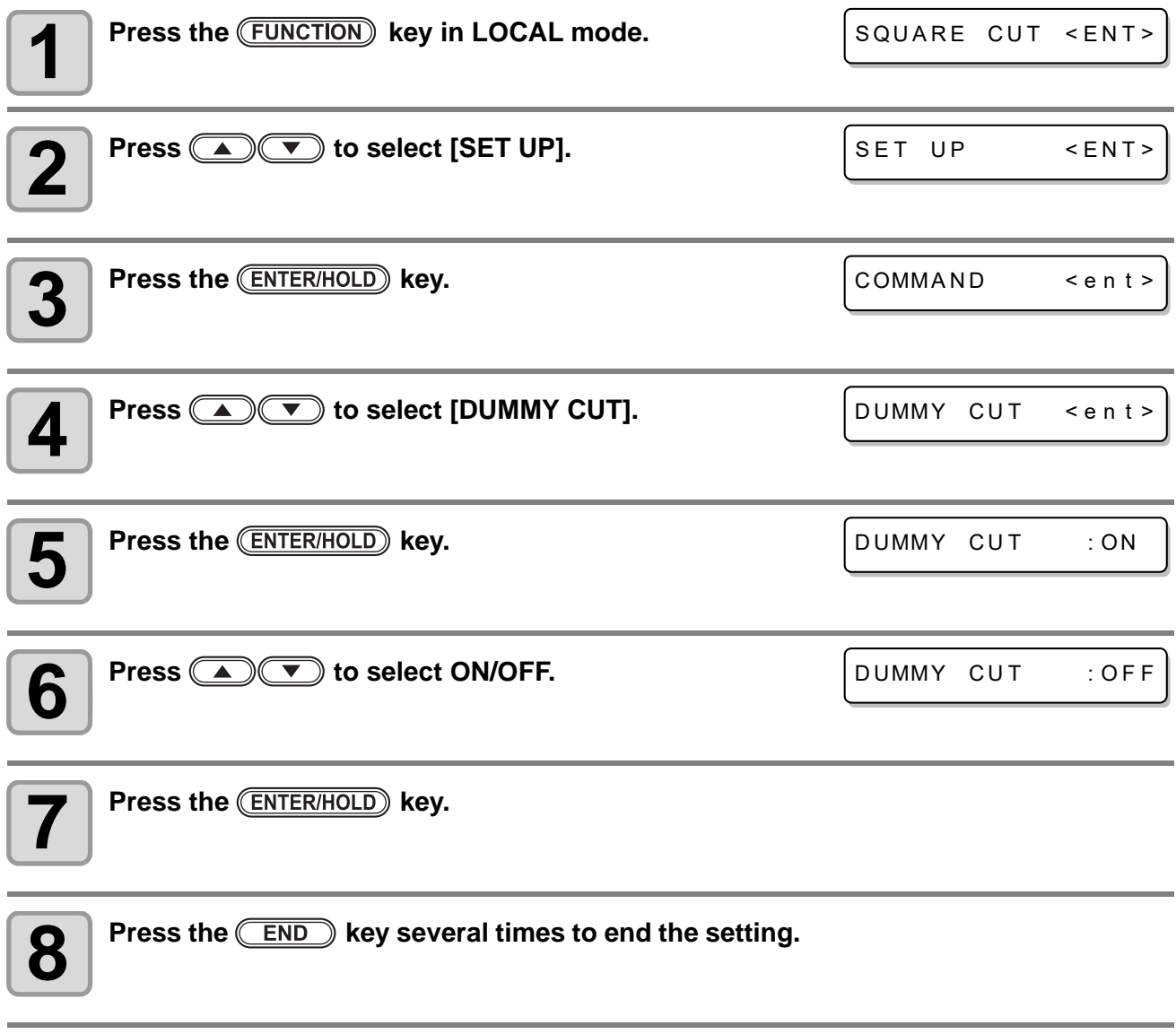

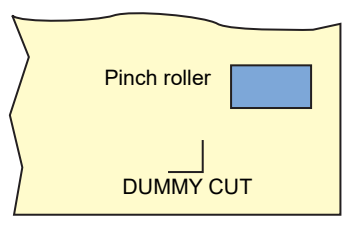

## <span id="page-80-0"></span>**Setting the SHEET TYPE**

When using a heavy (thick) sheet or a wide sheet, change the sheet setting to prevent the sheet misalignment.

- (Important!)
	- When you set the [SHEET TYPE] to [THICK], the max. speed is limited to 20cm/s.
	- When you cut (plot) a heavy (thick) sheet or a wide sheet, set the sheet setting to [THICK].
	- If you cut (plot) a heavy (thick) sheet etc. in the high speed, the sheet may be misaligned, or [ERR41 MOTOP B] may occur.
	- The set value is retained even when the power is turned "OFF".

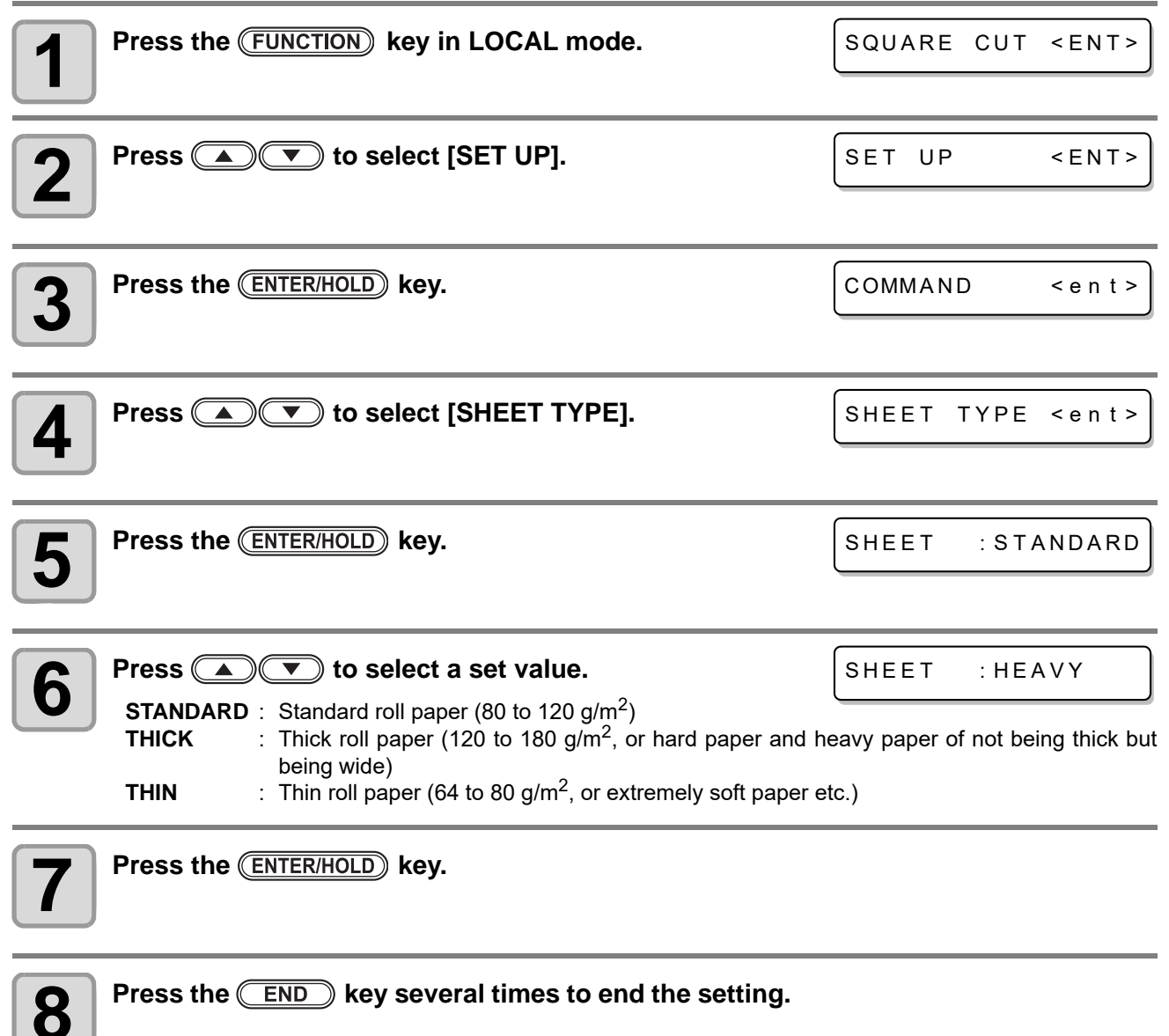

## **Setting the SORTING**

By changing the order of pieces of data for cutting transmitted from the host computer, you can change the order of cutting them. (Sorting function)

When data to be cut with a single stroke cannot be cut with a single stroke because of the order of pieces of data transmitted from a software application, you can cut the data with a single stroke by changing the order of cutting them.

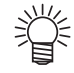

• When you adjust the data read by the scanner, the adjusted part will be cut afterward. Even in such a case, by using sorting, you can cut data without lifting your tool from the sheet.

### **When cutting data by sorting**

In sorting, data is cut as blocks. A block means movement from a down stroke with a pen to an up stroke with a pen. After one block has been cut, a block whose starting point is closest to the already cut block is cut.

The starting point and cutting direction of host data are not changed.

MARUJIRUSI:Starting point of data = Starting point of cutting Arrow: Data direction = Cutting direction Number:Order of block cutting

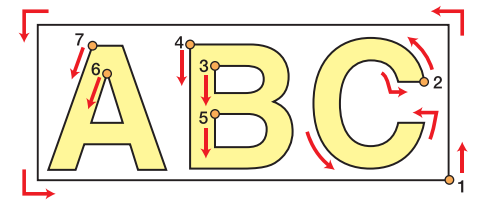

### **With the sorting function, you can do the following:**

When you turn the sorting function "ON", the following functions are activated:

#### **Auto-feeding function:**

This function is used to detect the length of data to be cut and to draw out a sheet whose length is the same as that of the data beforehand.

#### **Area control function:**

This function is used to specify an area beforehand and to preferentially cut blocks of data that fit into the area.

When there is no block of data that fits into the area, the area is enlarged so that the data is cut gradually in the sheet-feeding direction.

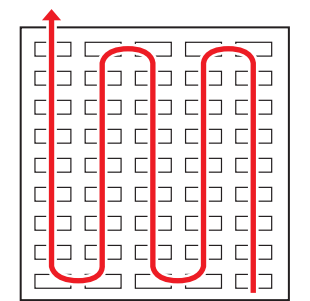

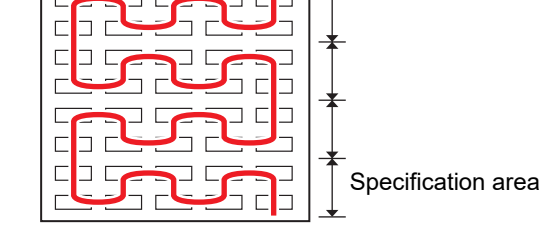

**Without area specification With area specification**

## **Setting the SORTING**

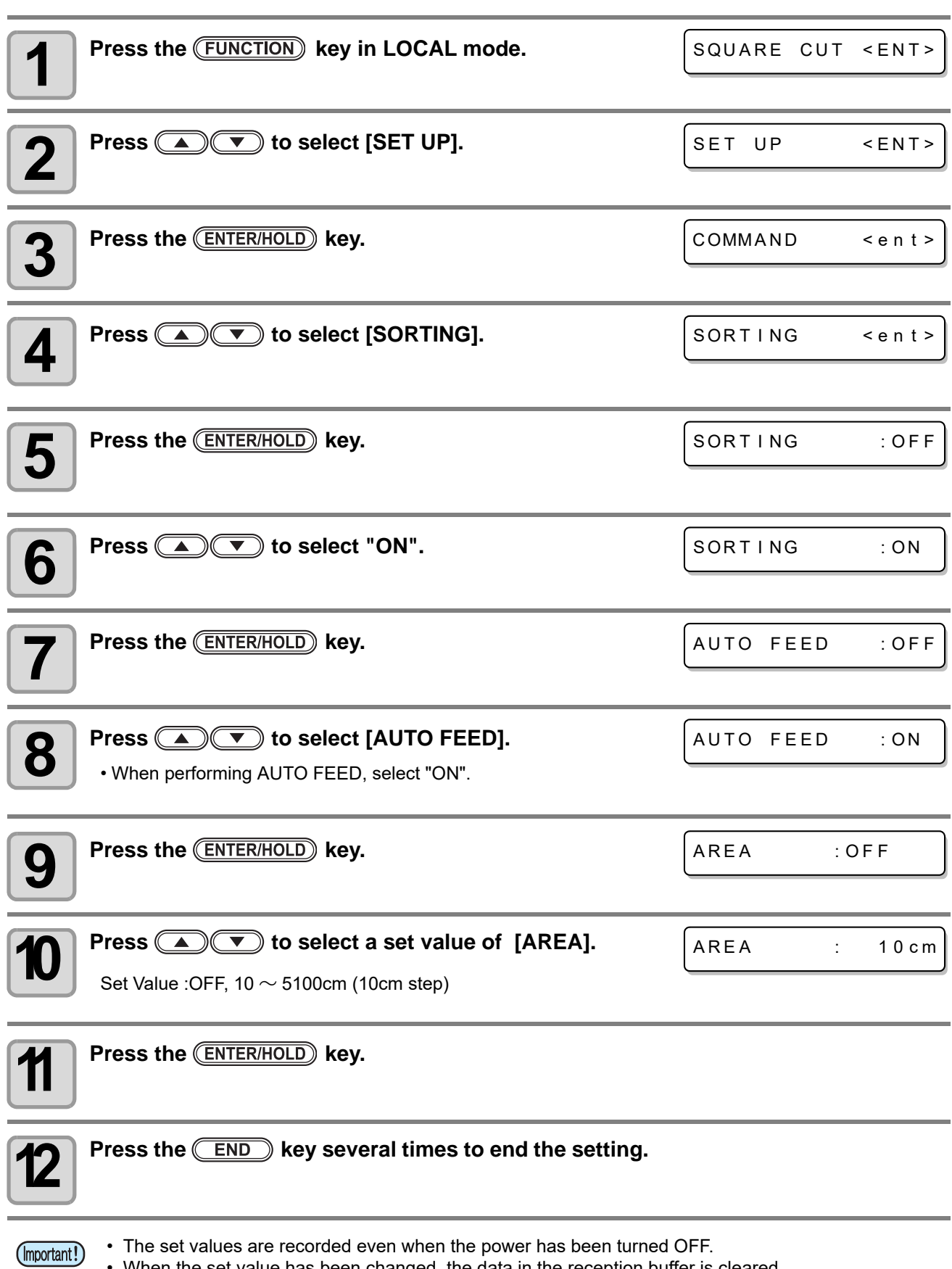

• When the set value has been changed, the data in the reception buffer is cleared.

• When the sorting function is set to ON, the reception buffer capacity decreases to about 20 MB.

## **Cancelling the Setting of the SORTING**

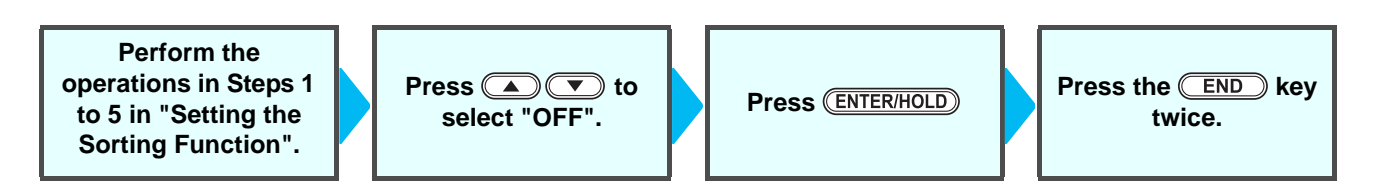

## **Procedure for SORTING**

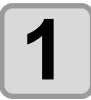

#### **1 Transmit data.**

CUT1 \* 2KB

\* \* PLOT \* \* 5S

• The size of the data that has not been processed yet in the reception buffer is displayed. Cutting (plotting with a pen) is not performed. The processed line segments are stored in the sorting buffer.

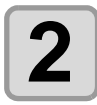

#### **2** When data transmission has been complete, the waiting time until cutting starts is displayed. **waiting time until cutting starts is displayed.**

- The waiting time is displayed in units of seconds.
- When no data is received while waiting for the start of cutting, the counter counts down.

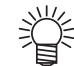

• When you change the waiting time, change "close time" in the communication condition  $(Cer P.3-17)$  $(Cer P.3-17)$ 

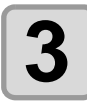

#### **3 Perform auto-feeding.**

- Before starting of the cutting operation, feed the sheet by the amount for the cutting.
- If the amount of the cutting of the sheet is not fed, [ERROR 15 AUTO FEED] is displayed. After changing the roll sheet, perform data sending or copy ( $\mathbb{Q}_F$  [P.3-6](#page-55-0)).

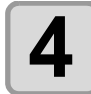

# **4 Starting a Cutting Operation**

• The already cut data is displayed in percentage.

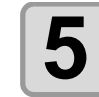

### **5 When the cutting has been completed, the screen goes to the remote mode.**

CUT1 \* REMOTE

\* SORT I NG \* 1 0%

\* SORT I NG \* 1%

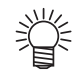

• When sorting is [ON], until the close time has passed after all data to be cut has been received, cutting operation is not performed.

However, in the following situation, perform sorting and cutting without waiting. When the sorting buffer is full of data (about 540,000 line segments) When cutting conditions, such as Tool number, SPEED, PRESS, have been changed When a feed command or origin change command has been executed

## **Setting the OVER CUT OVER CUT:OFF** Specify whether the over cutting function is enable or unable and the length of the over cutting. If the length of the over cutting is set, cutting is performed with extra cutting space at the front by the specified amount of length at the start of cutting and tool up is performed at the end going too far. **OVER CUT:ON** • With setting the over cutting (Important!) properly, you can reduce the part remaining uncut at the start/end of the cutting, especially for the media easy to bend. However, too much amount of over cutting causes to scratches on the media. \* **:Over cut setting value** • The set values are recorded even when the power has been turned OFF. **1** Press the **FUNCTION** key in LOCAL mode. SQUARE CUT <FNT> **Press (A) T** to select [SET UP]. SET UP <ENT> **Press the (ENTER/HOLD) key.** COMMAND < ent> **4 Press 4 Press** to select [OVER CUT]. OVER CUT < ent > **5** Press the *ENTER/HOLD* key. OVER CUT : OFF **6 Press CDC** to select a set value. OVER CUT : 0.1mm • **Setting Value** : OFF, 0.1 to 1.0 mm (0.1mm step) **Press the (ENTER/HOLD) key. 8 Press the <b>CEND** key several times to end the setting.

# **Setting the START MODE**

Set the mode after the sheet was detected.

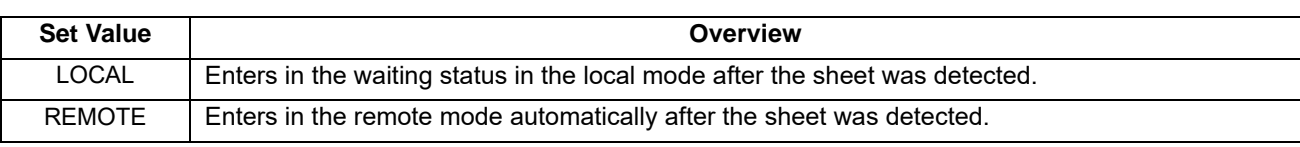

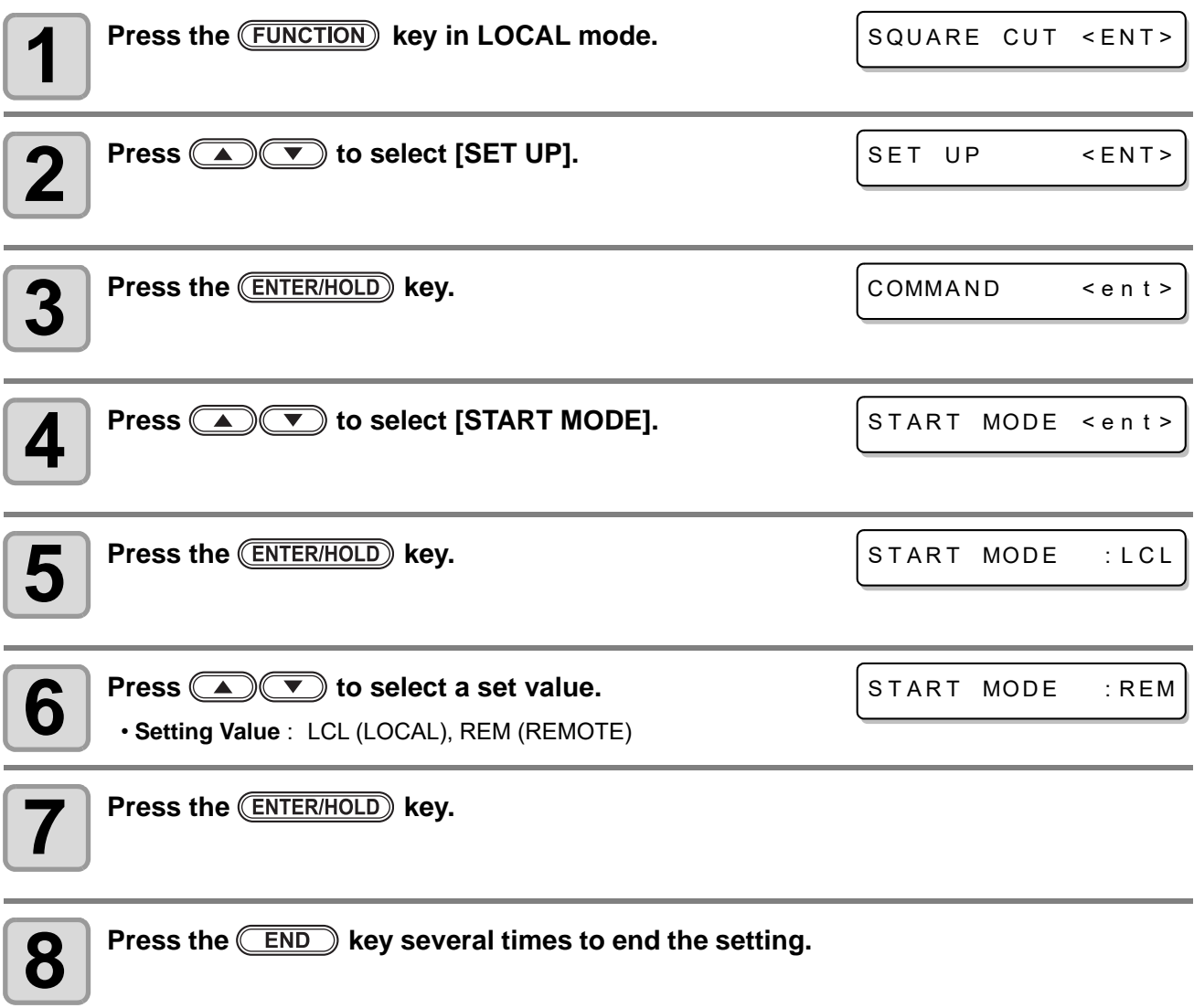

• The set values are recorded even when the power has been turned OFF. (Important!)

# **Setting the IP x Distance**

Set the scaling point (IP).

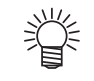

(Important!)

- When a dotted line becomes a solid line etc., perform this setting.
- The setting of roll paper IP x distance is valid for MGL-llc command.

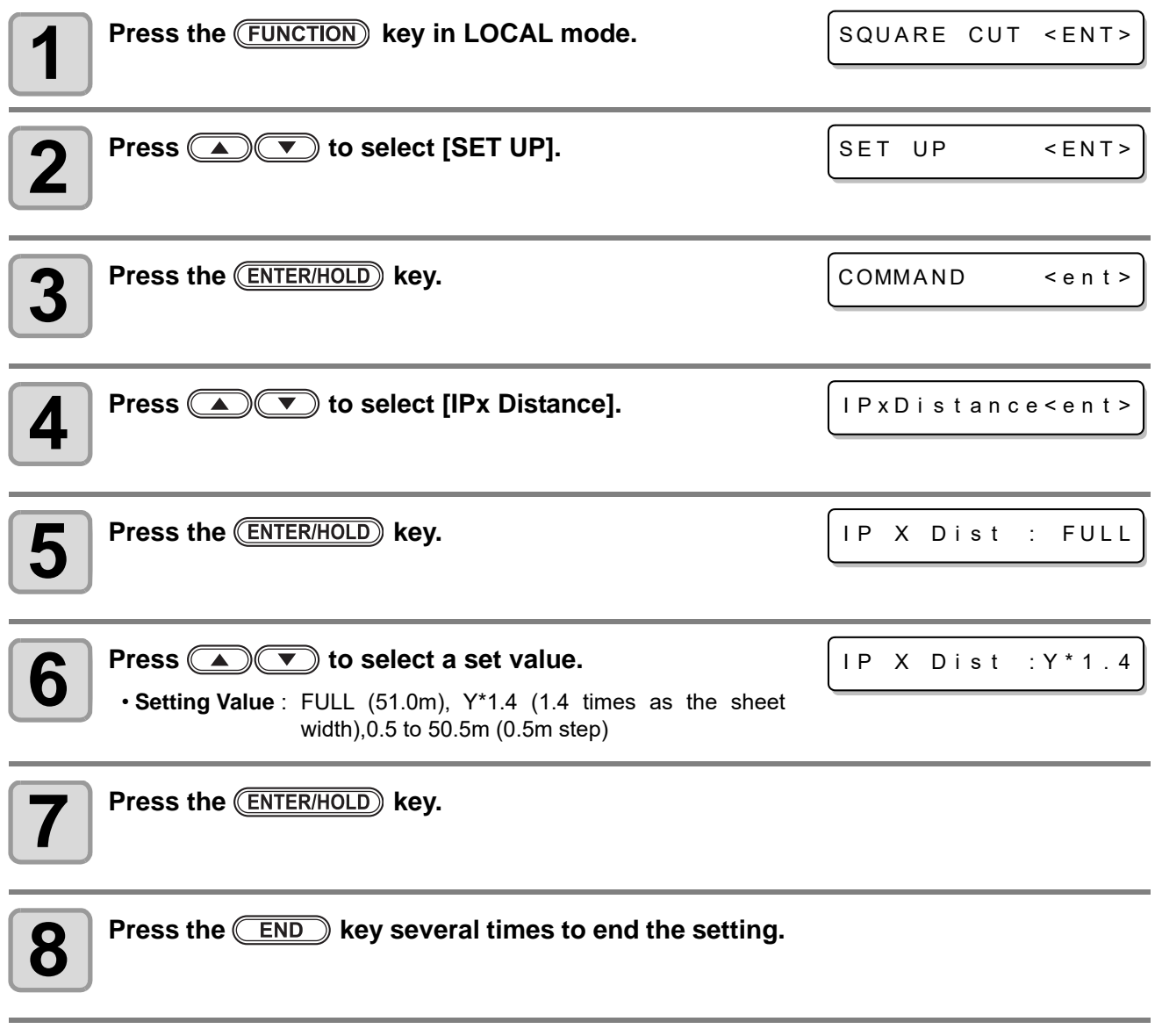

• The set values are recorded even when the power has been turned OFF.

3Convenient use **Convenient use**

## **Setting the COMMAND CHG**

You can replace the NR of MGL-llc command with !PG.

When outputting CAD data, which uses the "NR" command at the end of data, the NR command causes the view mode to open. By setting "NR->!PG" to ON, you can avoid the interruption and output the CAD data continuously.

In the same manner, by setting "SP0->!PG" to ON, the origin of the CAD data, which uses the SP0 command at the end of data, is automatically updated.

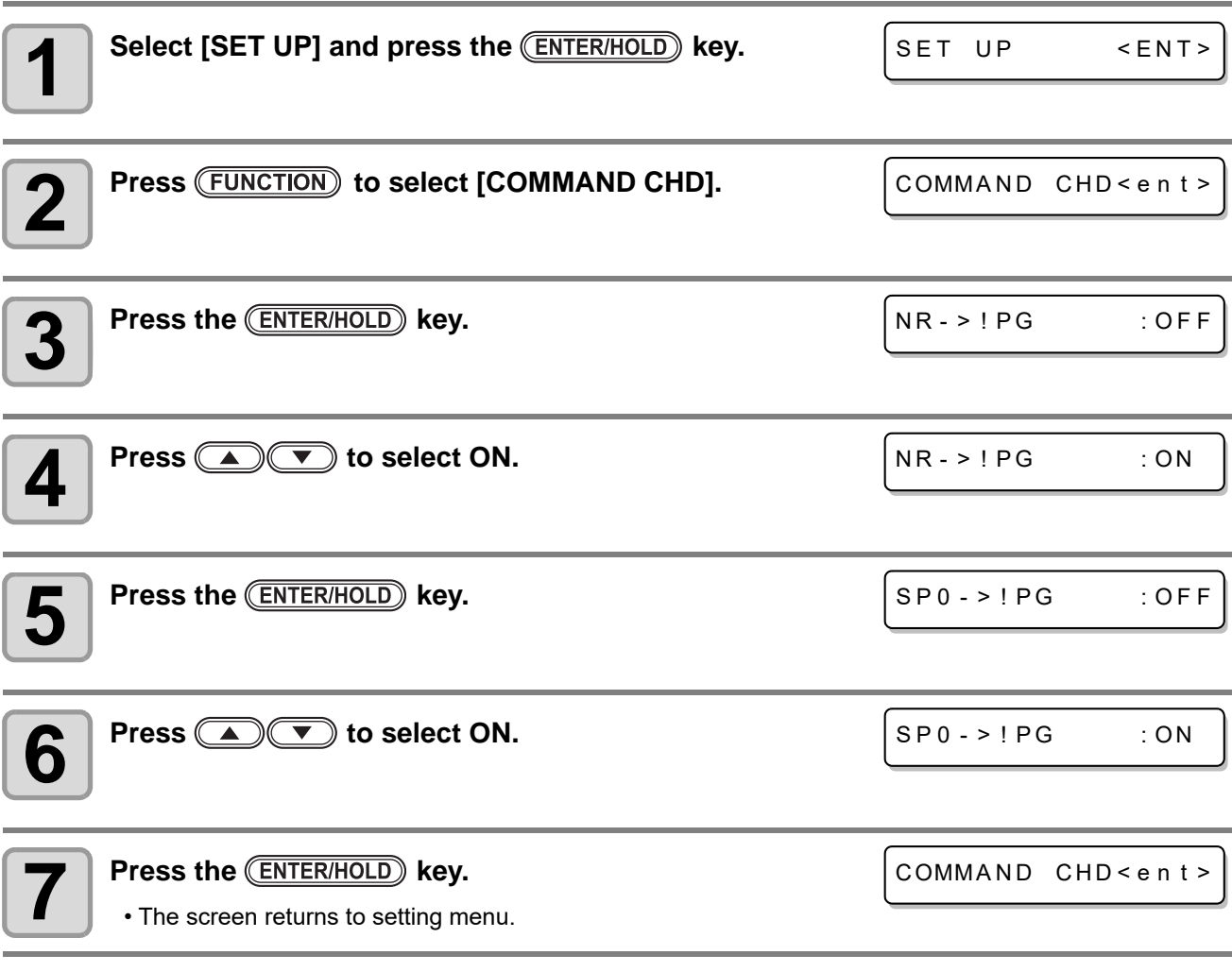

## **Setting the PEN No. ASSIGN**

Allocate the cutter (pen) number (SP command) sent from the host computer when performing cutting (plotting) to the cutter (pen) number of this device.

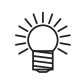

• The pen No. assign setting is valid for MGL-llc command.

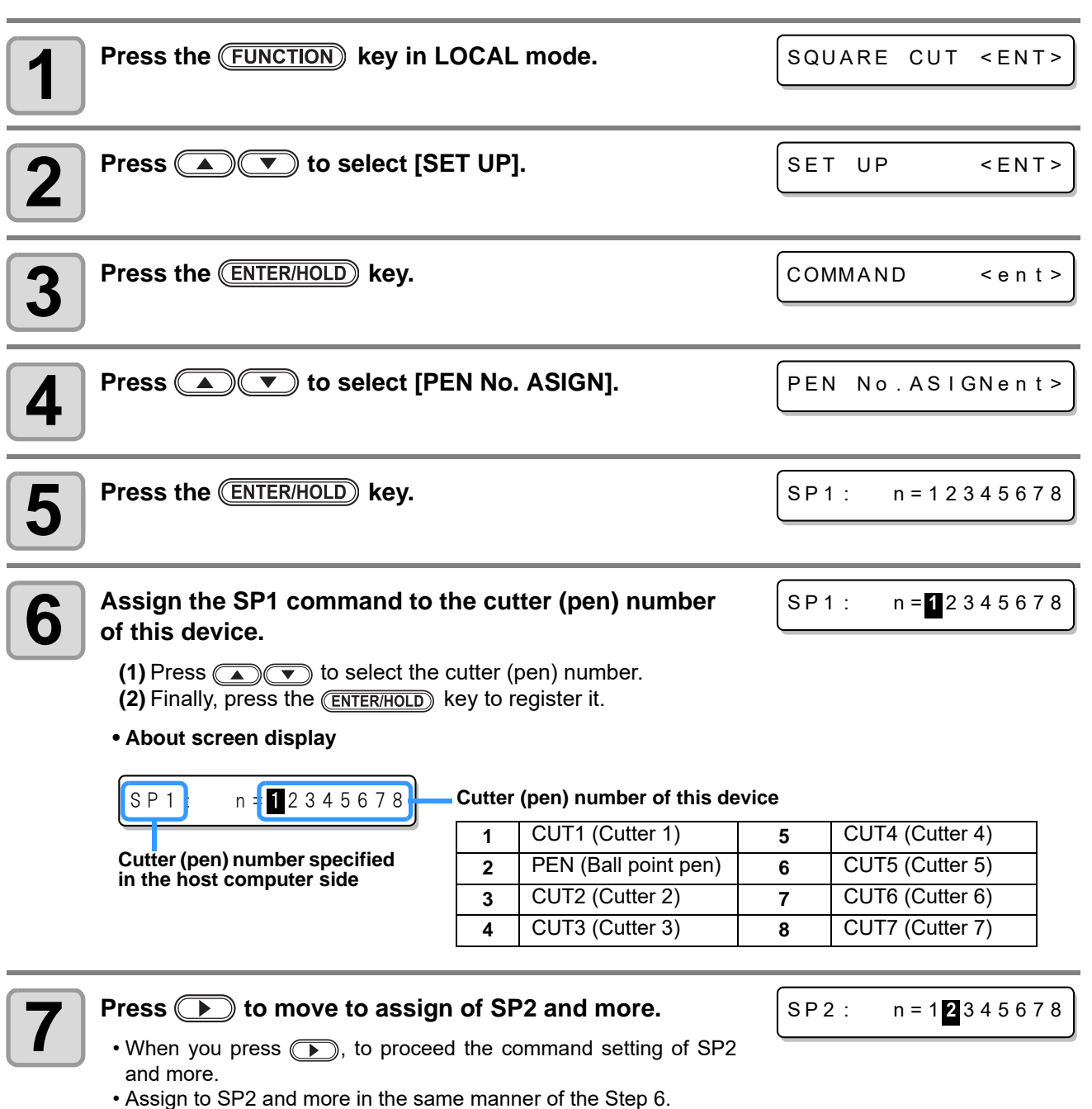

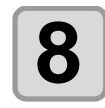

(Important!)

**8** When all settings are complete, press the **ENTER/HOLD** key.

• Press the  $\overline{\text{END}}$  key several times to end the setting.

• The set values are recorded even when the power has been turned OFF.

# **Setting the Tool Change**

The carriage of this device has both tolls of a cutter for cutting and a pen for plotting. Depending on your use, perform cutting (plotting) by switching a cutter to a pen.

Here, perform setting related to the switching operation of the cutter and the pen.

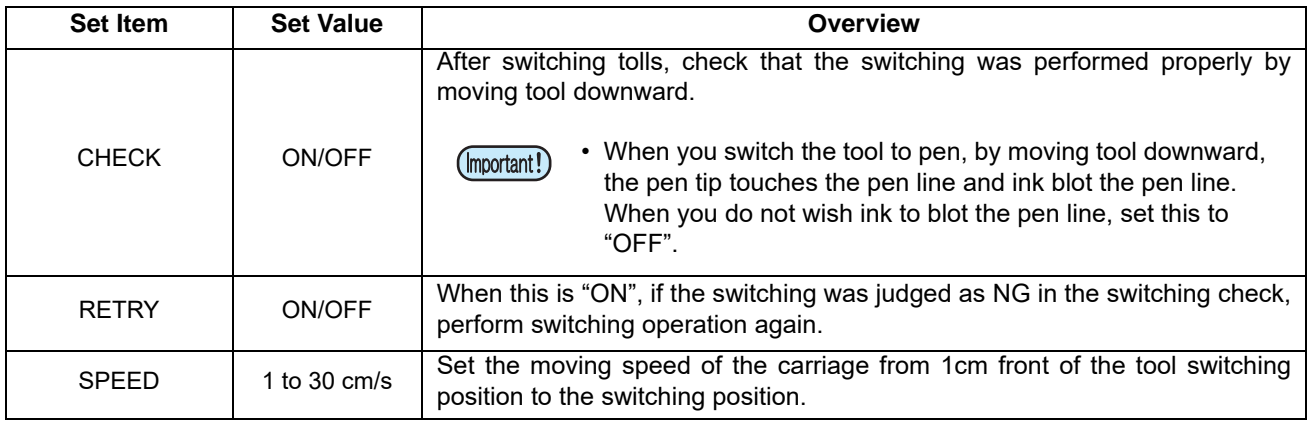

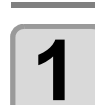

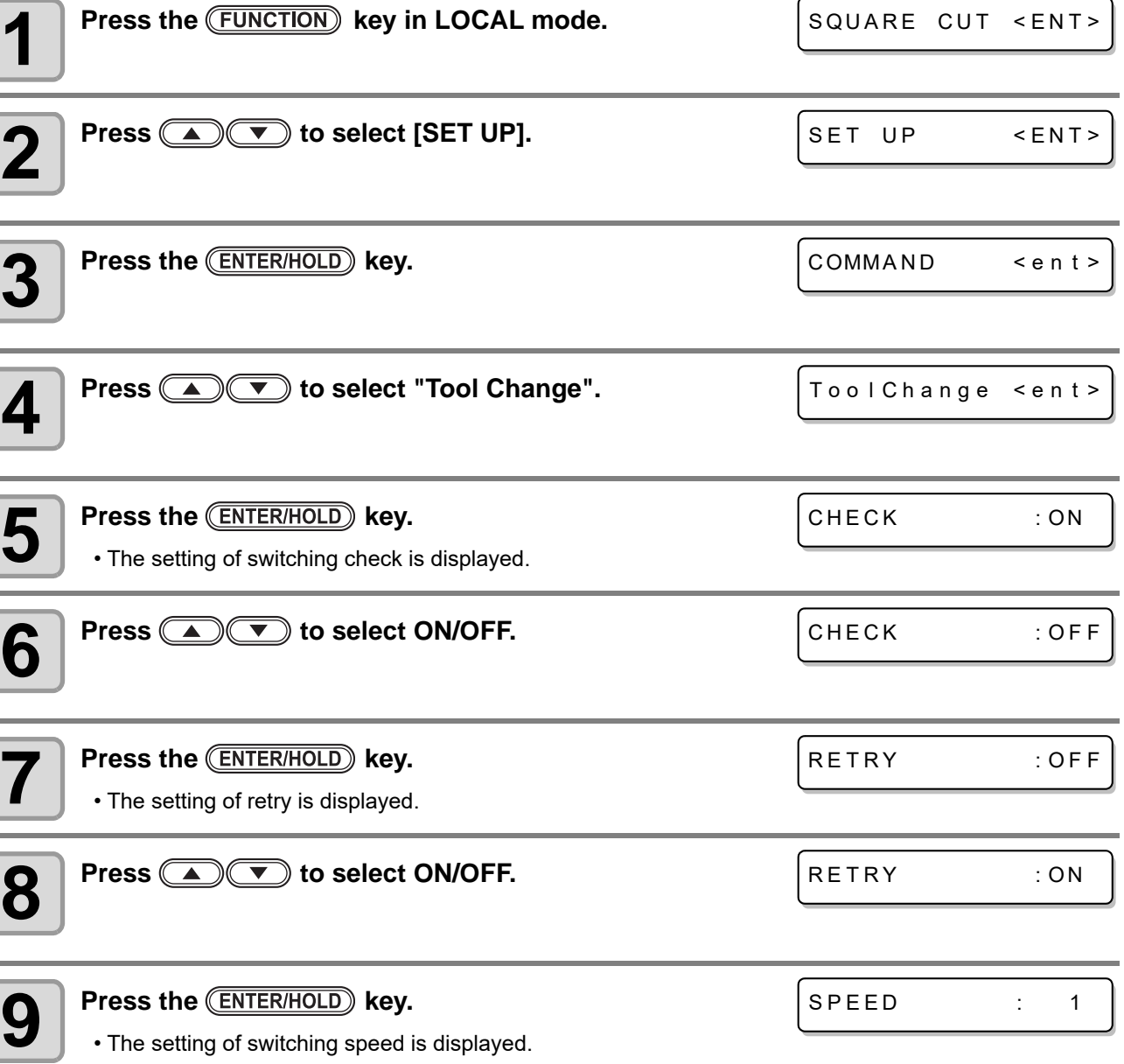

### *Setting function*

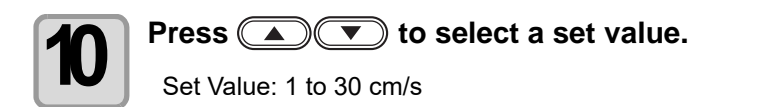

SPEED : 30

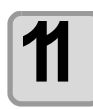

**11** Press the **CENTER/HOLD** key.

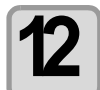

**12** Press the **CEND** key several times to end the setting.

• The set values are recorded even when the power has been turned OFF. (Important!)

# **Setting the BLANK**

Sets the length of the blank space (dead space) at the leading edge of the sheet set after detecting the sheet.

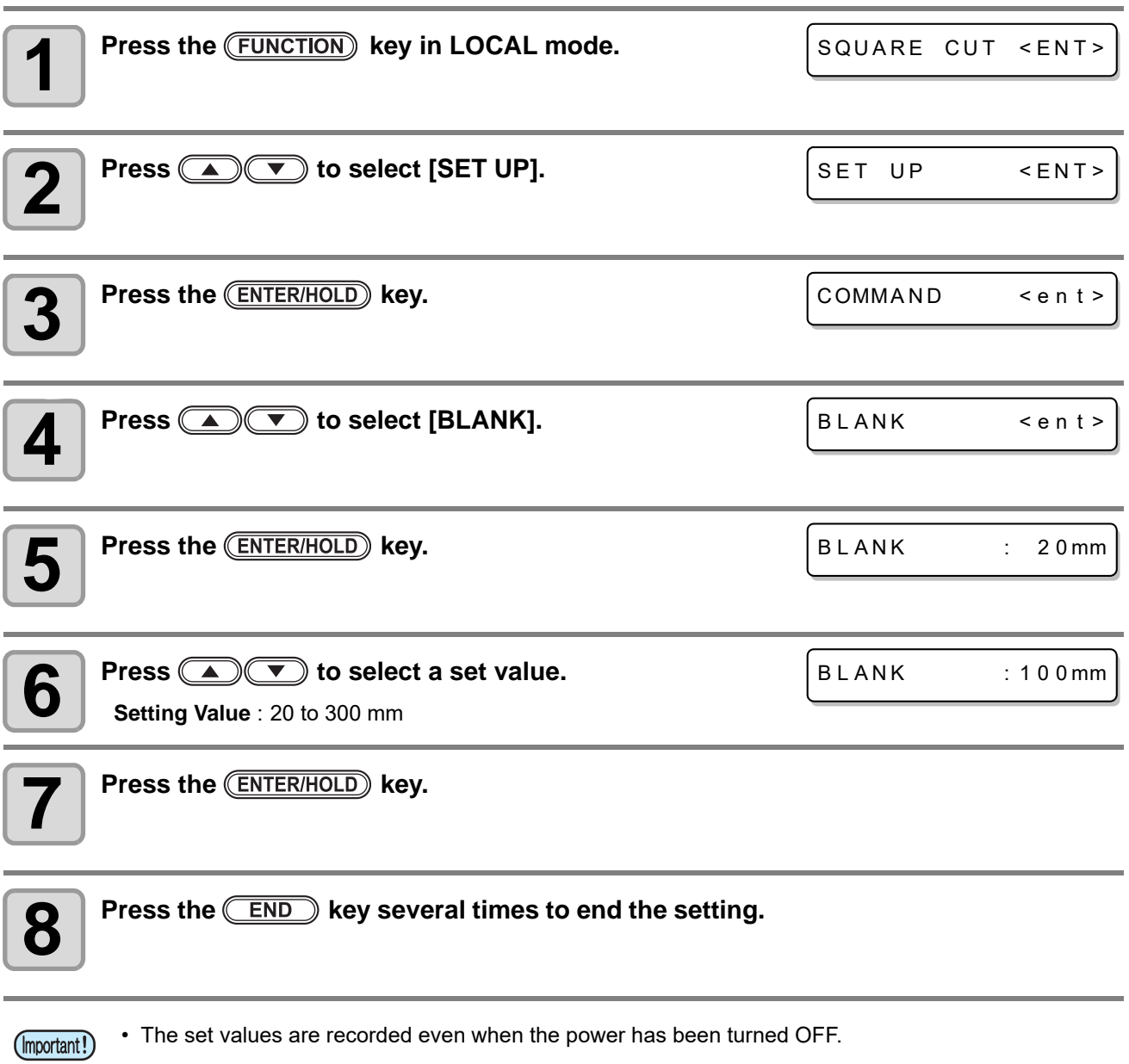

# **Initializing the Settings**

(Important!)

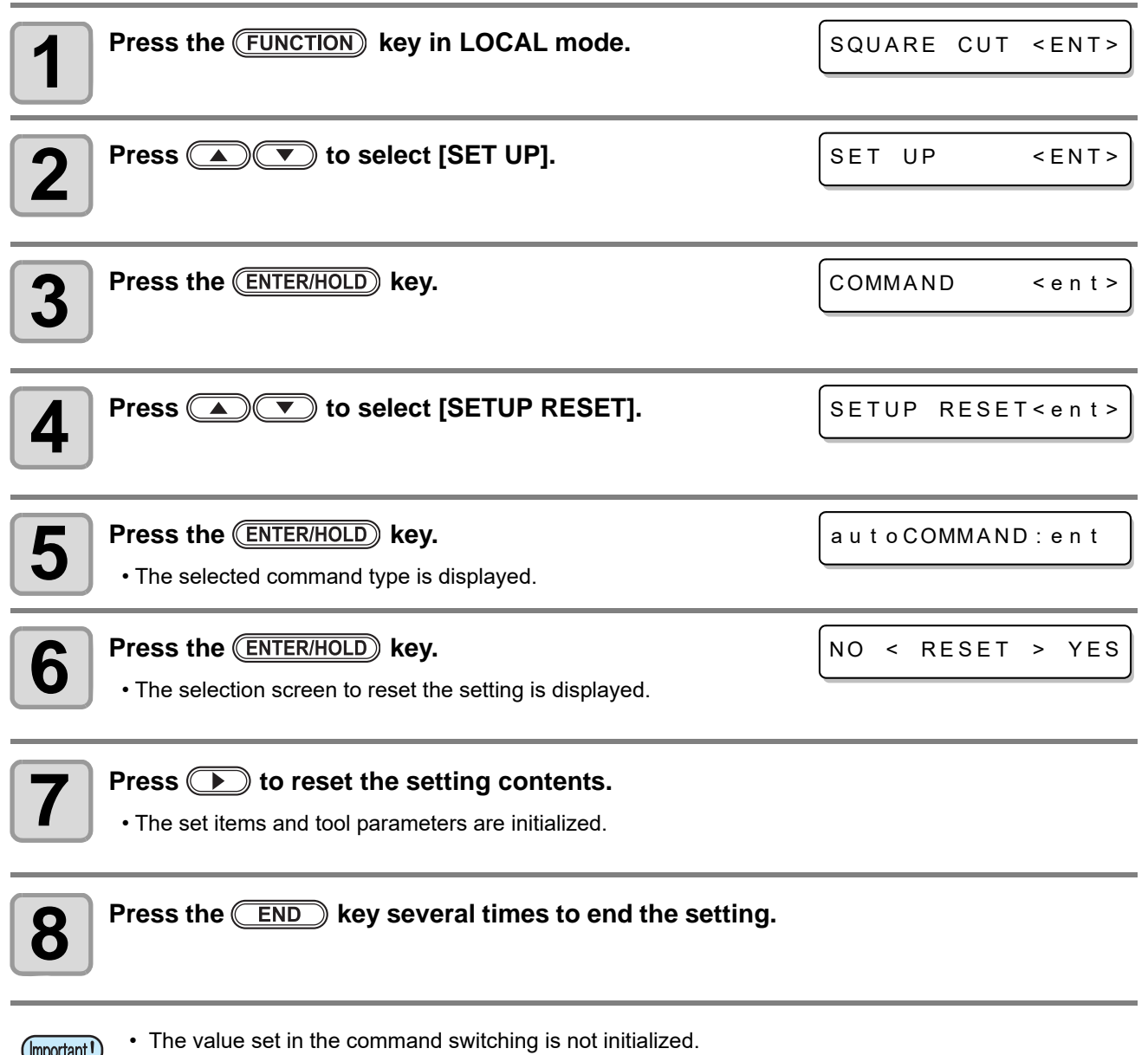

# Output the setting list

Keep the list as the record or to fax for inquiry on the maintenance.

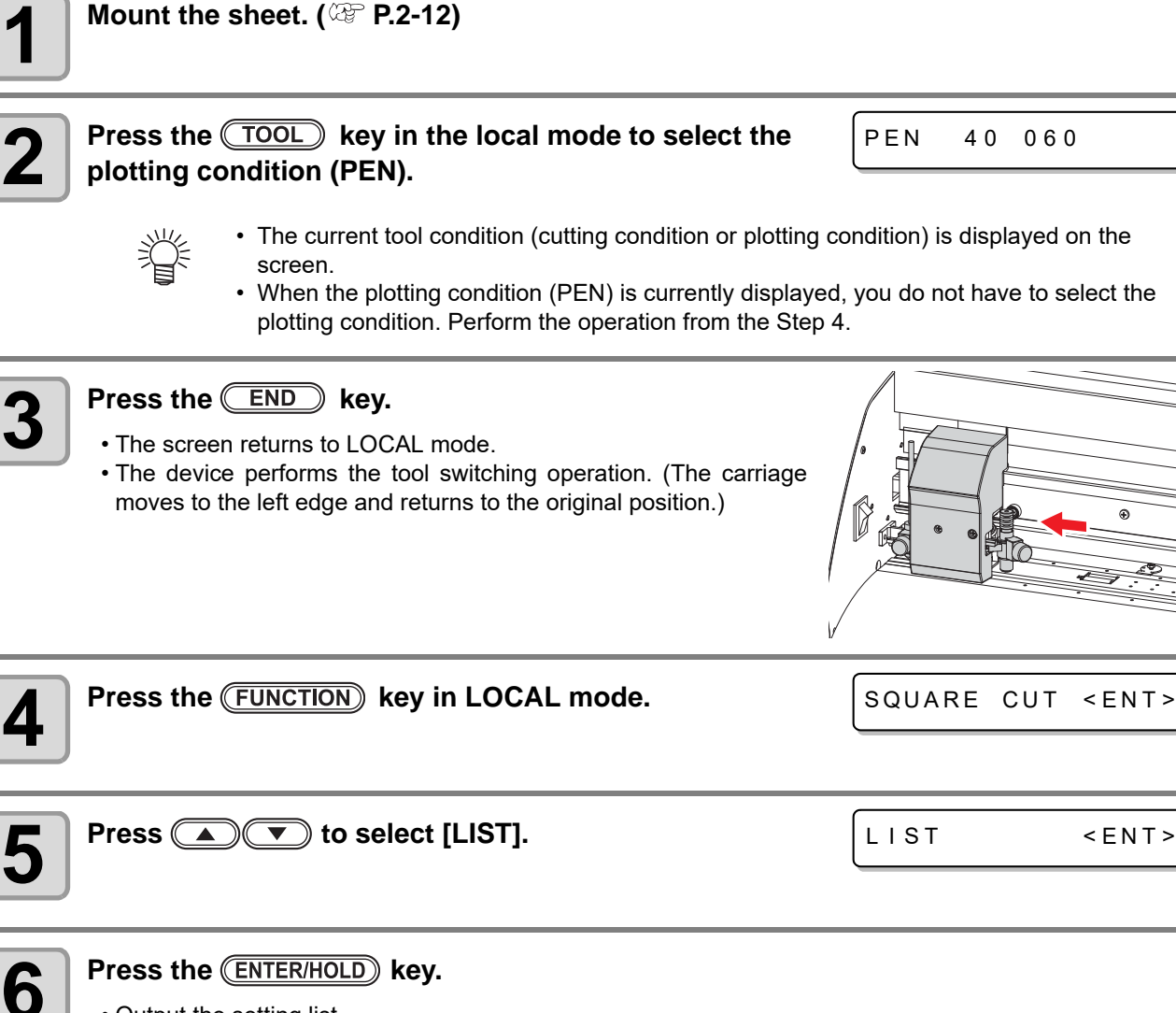

• Output the setting list.

• You cannot check the contents of the list in the computer directly. (Important!)

# Output the received data in the ASCII code

After the host computer sends data and the communication condition of the interface that receives data is plotted, plot data in the ASCII code (ASCII dump).

The ASCII dump can be performed in the interface with which the host computer is connected.

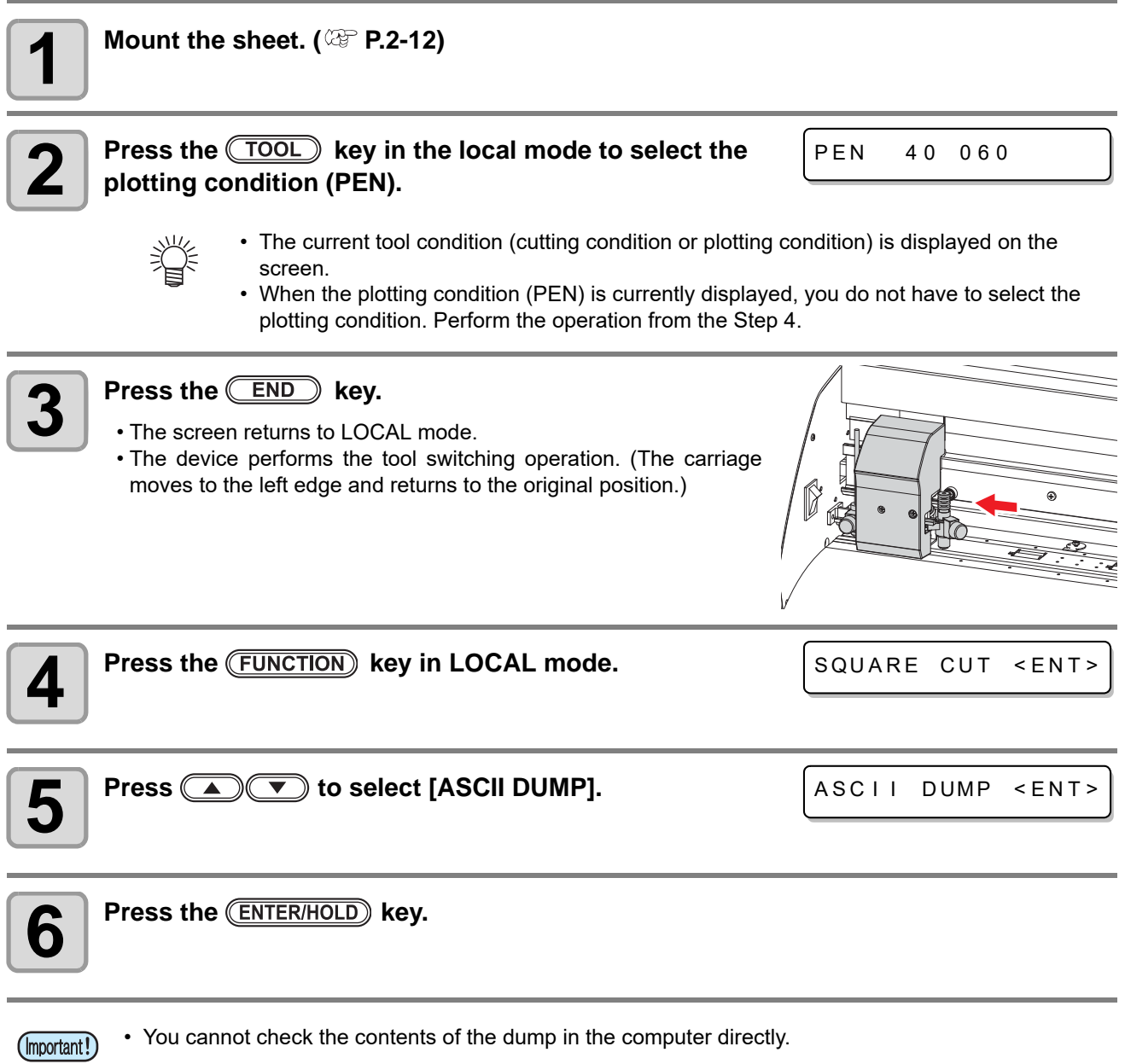

data clear ( $\mathbb{CP}$  [P.2-26\)](#page-49-0).

• When you suspend dump, press the (REMOTE) key to change the mode to local, and then perform

# Adjust the pen landing when using the pen plotting function

If the pen plotting result is blurred, you can adjust the timing when the tip of the pen touches the paper. (Pen landing adjustment)

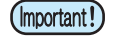

- Pen landing adjustment is usable for the firmware version 1.40 and later.
- The pen landing setting is only enabled during pen plotting. • If the pen itself that is installed has a problem (no ink, dried up or similar case), the blurriness does not improve even with setting the pen landing.

## **Setting the Pen Landing**

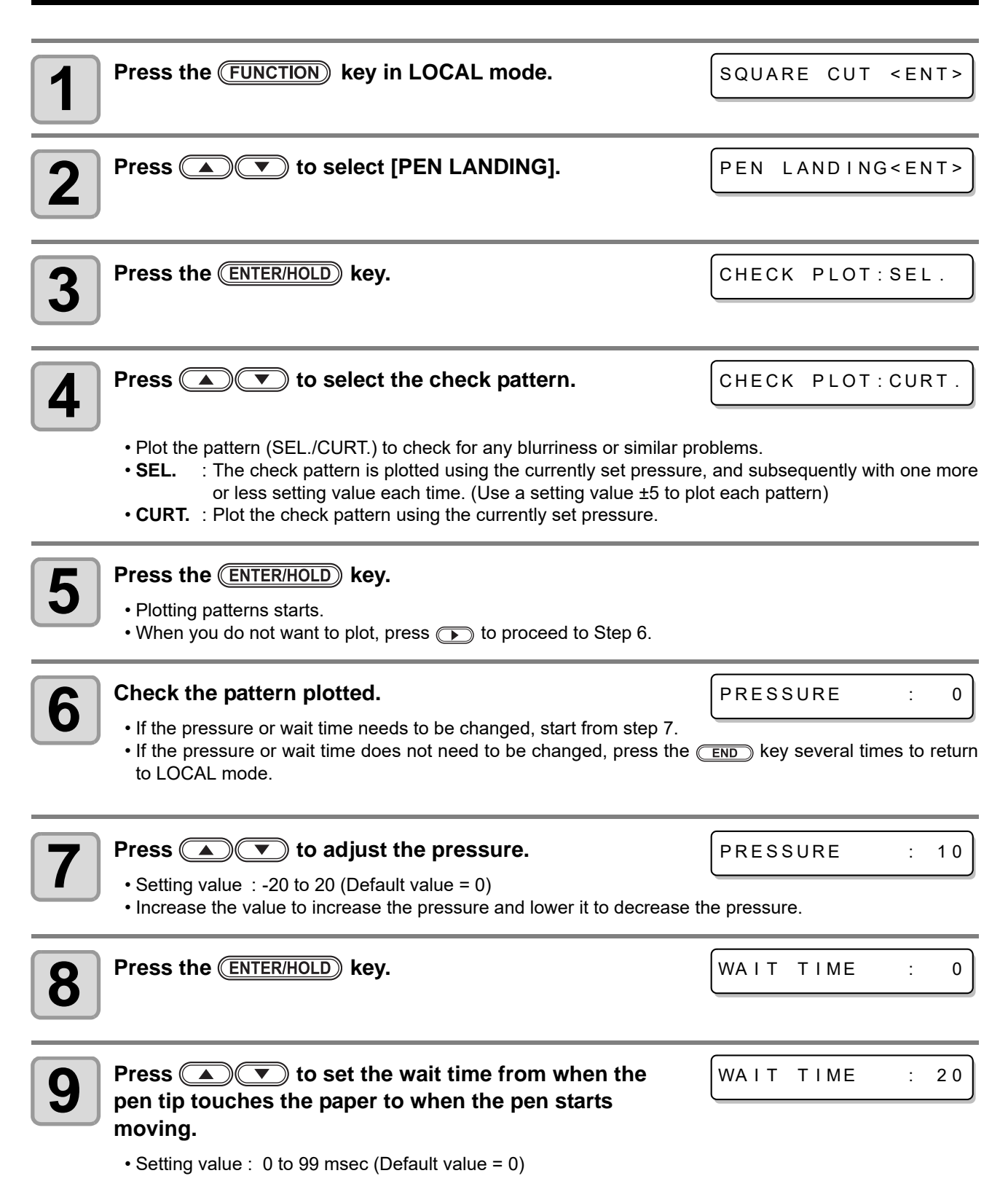

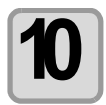

#### **Press the (ENTER/HOLD) key.**

- Press the **CENTER/HOLD** key and return to Step 4.
- Press the  $\overline{\text{END}}$  key several times to end the setting.

## **Procedures for using check patterns to check plotting faults**

Plot a check pattern and check the plotting conditions by using the plotted dotted-line data.

- If changing the type of paper, plot CHECK PLOT: CURT to check if there is any blurriness or similar (Important!) problems. Adjust the pen landing if there is blurriness or any other plotting fault.
	- When plotting a check pattern, use a roll paper with a large width so that plotting can be performed across the full width of the plotter.

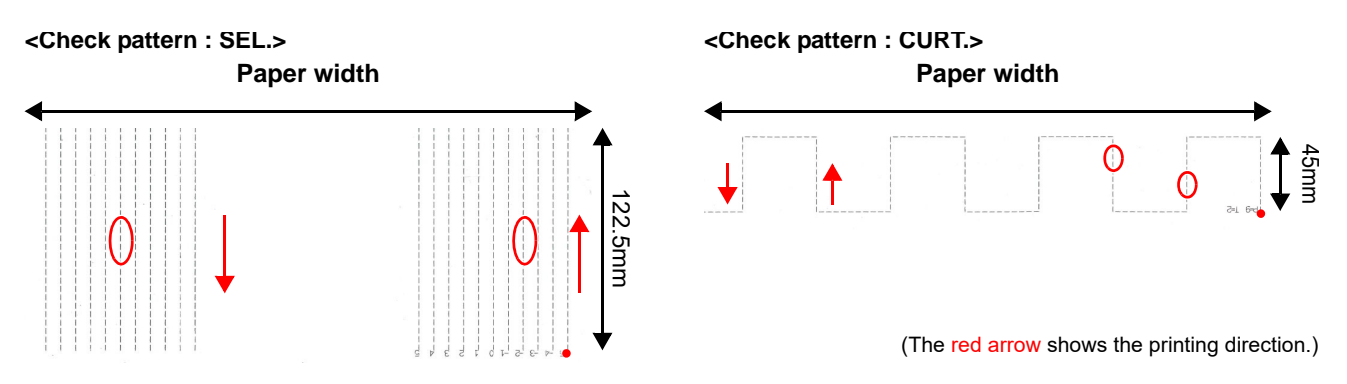

#### **Pen landing adjustment criteria**

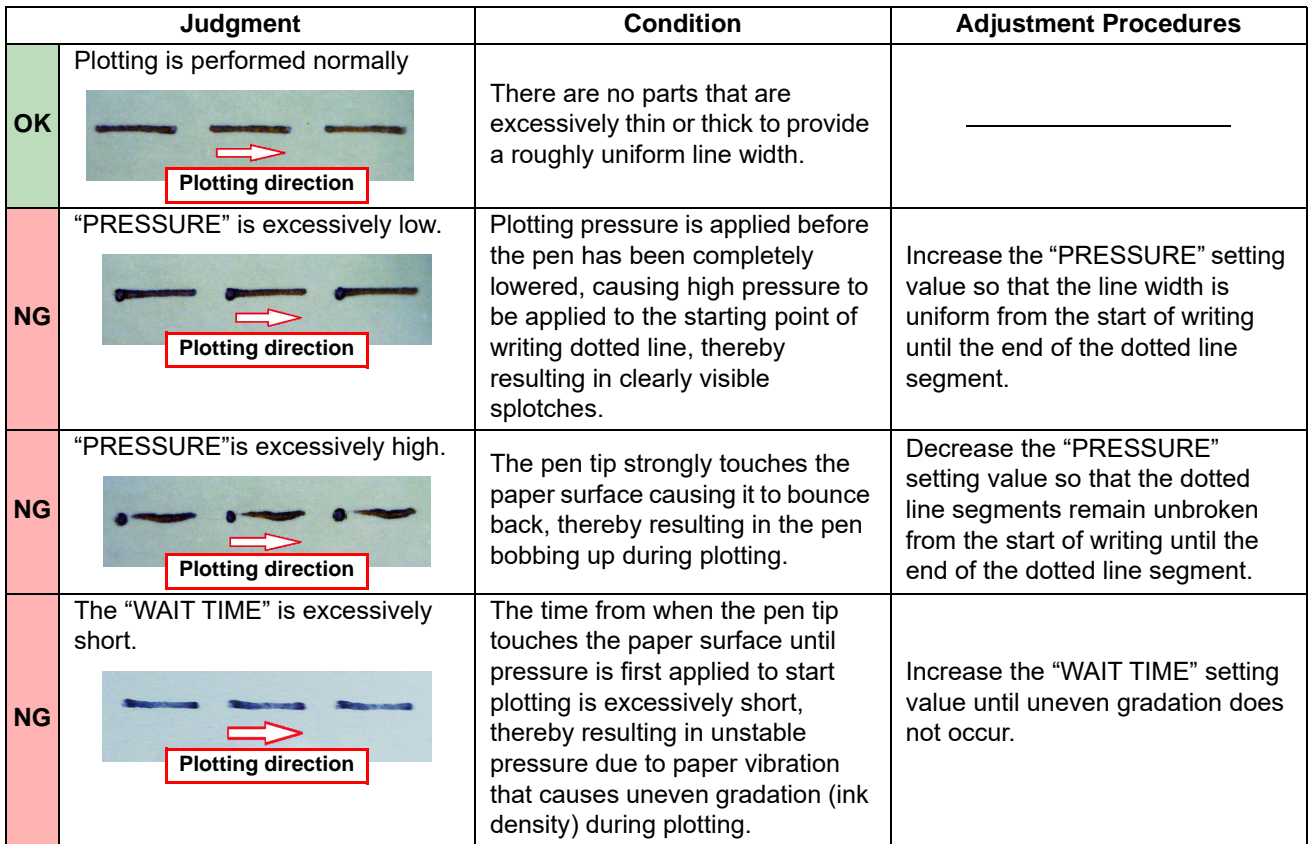

## **Adjustment procedures for plotting faults**

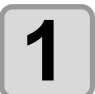

### **1 Check the plotting results of the pattern plotted by using "CHECK PLOT : SEL".**

- If you have first plotted by using "CHECK PLOT: CURT", select "SEL" in Step 4 of "Setting the Pen Landing", and perform plotting again.
- Plot by using CHECK PLOT: SEL, and the numbers "-5 0 5" are printed on the dotted line patterns. Plot the line segment with the currently set pressure value "0", and subsequently with one more or less setting value (±5) each time on both the right and left of the first segment, thereby resulting in plotting a total of 11 line segments.

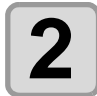

### **2 Check the dotted line patterns to select the pressure value that provides the best plotting conditions and adjust the pen landing settings accordingly.**

- • If selecting line segment "3" of the plotting results, change the pressure value to "current pressure value +3".
- If there are no differences of the plotting results for multiple lines, select the setting value in the middle. (For example, select "1" if there are no differences in the line segments from -3 to 5.)
- If there are no satisfactory line segments, change the pressure value by 5 or -5, whichever is the best quality line segment of the two, and perform from Step 1 again.
- If lowering the pressure value results in vertical movement of the pen being considerably delayed, slightly increase the pressure value, and then adjust the "WAIT TIME" according to Step 9 of "Setting the Pen Landing".

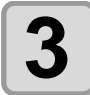

### **3 Adjust the "WAIT TIME" if you cannot achieve satisfactory plotting results by adjusting the pressure value.**

• "PLOT "CHECK PLOT: curt" while gradually increasing the "WAIT TIME" value to find an appropriate wait time that provides satisfactory plotting results.

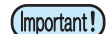

- Increasing the "WAIT TIME" setting value also increases the plotting time.
- If the plotting time increases due to wait time adjustment, you can adjust the plotting time by slightly increase the pressure value. However, be sure that the adjustments are balanced because an excessively large pressure value will cause the pen to bounce.

# Switch the language display on the screen

You can choose the language displayed on the screen from seven types. (Default is "English".) **Selectable language** : Japanese, English, German, French, Spanish, Italian, Portuguese

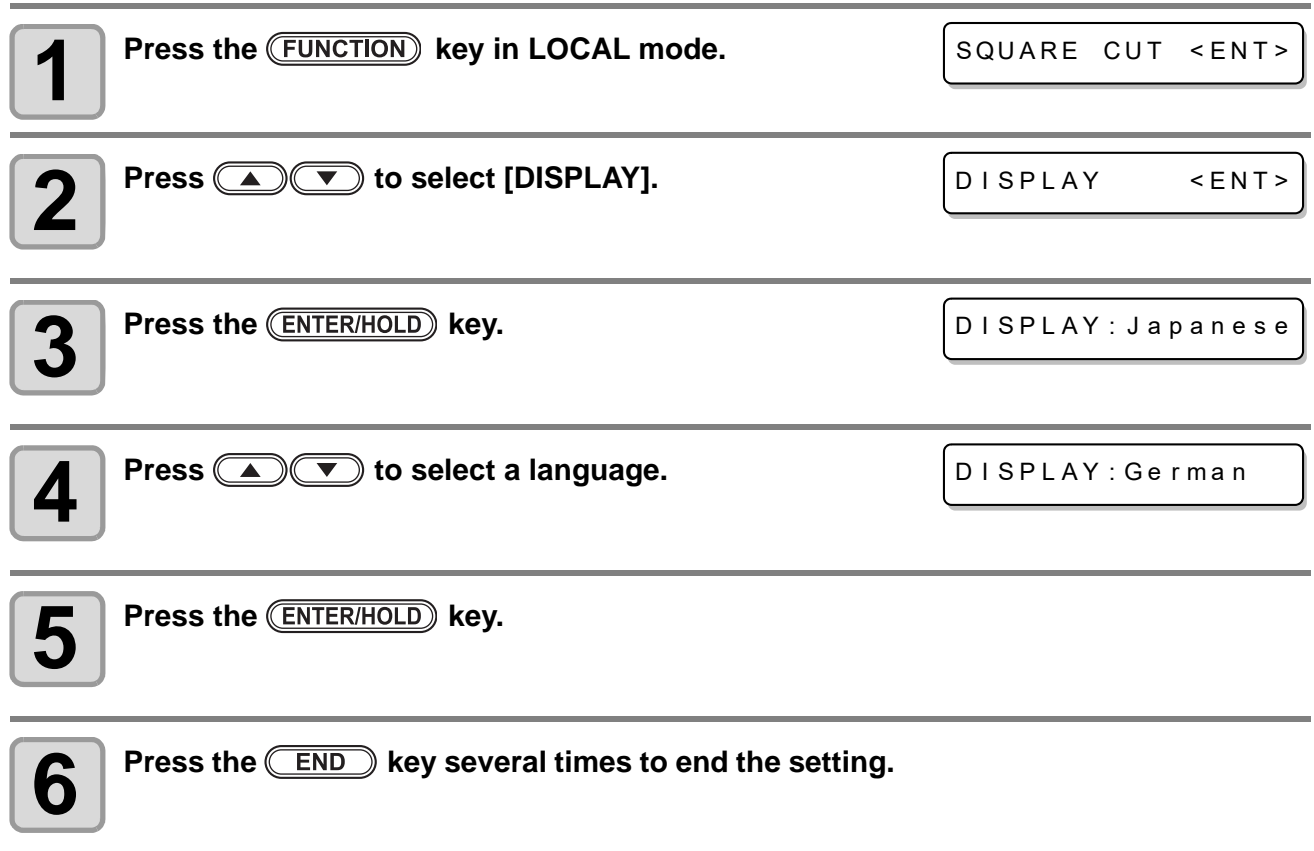

## **3-50**

# *Chapter 4 Troubleshooting*

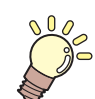

### **This chapter**

describes the actions to be taken when the plotter develops any trouble or displays an error message.

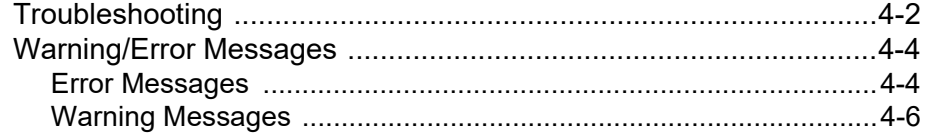

# <span id="page-101-0"></span>Troubleshooting

When you feel that the device is broken, first refer to the items below: If the problem is still not solved after troubleshooting, contact your distributor or our service office.

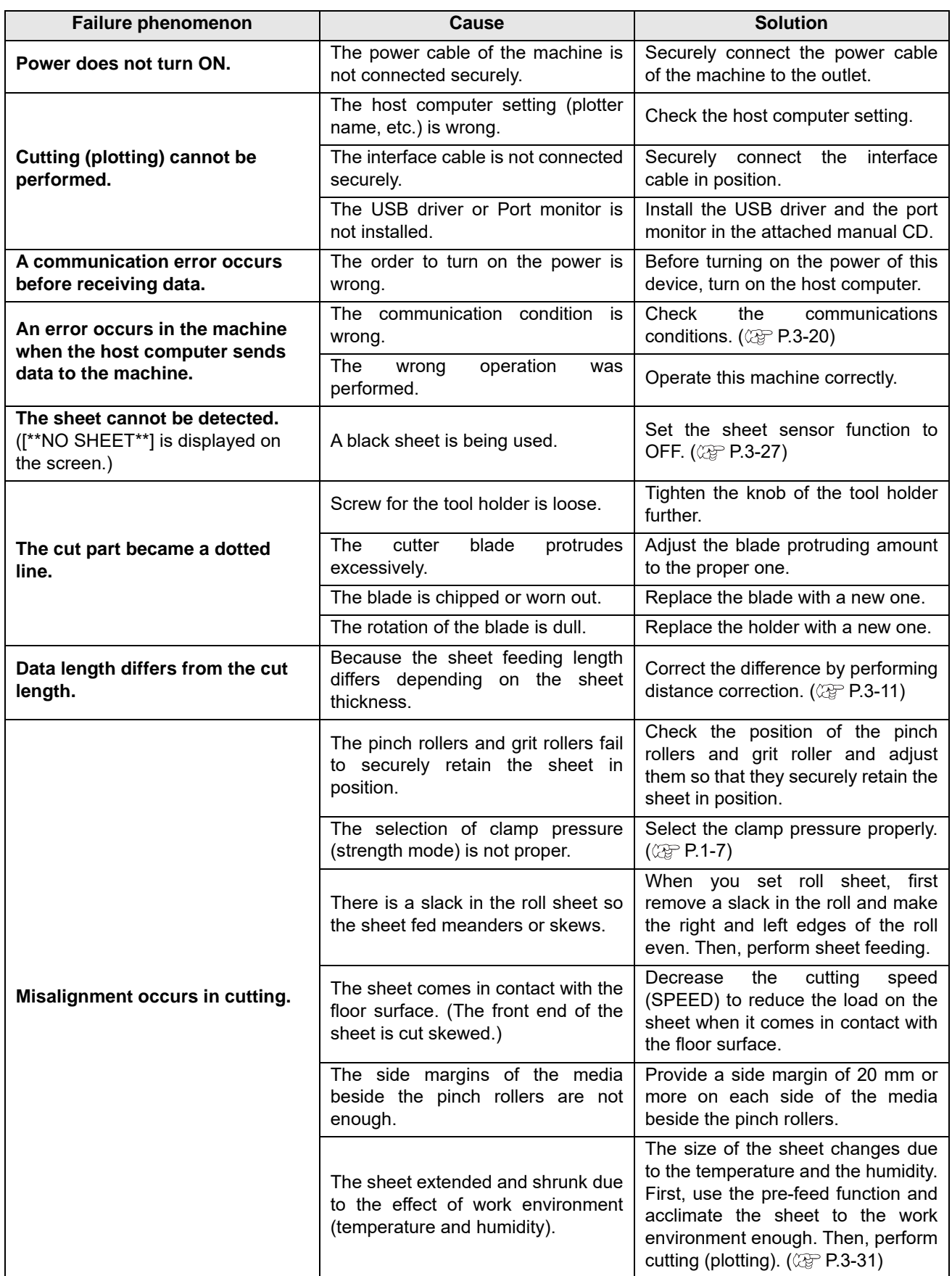

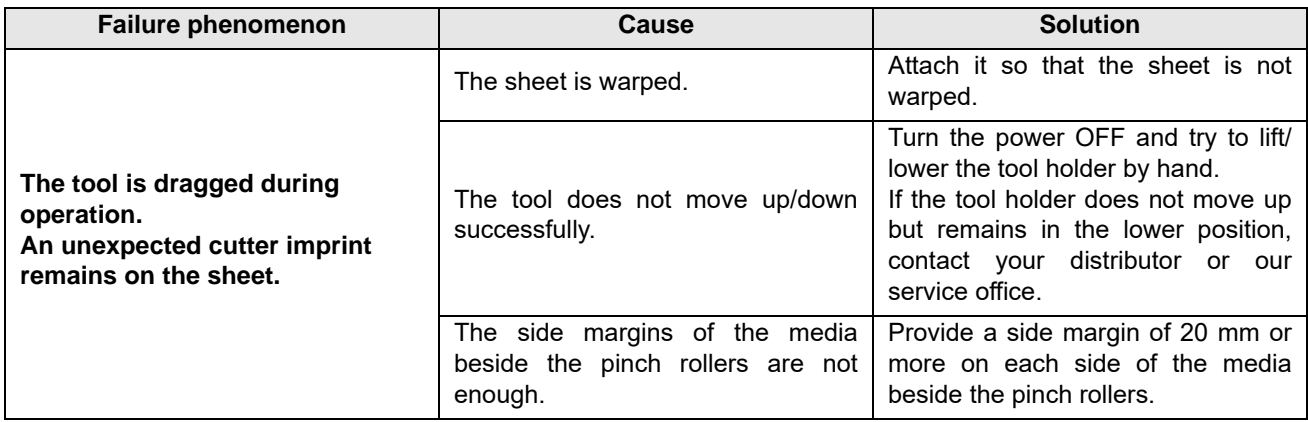

# <span id="page-103-0"></span>Warning/Error Messages

## <span id="page-103-1"></span>**Error Messages**

The error message displays the error number.

Even if you perform the measure for the displayed error number, contact a distributor in your district or our office to call for service.

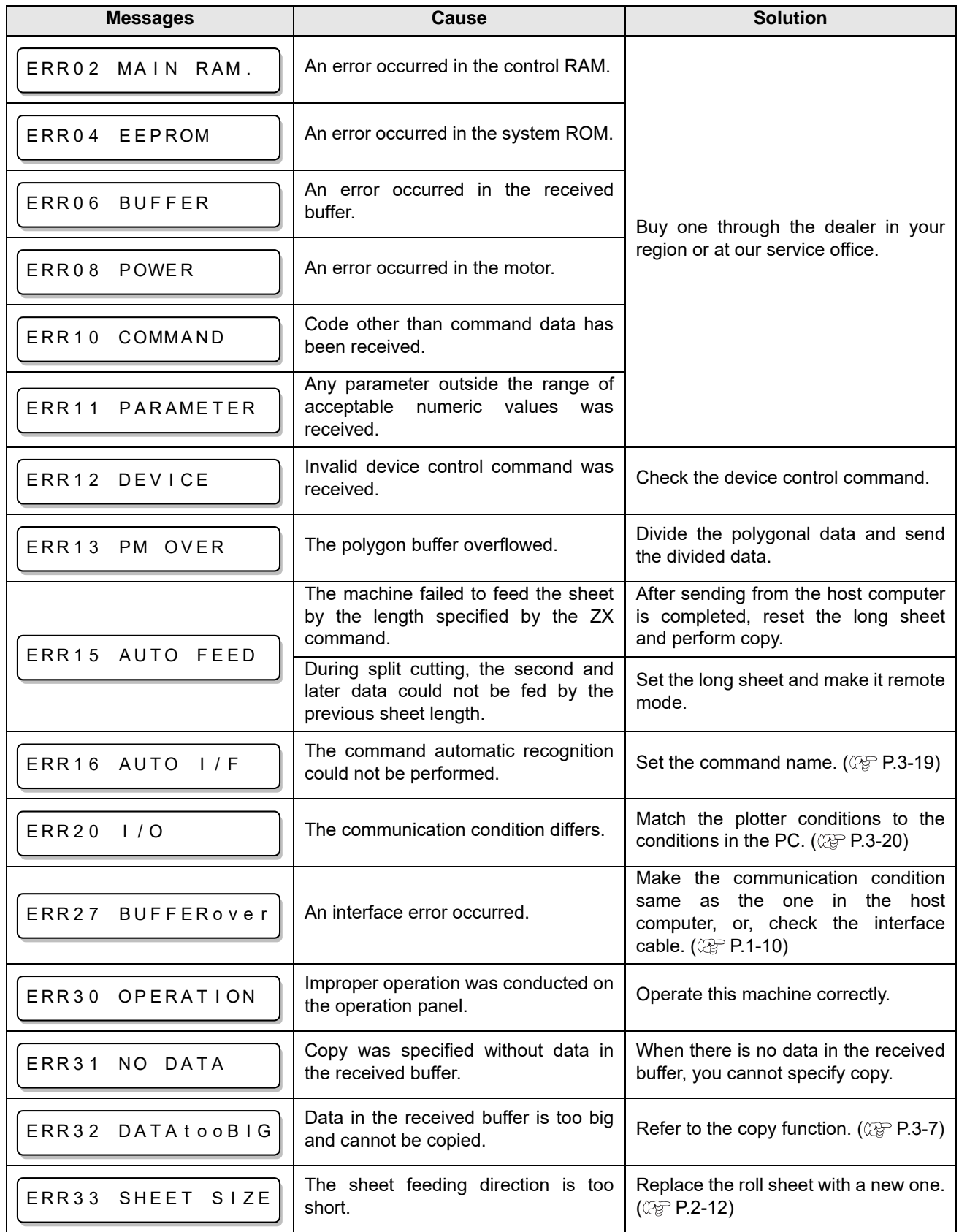

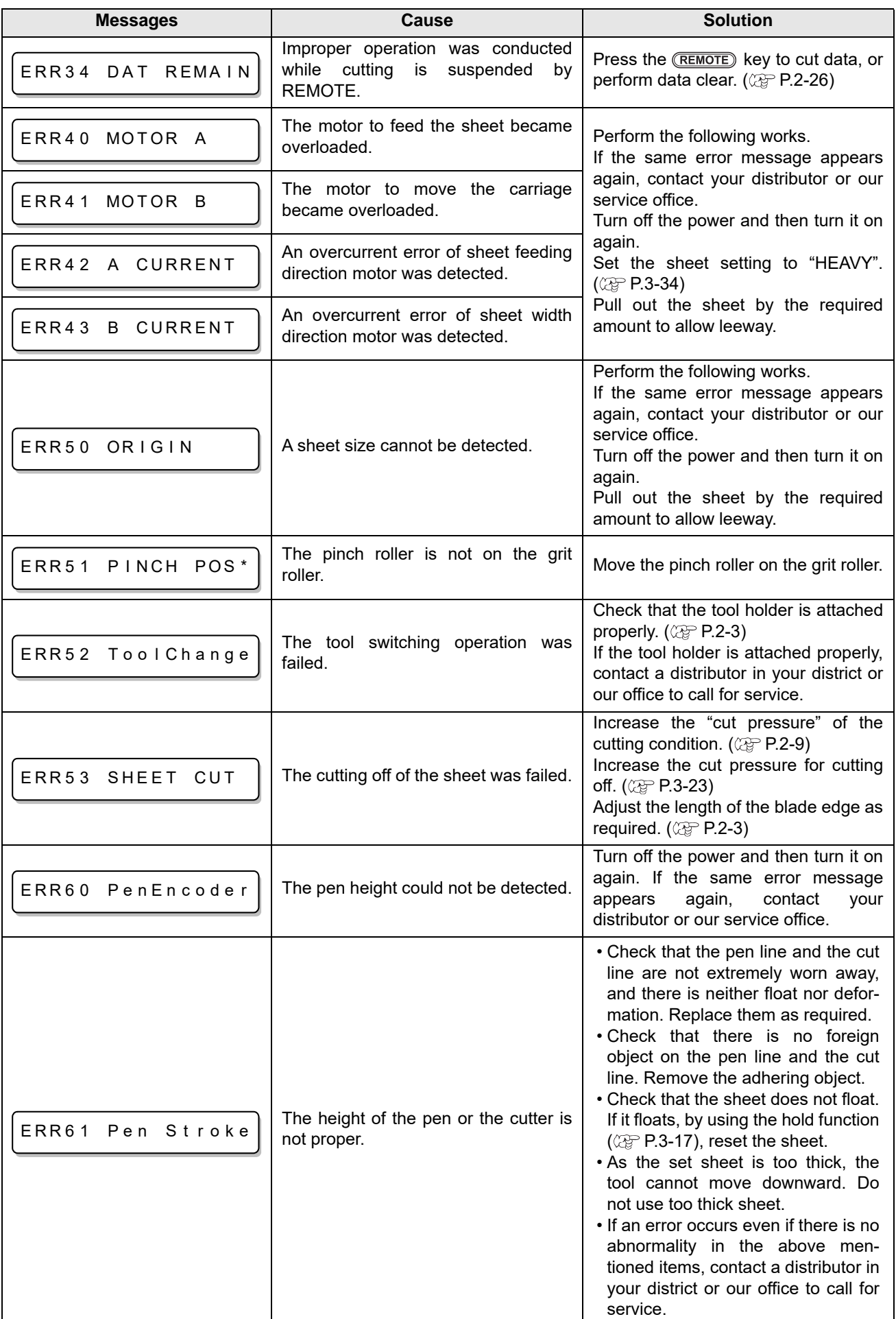

# <span id="page-105-0"></span>**Warning Messages**

These are the message displayed in the remote mode. As this does not indicate the device breakdown, take the proper measure as required.

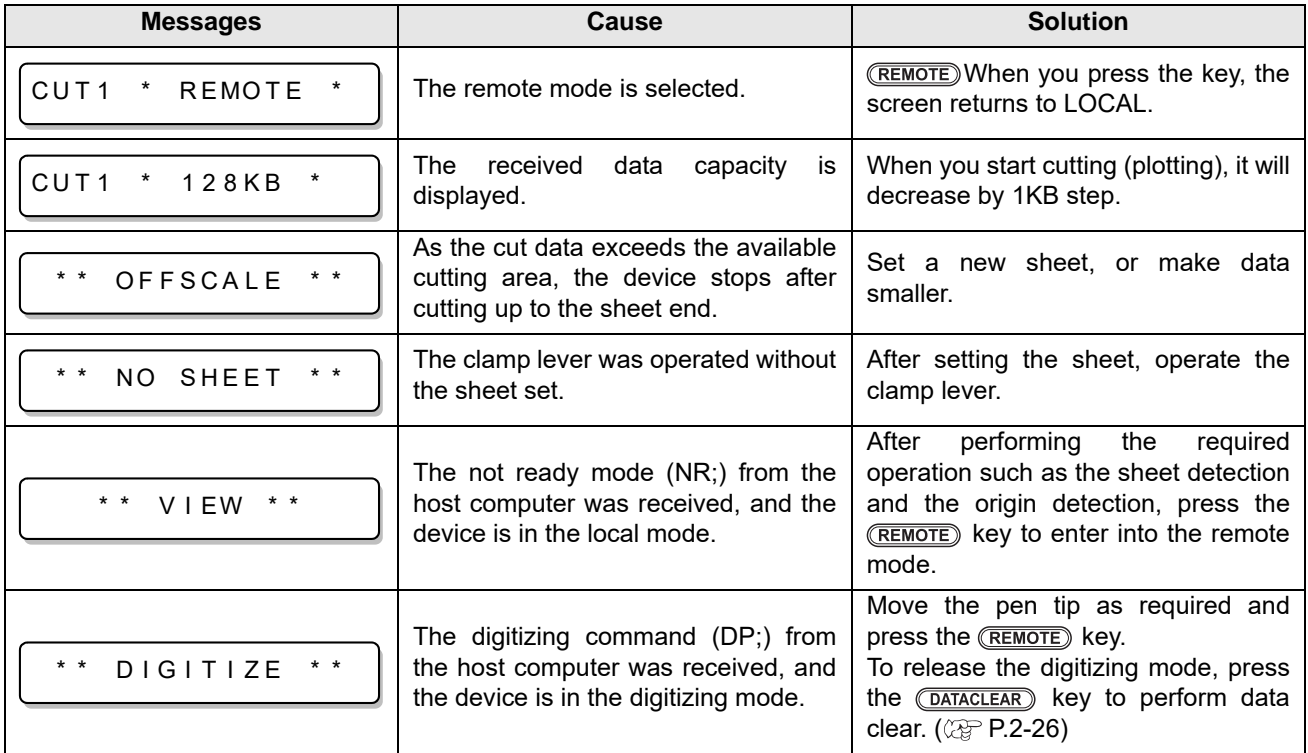

# *Chapter 5 Appendix*

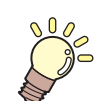

### **This chapter**

describes the replacement procedure for the cutter blade and the specifications of the plotter.

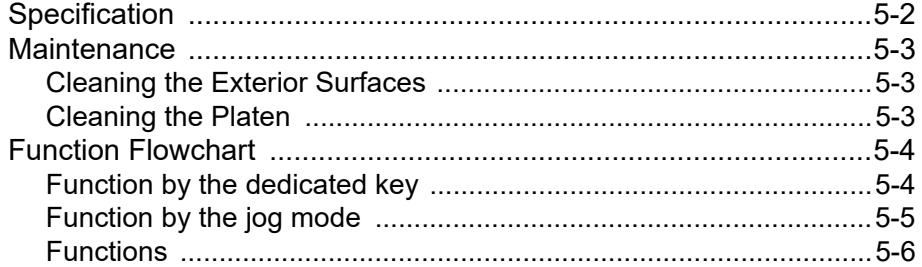

# <span id="page-107-0"></span>Specification

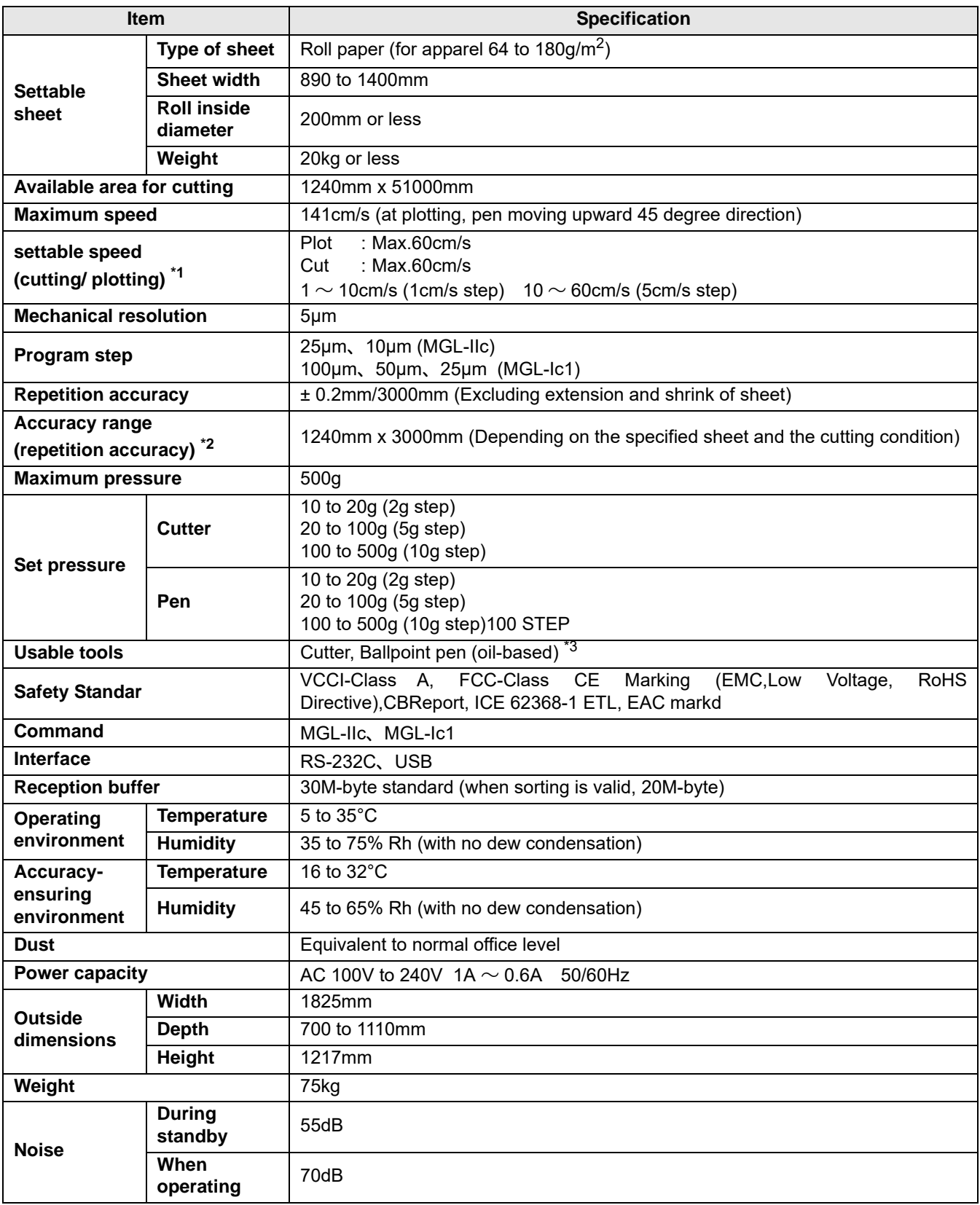

\*1. Limited depending on the sheet type.

\*2. Depending on the condition specified by our company.

• When you use the sheet confirmed by our company only.

• When you perform [Feed count] and [Waiting time] explained in [P.2-11](#page-34-0) ["Reference for cutting condition"](#page-34-0).

\*3. Use the specified extra lead and the dedicated holder.
# Maintenance

#### **Cleaning the Exterior Surfaces**

When the exterior surfaces of the machine are stained, dampen a soft cloth with water or a neutral detergent diluted with water, squeeze it, and wipe the surfaces with the cloth.

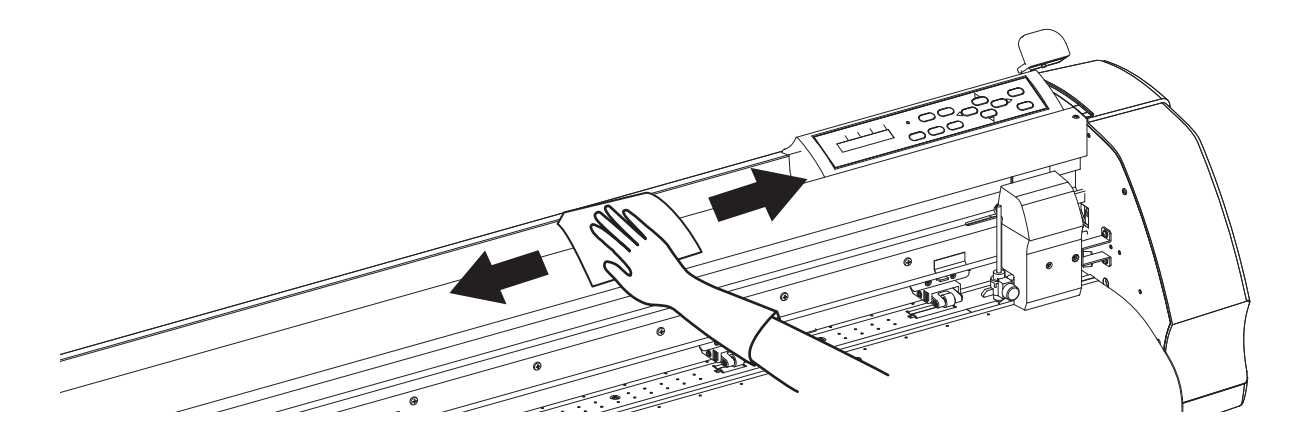

## **Cleaning the Platen**

The platen easily gets dirty with paper dust, etc. generated when a sheet is cut. Wipe off conspicuous dusts with a dry cloth, a paper towel, etc.

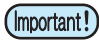

• If ink of the ballpoint pen adheres to it, immerse a soft cloth in water or watered neutral detergent, fully wring it and wipe ink off with it.

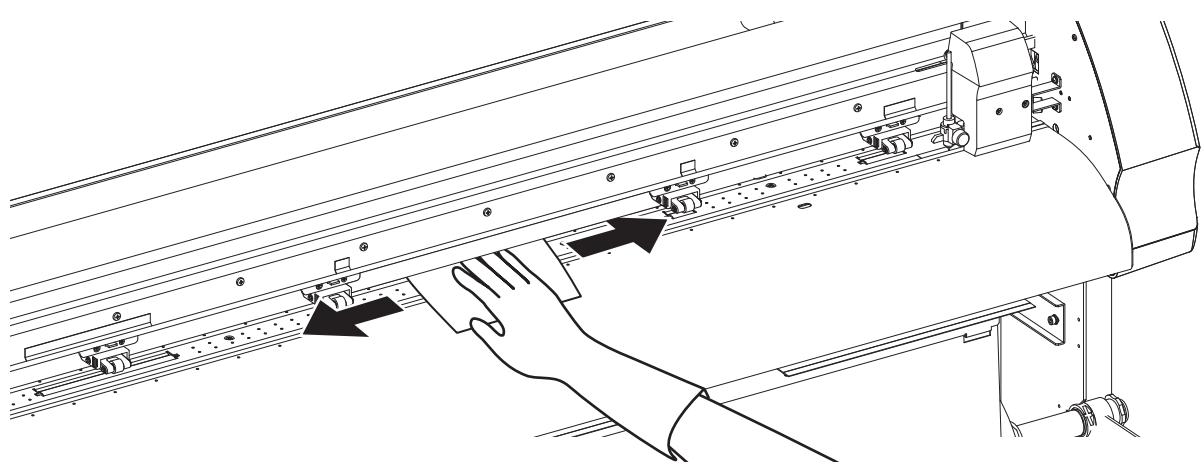

5

**5-3**

# Function Flowchart

# **Function by the dedicated key**

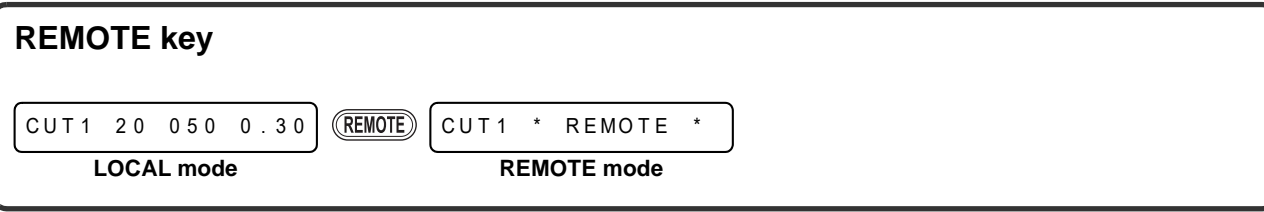

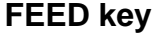

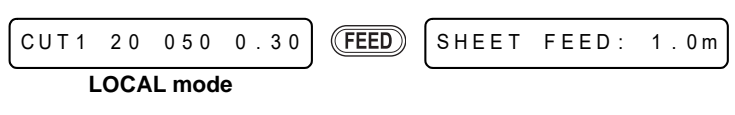

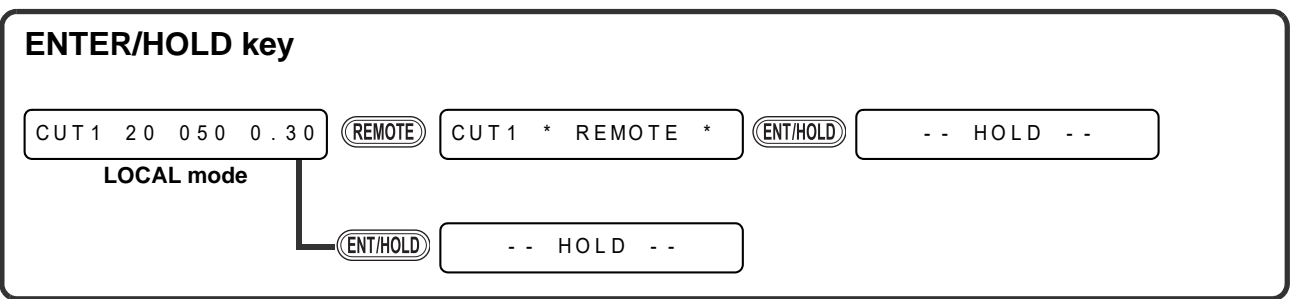

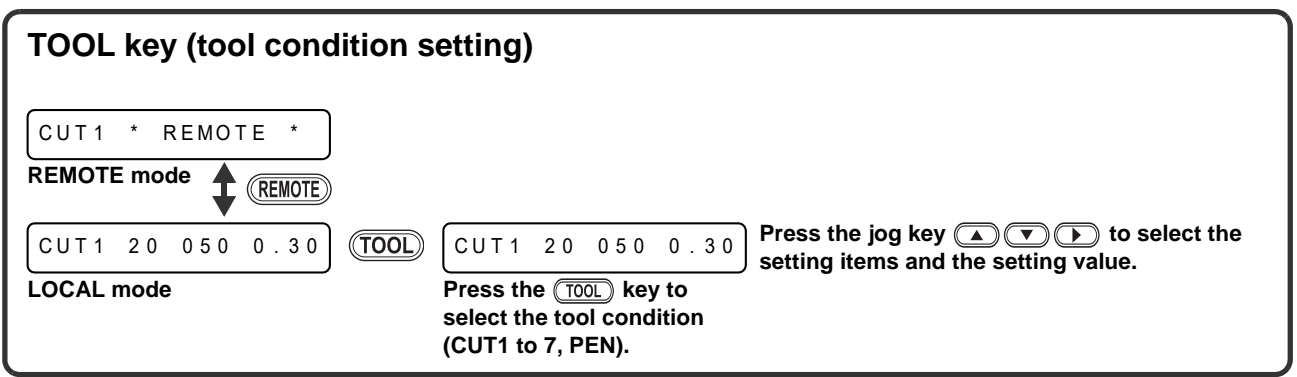

### **Function by the jog mode**

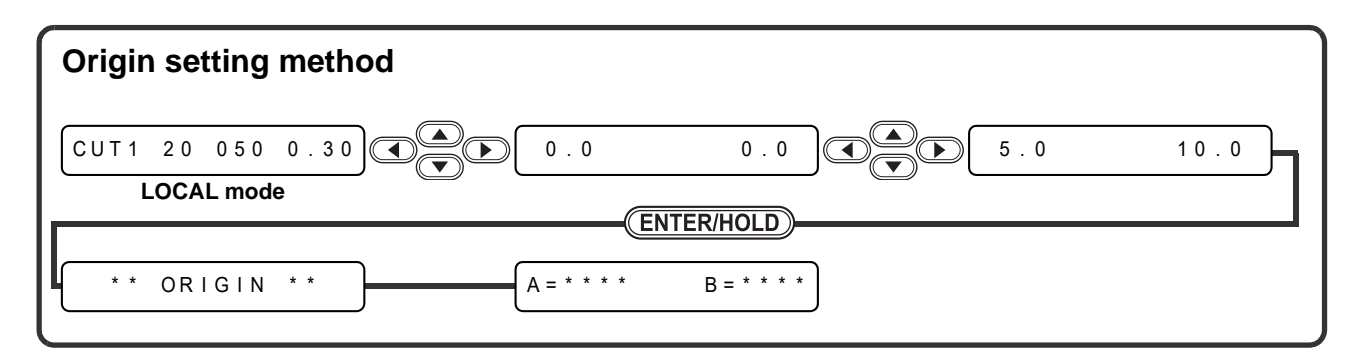

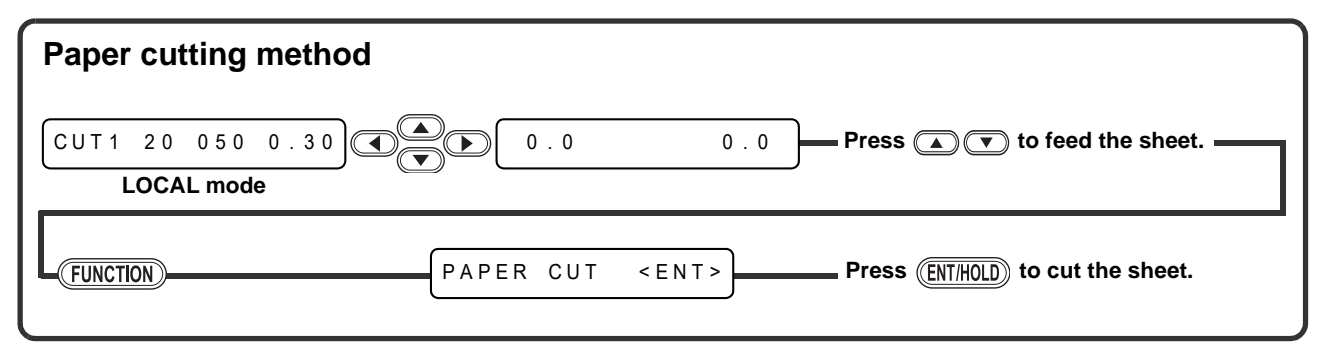

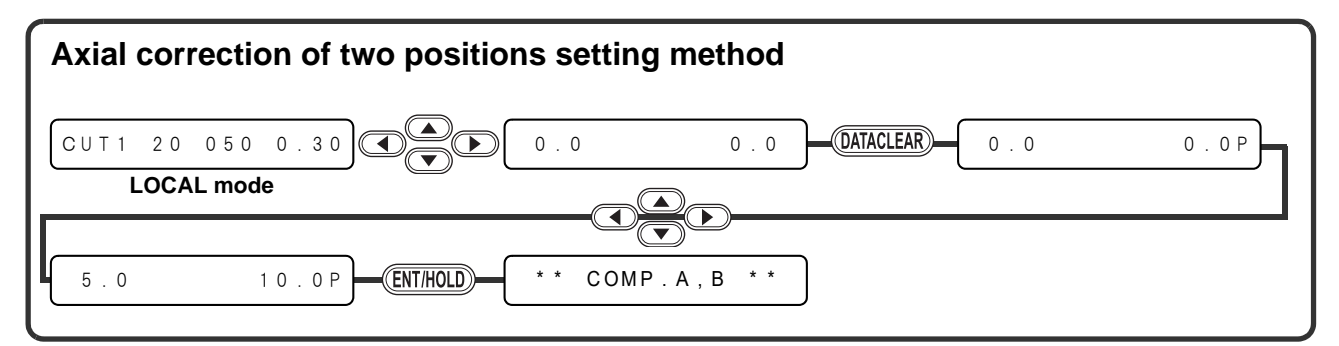

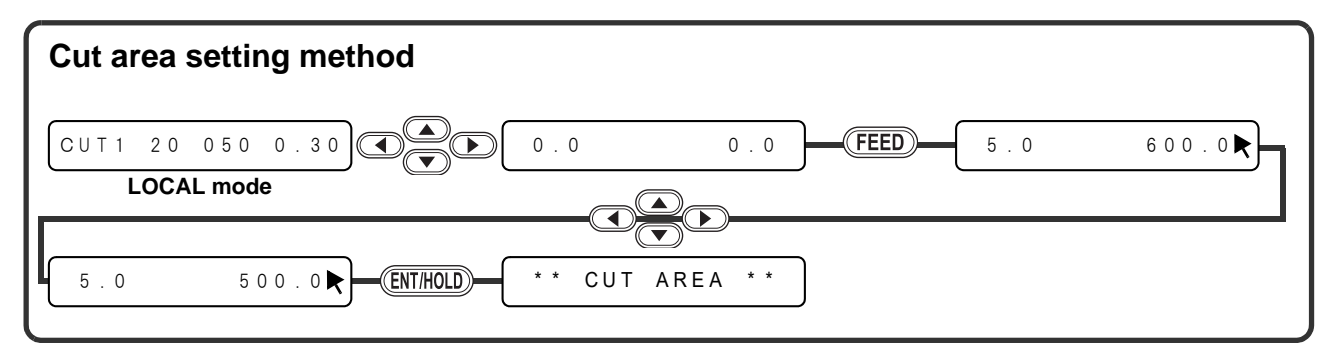

5

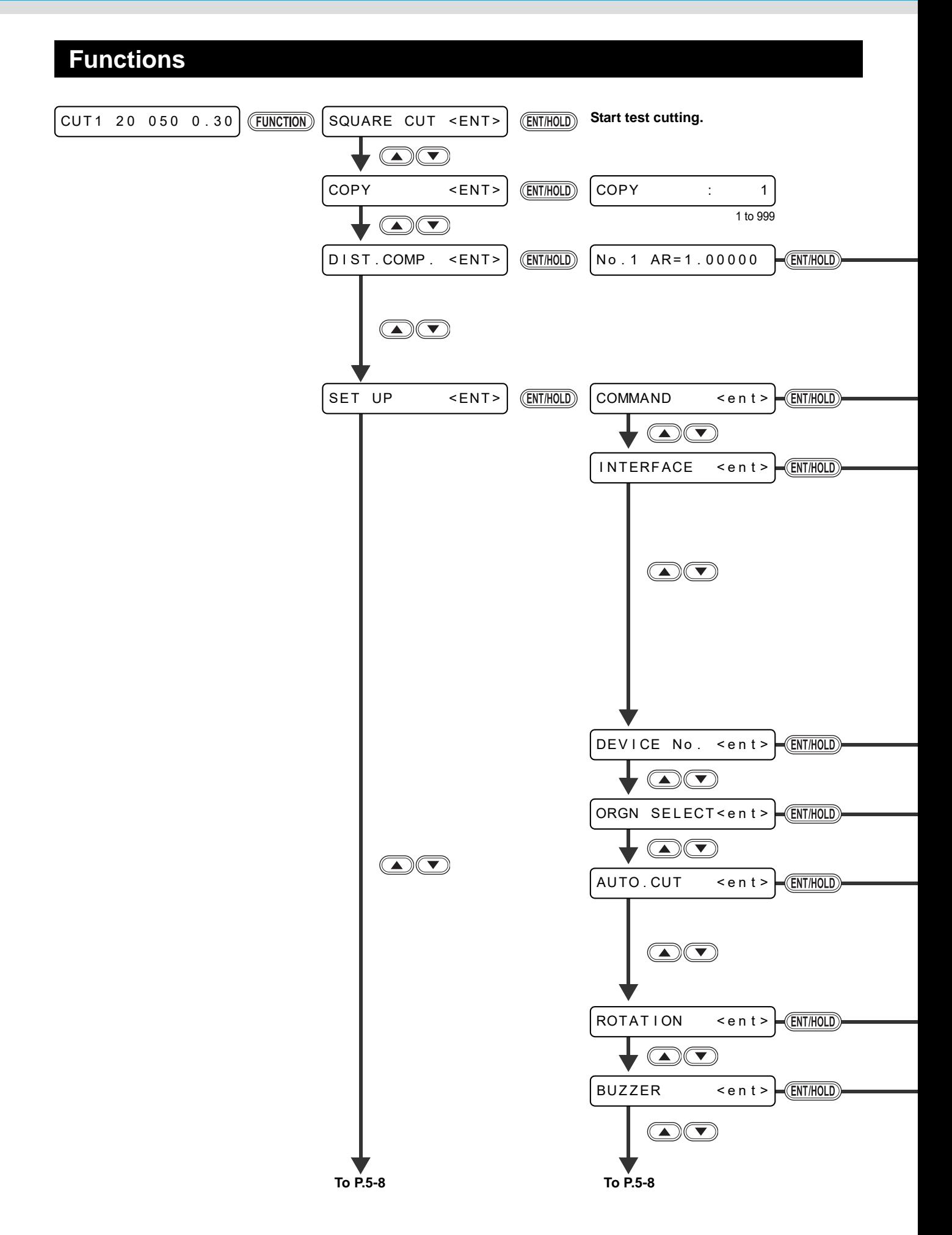

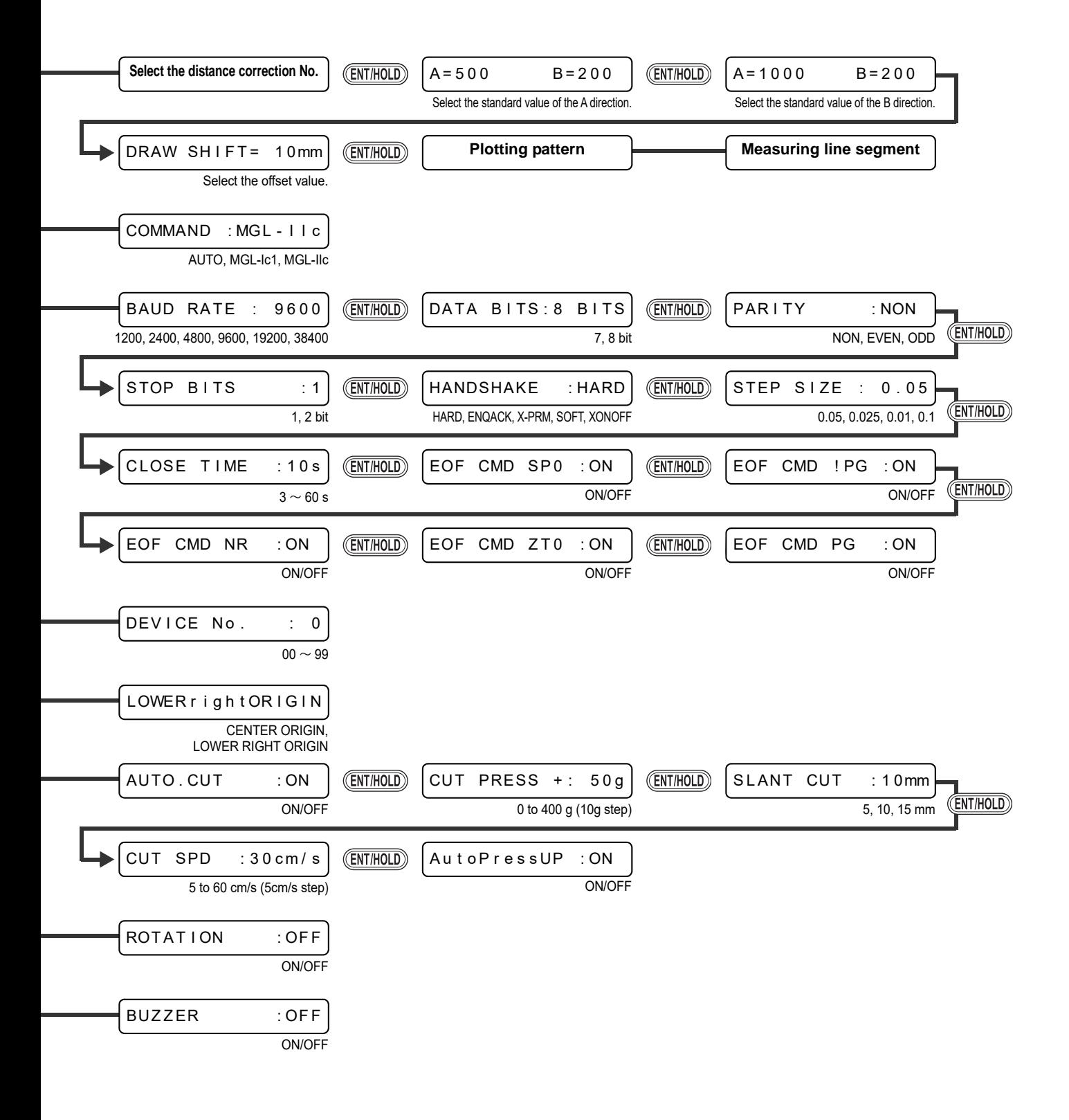

5

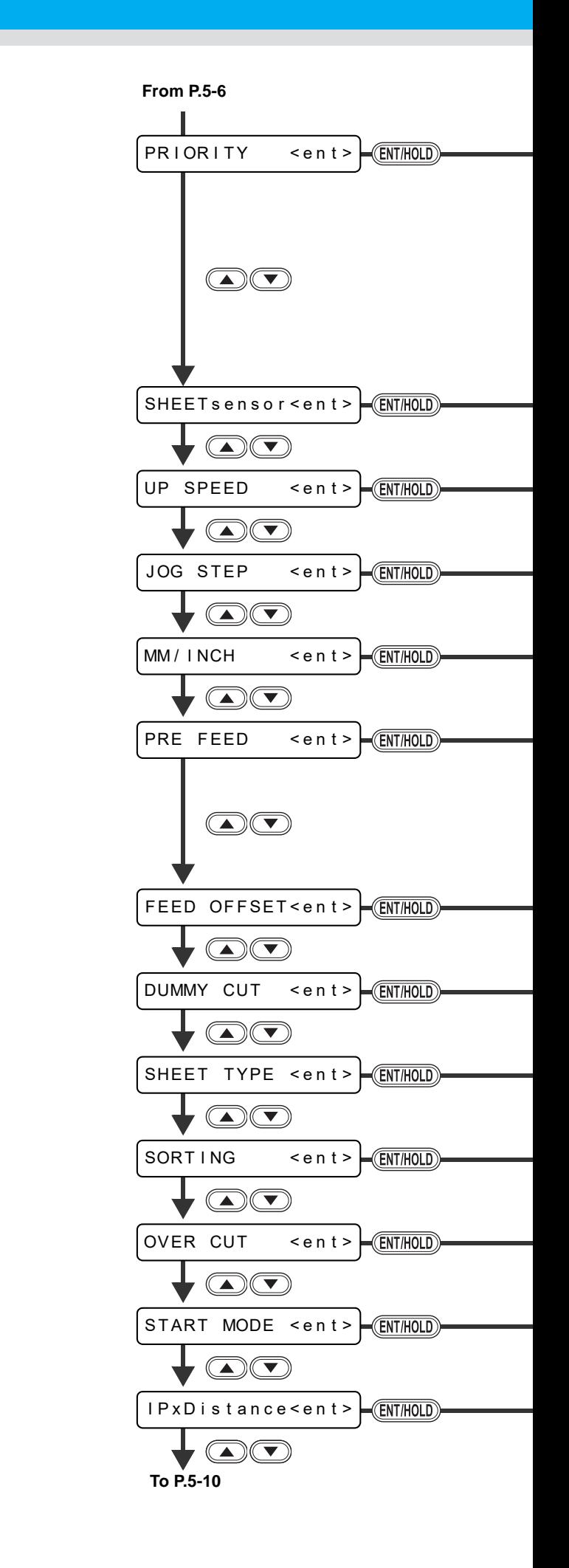

**To P.5-10**

**From P.5-6**

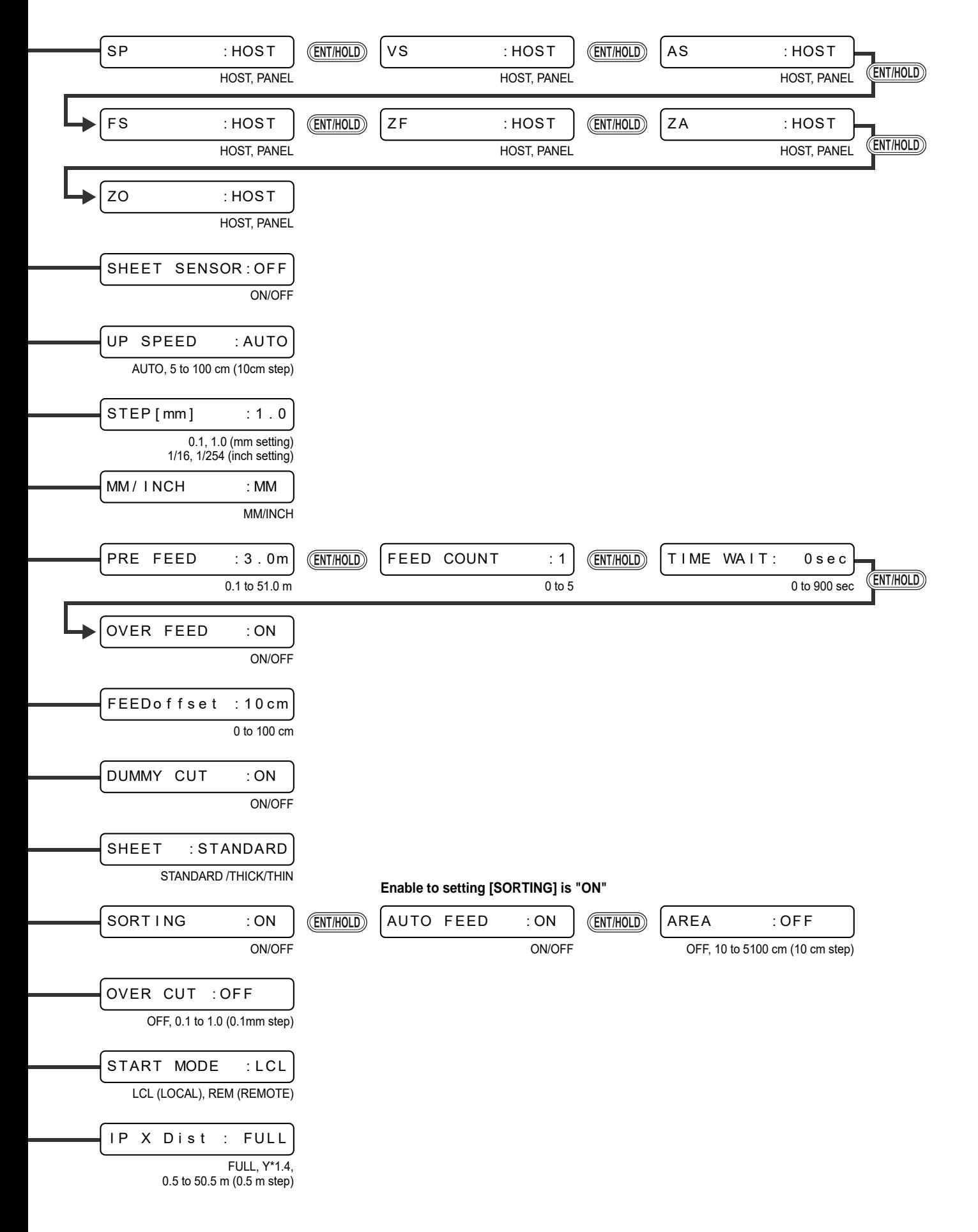

5

**Appendix**

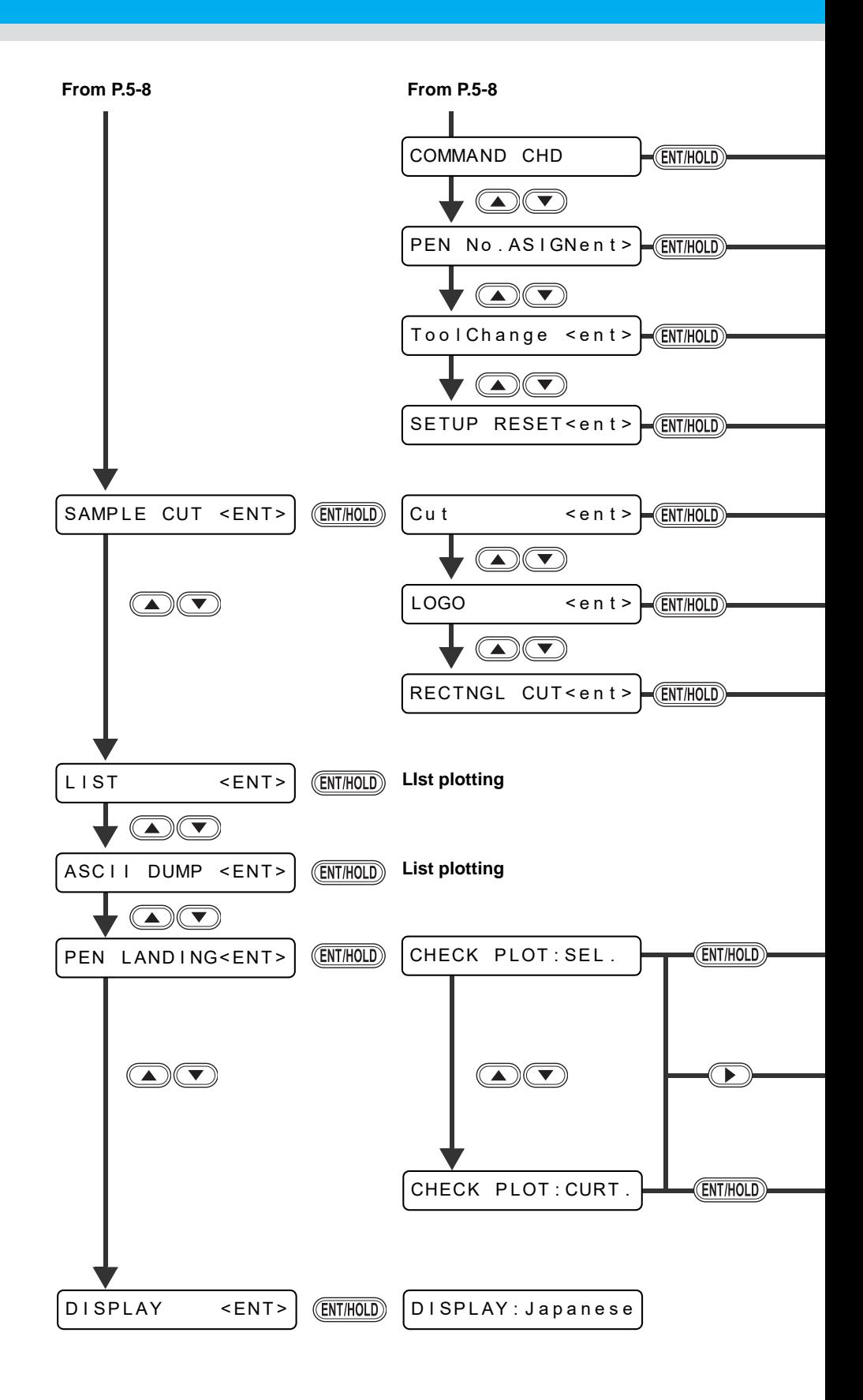

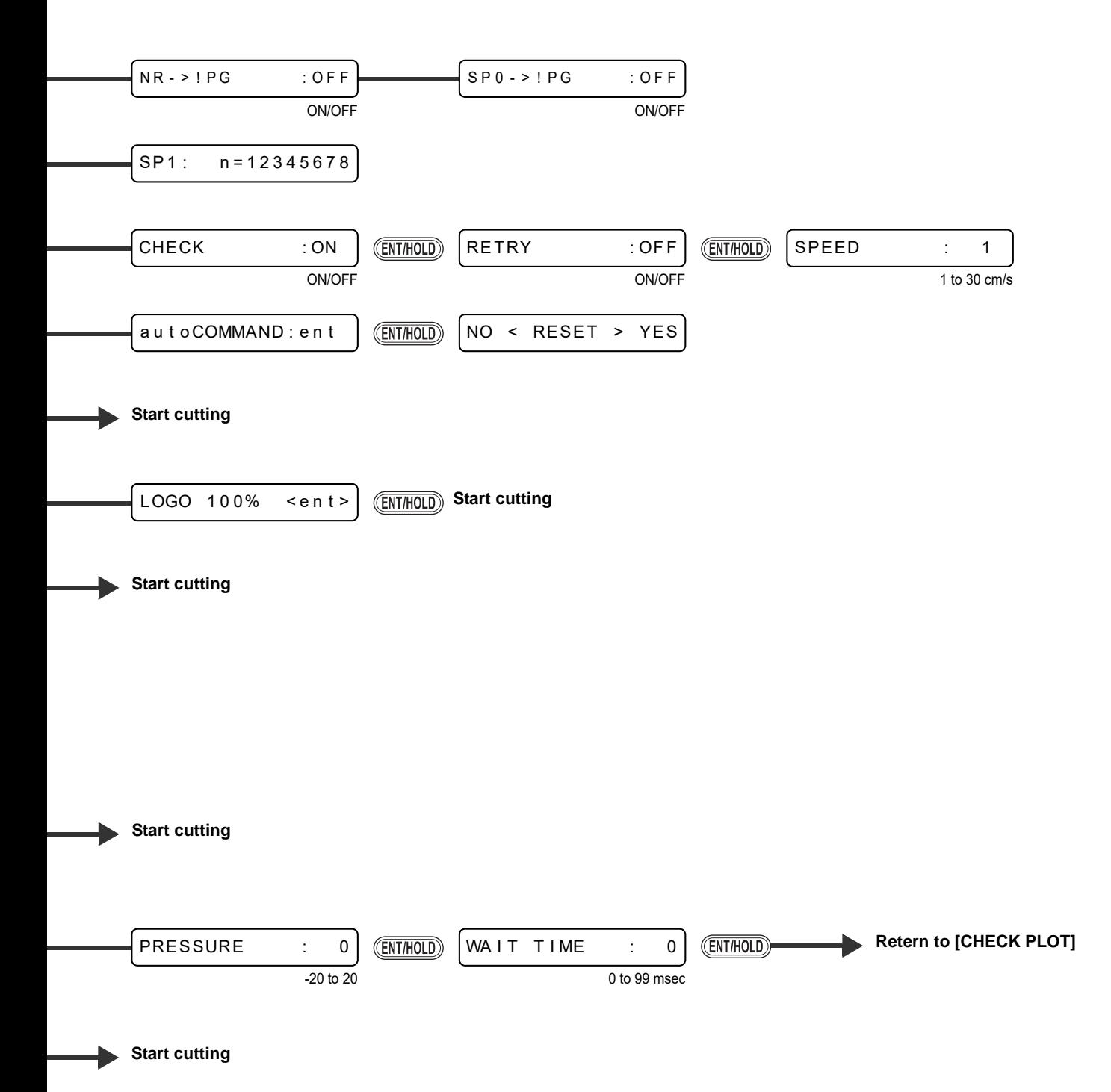

### **5-12**

## **APC-130 Operation Manual**

June, 2022

MIMAKI ENGINEERING CO.,LTD. 2182-3 Shigeno-otsu, Tomi-shi, Nagano 389-0512 JAPAN

D202229-15-14062022

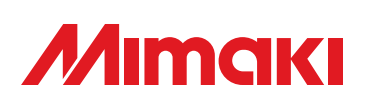

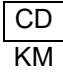